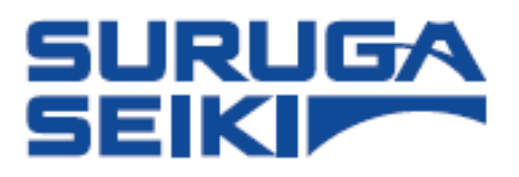

**Laser Autocollimator**

# **Smart LAC** *H410 Series*

# **User's Manual**

**Thank you very much for purchasing this product. Read this manual carefully before using the product. After done reading this manual, store in a safe place for easy reference.**

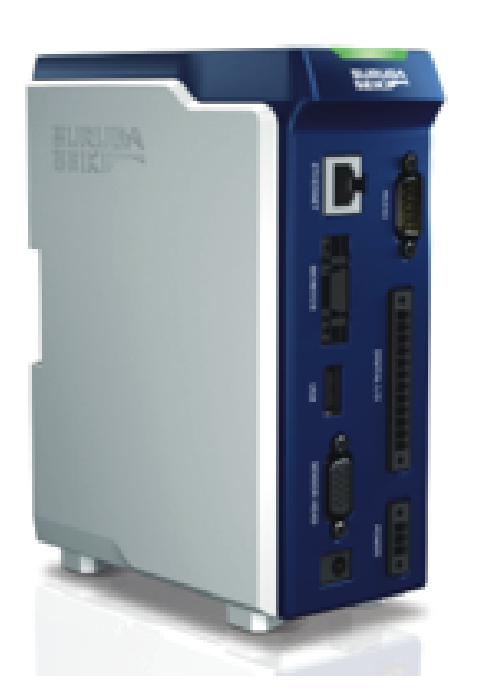

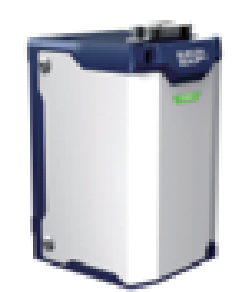

# <span id="page-1-0"></span>**Safety Cautions**

# **Introduction**

This document is a "User's Manual" of Model H410 laser autocollimator (hereinafter, referred to as "this product").

In this "User's Manual", information and basic operation methods on this product are described. Read this document carefully to use this product effectively and safety, and sufficiently understand its contents.

#### **Symbols and Meaning**

In this document, items to be followed to avoid injuries of the operators who use this product and other people, and damage to physical properties are indicated with the following symbols.

# **Danger**

**If not followed, it indicates that "It is highly possible to cause death or serious injuries".**

#### **Warning**

**If not followed, it indicates that "It is possible to cause death or serious injuries".**

#### **Caution**

**If not followed, it indicates that "It is possible to cause light injuries or only physical property damages".**

#### **NOTE**

**It describes items to pay attention when operating and handling this product.**

#### Info

**It describes reference items useful when operating and handling this product.**

# <span id="page-2-0"></span>**Handling of this Product**

- Before starting or operating this product, please check the functions and performance of this product are operating correctly.
- If this product is not working properly, take sufficient safety measures to prevent various damages, and contact our sales office.
- When this product is used out of standards indicated in the specifications or in a modified state, be cautious that we cannot cover the functions and performance under the warranty.
- When this product is used by combining with other devices, please consider carefully, because its functions and performance may not be satisfied due to the use condition and environment.
- Do not use this product to protect human bodies and a part of human bodies.
- This product is not designed to be used in areas where explosion proof is necessary. Do not use this product in areas where explosion proof is necessary.
- Including external devices, do not apply rapid temperature changes to each device. Condensation may cause the device to fail.
- IPU (Image Processing Unit) to connect to this product should be placed vertically. Do not place is horizontally.
- Do not wipe this product with wet cloth, benzine, and thinner. It may cause discolorization and deformation of this product. When heavy soil is present, soak a cloth to a diluted neutral detergent, wipe it by squeezing off the detergent well, and wipe it dry with a soft cloth.

# **Caution on Installation Environment**

# **Caution**

**Do not install this product in the following places in order to use this product normally or safely.**

- Highly humid place, dusty place, and place with bad ventilation.
- Places where temperature gets high such as by direct sunlight.
- Near flammable locations.
- Places where there are corrosive gases and inflammable gases.
- Places where vibration and shock are directly applied.
- Places where splash from water, oil, and drugs gets on this product.
- Places where static electricity is likely to be generated.
- Tilted and unstable places.

#### **Measures Against Electrical Noise**

#### **Caution**

**When installing this product near electrical noise sources such as a power source and highvoltage lines, the electrical noise may cause malfunction and damage. Take measures such as use of electrical noise filters, a separate piping of various cords, and attaching an insulation to the controller and measurement parts.**

# <span id="page-3-0"></span>**Ambient Temperature**

#### **Caution**

**Changes of ambient temperature may cause measurement errors. Keep it constant. The use environment temperature of this product is 0 to 40°C, and the performance guarantee temperature is 23°C ± 5°C.**

# **Ambient Lighting**

#### **Caution**

**Do not use this product near a lighting facility where ON/OFF in a high frequency is repeated. When it cannot be avoided, install a shielding plate to minimize its effect.**

# **Caution When Using**

# **Warning**

- Use with a correct power source voltage. It may cause fire, electric shock, and damage.
- Do not disassemble/modify the unit. It may cause fire and electric shock.

# **Caution**

- Be sure to turn off the power of the product and the devices connected to the product when connecting or disconnecting the cord. It may cause damage.
- Do not turn the power source OFF while setting the items. A part or all of setting data may be lost.
- Do not block the ventilation hole of the main body. Inside temperature increases and it may result in damage.

# **Dirt and Dust**

#### **Caution**

**In the following cases, measurement errors may be generated due to the effect of dirt, dust, or water and oil.**

- Adhesion of the dust to the cover glass: Blow a clean air to remove the dirt on the cover glass. If it is extremely dirty, wipe off with a soft cloth soaked in alcohol.
- Adhesion to a measurement target surface: Blow with a clean air, and wipe off the dirt.
- Penetration from floating to the optical axis region and by splash: Take measures by installing a protection cover and air purge.

# **Measured Target**

When the shape of measured target and surface state are different, measurement errors may be generated. In the case, use a known target object, and correct with the angle correction function.

# <span id="page-4-0"></span>**Vibration**

If a measurement target object is vibrating, the measured values may vary. In the case, a more precise measurement is possible by increasing the number of measurement values to calculate an average.

# **Air Fluctuation**

A slow air fluctuation may cause measured values to vary. In such a case, the following measure is effective.

- Cover the measurement part with a wind-proof cover.

# **Measures for Errors**

# **Warning**

**In the next case, promptly turn the power source OFF. If this product is kept using in an abnormal state, it may cause damage.**

**Please contact our sales agency for repair.**

- When water and foreign objects enter inside.
- This product is dropped and the case is damaged.
- Smoke comes from the controller and it smells strange.

# **CE Marking**

This product comply with CE marking for the following complying standards and conditions. When this product is used in EU countries, keep the following conditions.

- EMI: EN61326-1 Class-A
- EMS: EN61326-1
- \* All cable lengths for input and output containing the power source cable to connect IPU are less than 30 m.

# <span id="page-5-0"></span>**Safe Use of Laser Product**

This product is laser class 1 product.

Use this product paying attention to the following items.

- Do not look laser light directly for a long time.
- Do not disassemble this product.

#### **Caution**

**Use of controls or adjustments or performance of procedures other than those specified here in may result in hazardous radiation exposure.**

#### **Warning Label**

Display contents of this product's warning labels and their pasting positions are shown next.

● **Display contents of laser label.**

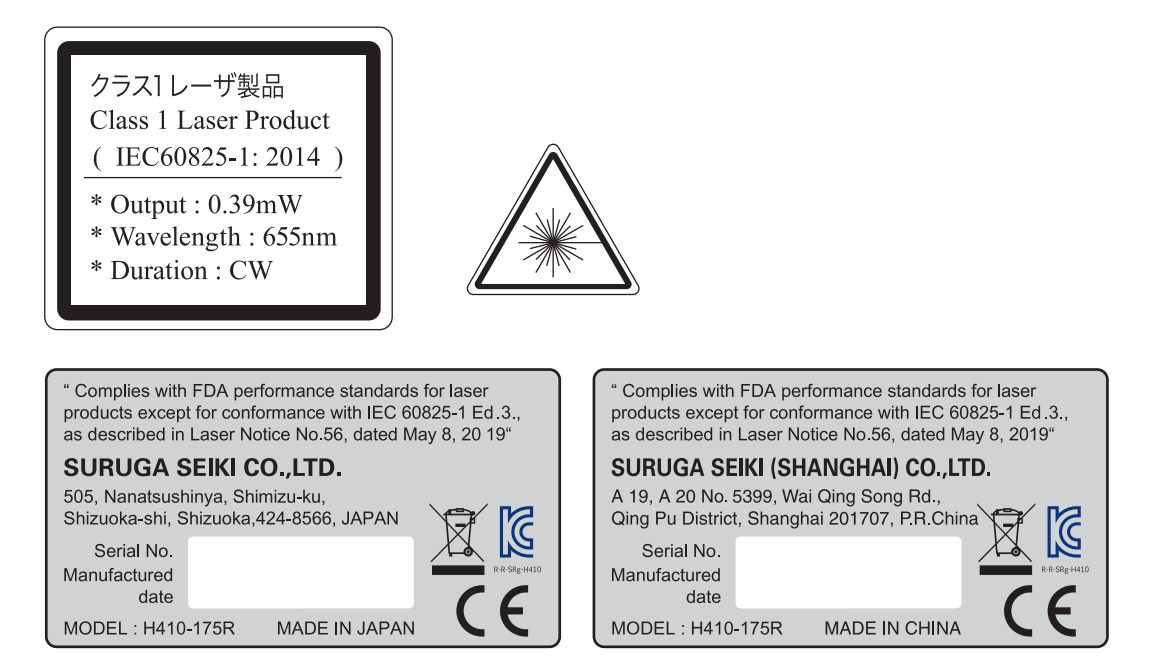

About KC correspondence:Class A 사용자 안내문 이 기기는 업무용 환경에서 사용할 목적으로 적합성평가를 받은 기기로서 가정용 환경에서 사용하는 경우 전파간섭의 우려가 있습니다. Reference English translation: User guide This equipment has been conformity-assessed for use in a professional environment and Interference may occur.

#### ● Laser label location.

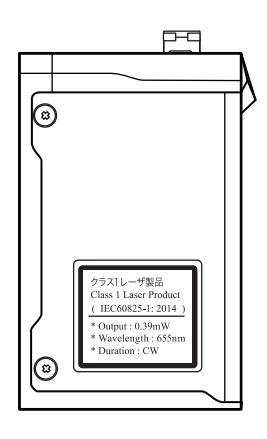

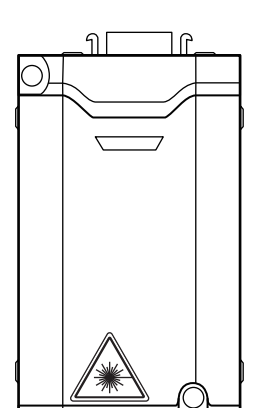

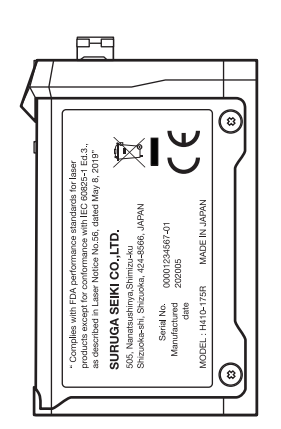

# **Contents**

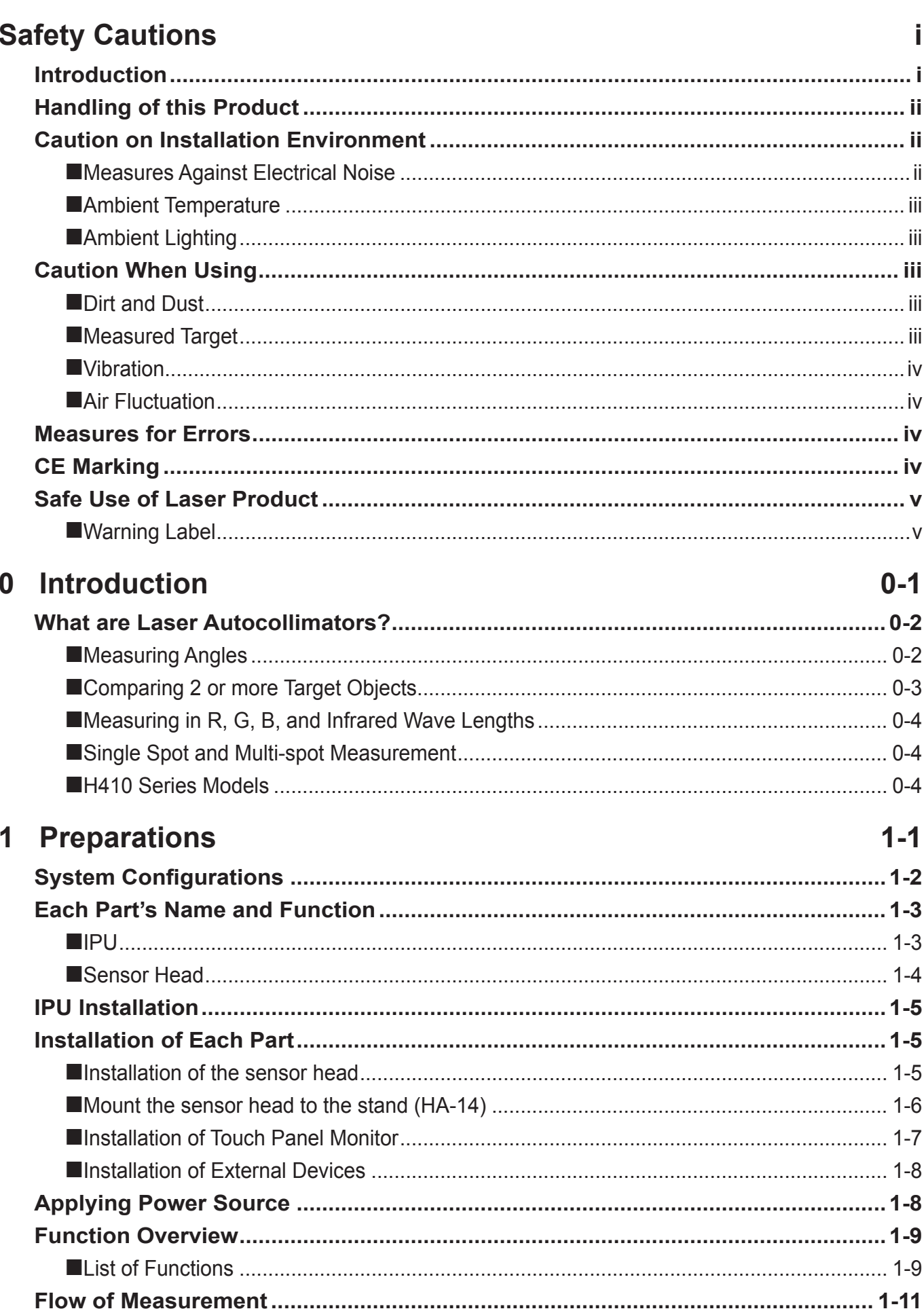

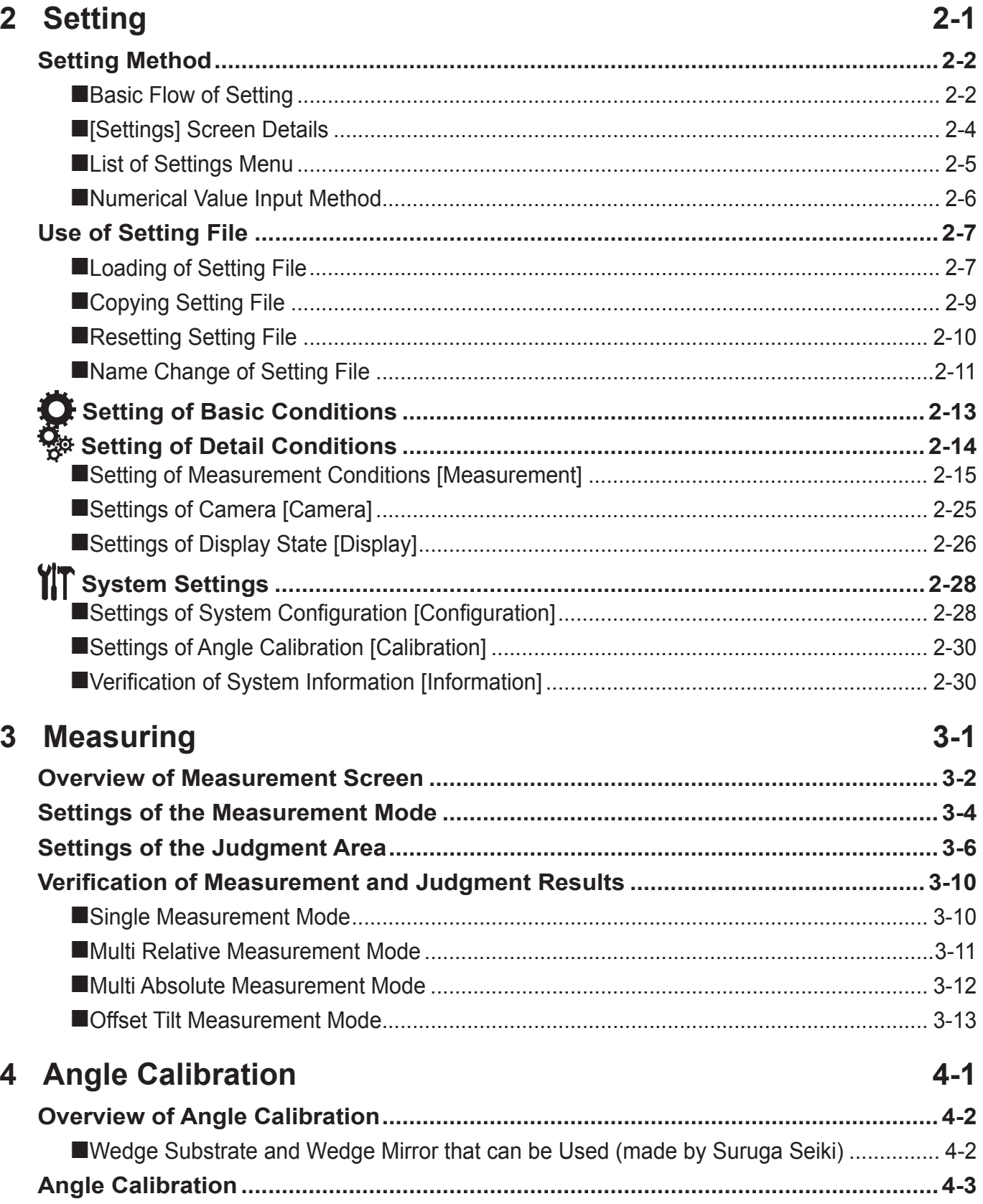

#### **Contents**

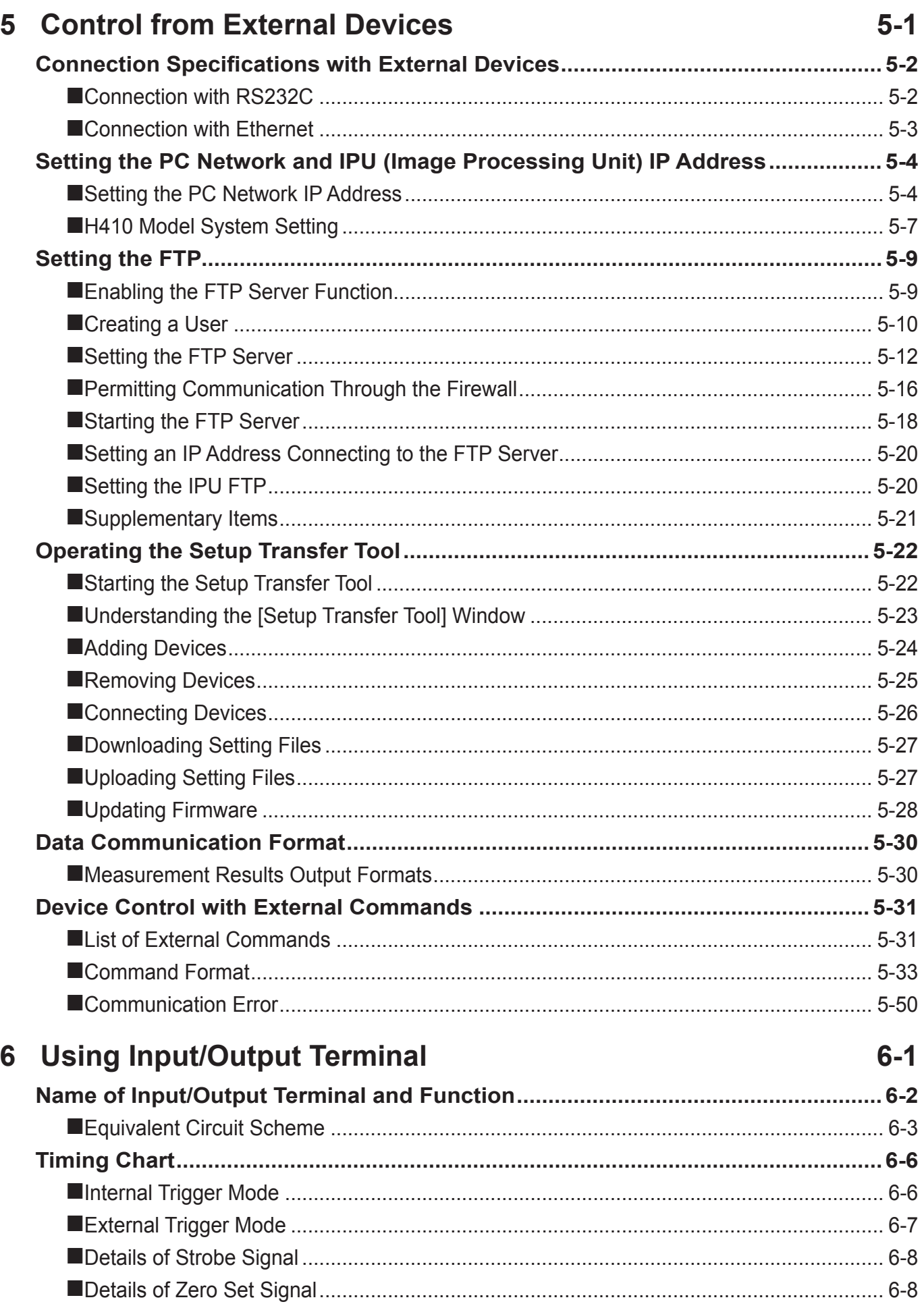

#### **Contents**

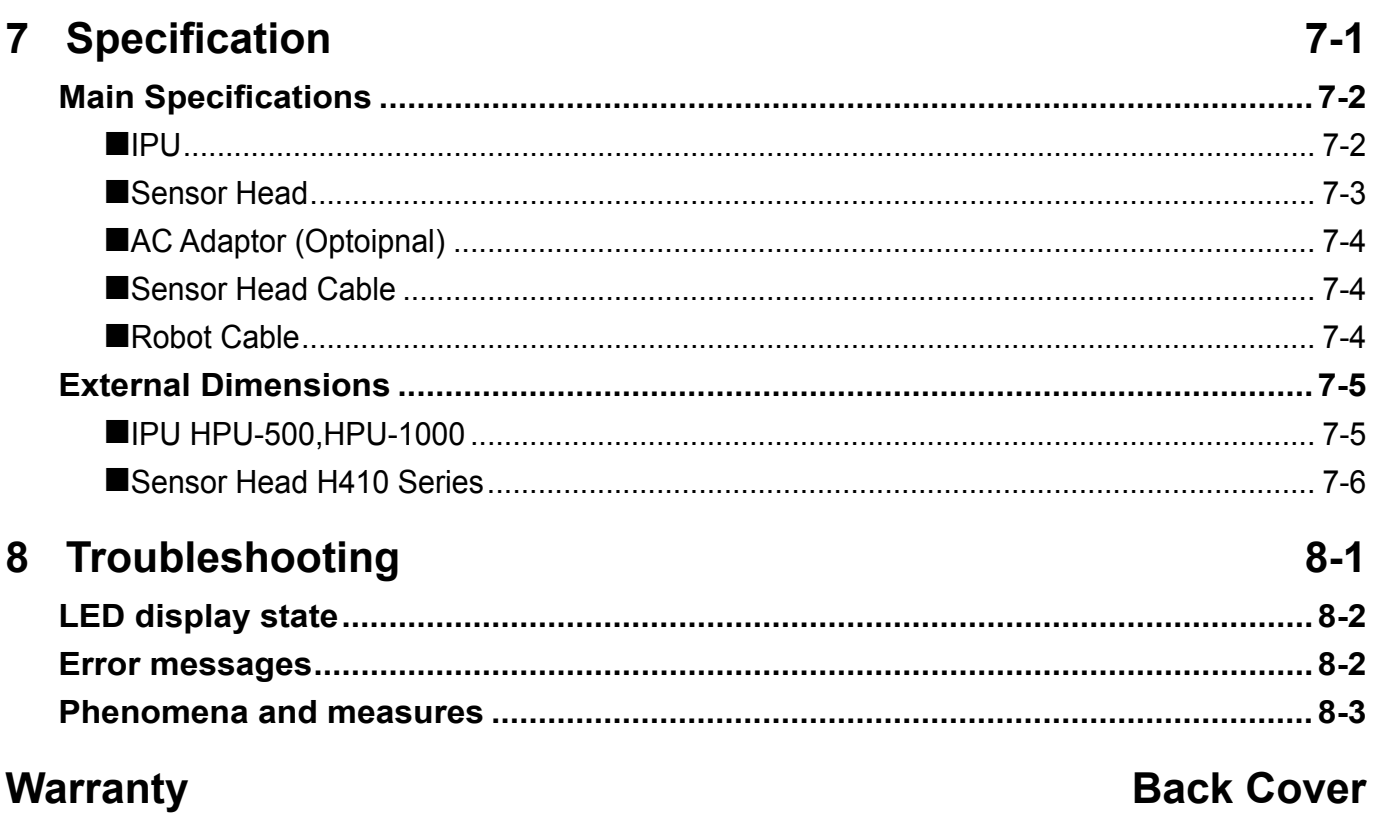

# <span id="page-12-0"></span>0 Introduction

**[What are Laser Autocollimators?](#page-13-0) .......................0-2**

#### <span id="page-13-0"></span>**0 Introduction**

# **What are Laser Autocollimators?**

Laser autocollimators are measuring instruments which use laser light for non-contact measurement in real time of minuscule angles on the target object or minuscule angle relations on multiple target objects. Below are examples of the use of laser autocollimators.

# **Measuring Angles**

Laser autocollimators measure minuscule angles of the target object or of the customer's laser light. An internal light source is used when measuring the target object; the angle of its reflected light is measured.

With an external light source, the laser or LED luminous flux is directly measured to calculate the angle.

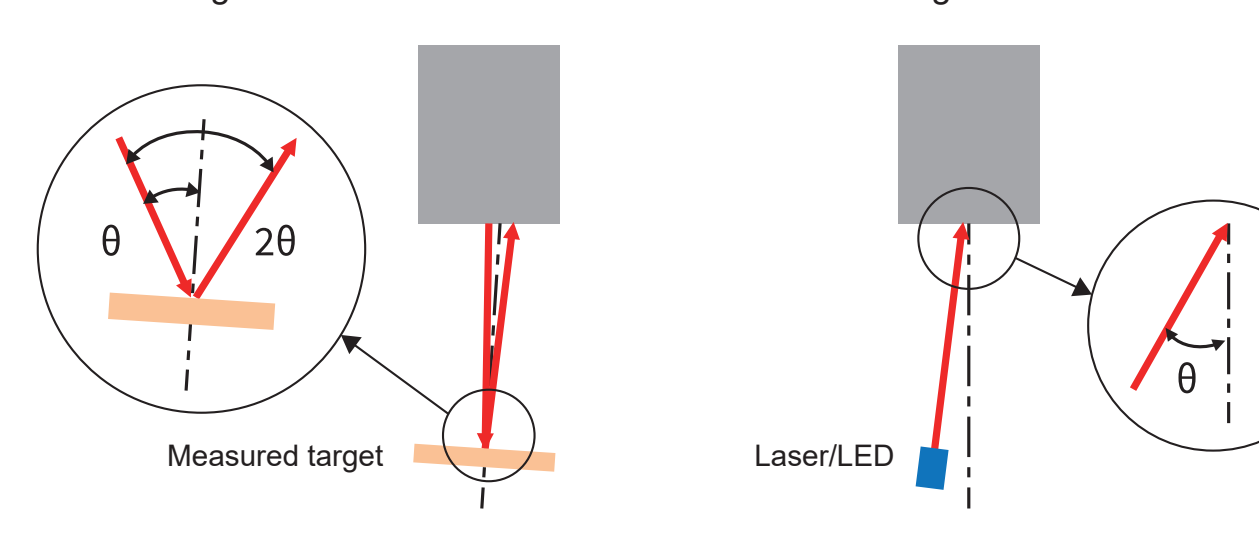

• For internal light source • For external light source

With an internal light source, the angle of 2θ is measured and the value of θ shown through calculation. With an external light source, the value of  $\theta$  is shown as is.

With an external light source, when different from the laser autocollimator's specified wave length, errors are generated due to chromatic aberration, rendering precision impossible to guarantee.

Be careful with the equipment's external and internal light source settings.

# <span id="page-14-0"></span>**Comparing 2 or more Target Objects**

By using a dedicated adapter, the difference in minuscule angles on two or more target objects or their parallelism can be easily measured.

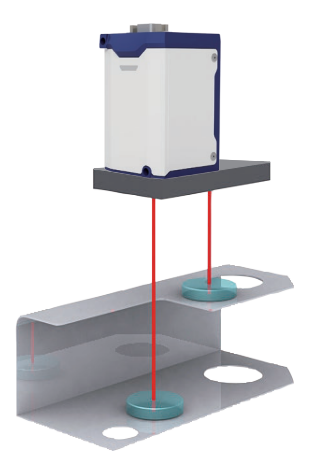

#### Example 1: Height difference

The laser autocollimator can measure the target object's angles regardless of differences in working distance. By using a beam split adapter, the minuscule angles (parallelism) of parts with different heights can be measured.

Usable for machining accuracy judgments of precision press parts, etc.

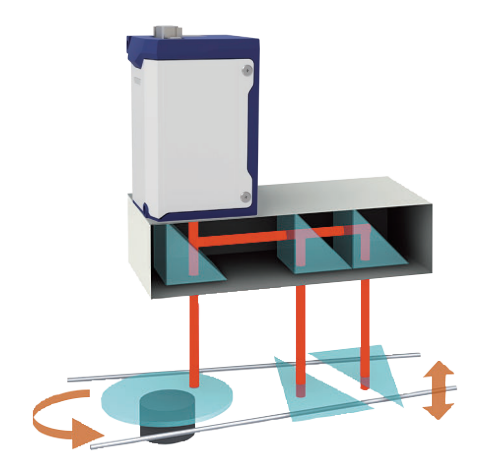

Example 2: Multi-beam split

Angles can be measured simultaneously on two or three different target objects. Usable for adjustment of assembly and light paths on precision motors.

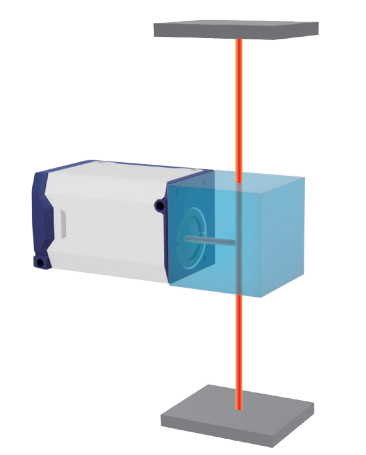

Example 3: Parallelism adjustment The parallelism of two facing target objects can be measured.

Usable for adjustment in parallelism measurement, such as adjustment of precision presses or devices on an optical surface plate.

# <span id="page-15-0"></span>**Measuring in R, G, B, and Infrared Wave Lengths**

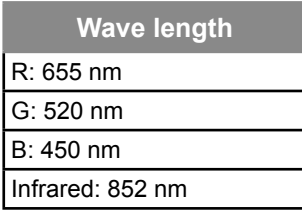

The laser autocollimator offers four internal light source types.

Select the wave length in accordance with the reflectance wave length properties of the target object or the wave length used by the optical device at hand.

Use with an external light source is also possible, but when the internal and external light sources use different wave lengths, errors are generated due to chromatic aberration, rendering precision impossible to guarantee.

#### **Single Spot and Multi-spot Measurement**

Two types of image processing units are available: single spot measurement, which measures the angles of one luminous point at once, and multi-spot measurement, which measures up to five luminous points at once.

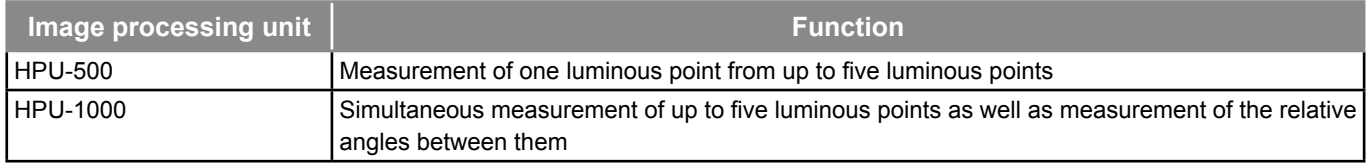

#### **H410 Series Models**

Characteristics: (1) Select from four wave length types

- (2) Select from single spot and multi-spot measurement
	- (3) Sensor head compatibility
		- With calibration data inside the sensor head, connection of multiple sensor heads to one image processing unit is possible without adjustment

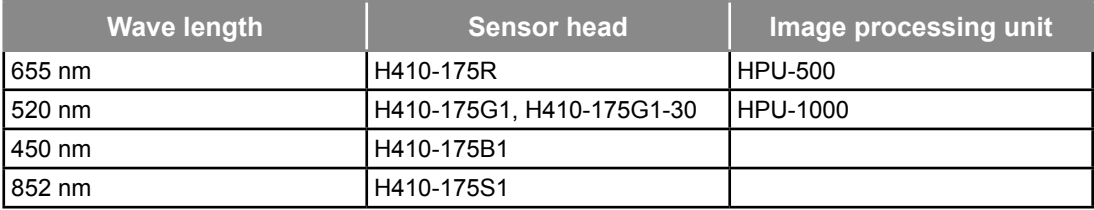

Select a model in accordance with the wave length and type of measurement (single spot/multi-spot) used.

Note that HPU-500 is sold as a set with the sensor head.

# <span id="page-16-0"></span>1 Preparations

**Preparations such as system configurations and function overview of this product that are necessary before using this product are explained.**

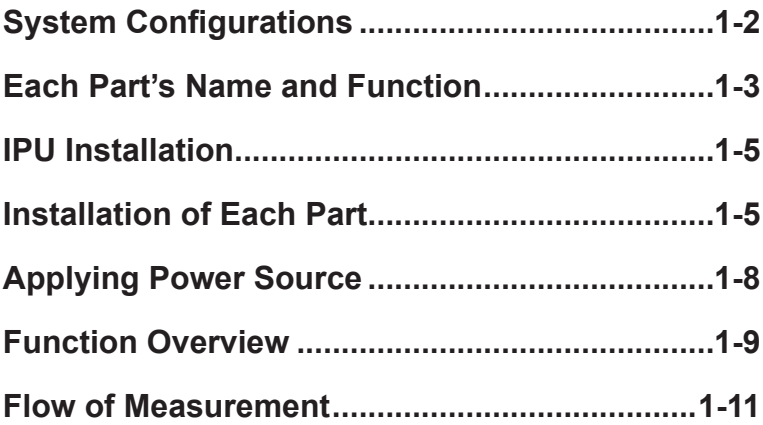

# <span id="page-17-0"></span>**System Configurations**

This product can be used for measurement alone or in combination with commercially available equipment.

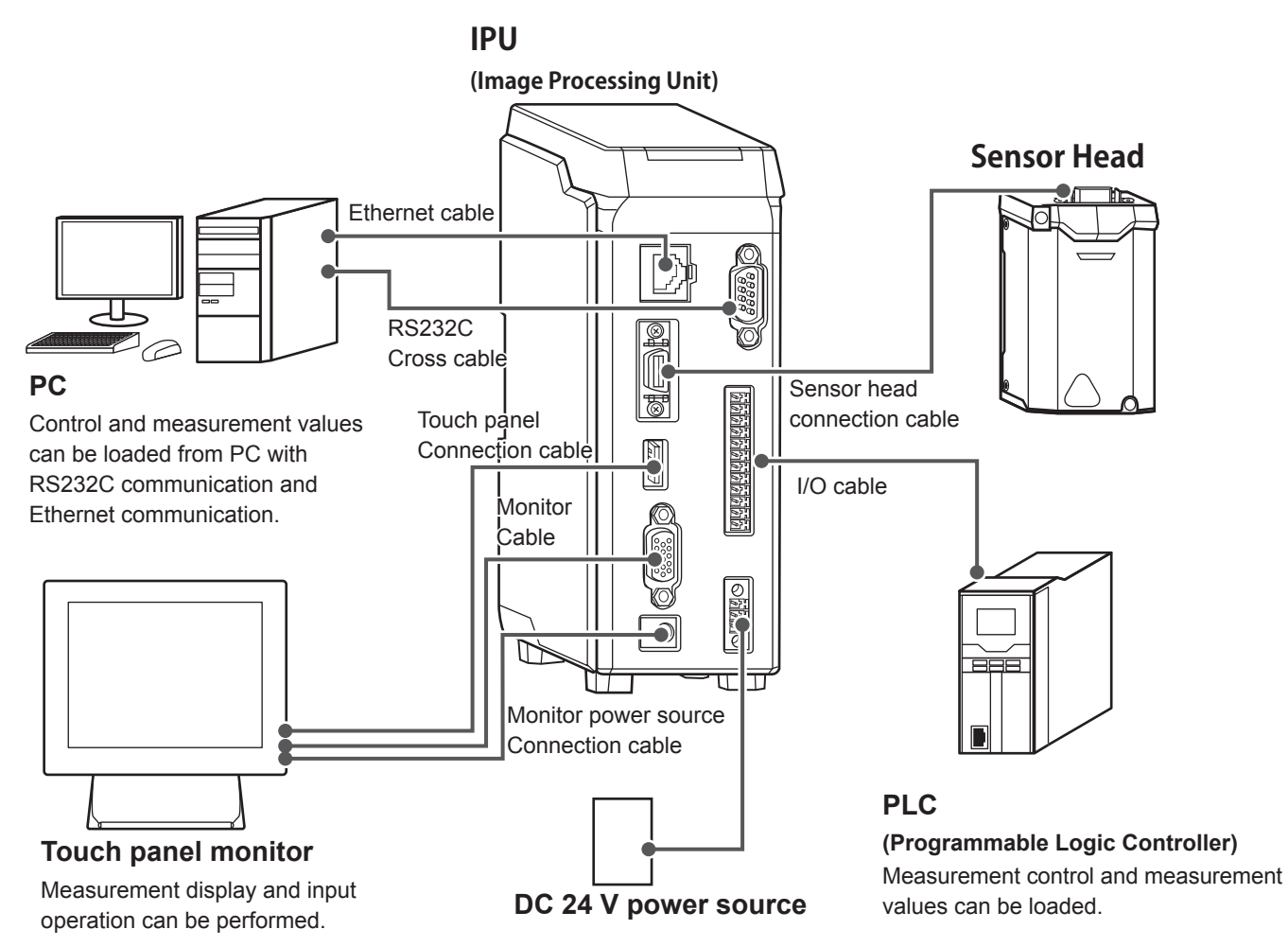

# <span id="page-18-0"></span>**Each Part's Name and Function**

Each part's name and function are described.

# **IPU**

#### **① State display lamp**

Turns on in green when the power is ON. Turns on in red when there are problems like errors.

#### **② Ethernet connector**

Connects to external devices like PC.  $(\rightarrow$ Page 5-1)

#### **③ Head connector**

Connects with the sensor head (1).  $(\rightarrow$ Page 1-5)

#### **④ USB connector**

Connects the touch panel connection cable (USB cable).  $(\rightarrow$ Page 1-7)

#### **⑤ Monitor connector**

Connects the monitor cable (VGA cable D-sub 15-pin).  $(\rightarrow$ Page 1-7)

#### **⑥ Monitor power source connector**

Connects the monitor power source cable.  $(\rightarrow$ Page 1-7)

#### **⑦ RS232C connector**

Connects to external devices like PC.  $(\rightarrow$ Page 5-1)

#### **⑧ 12-core connector**

Connects to a device that operates input/output signals such as PLC. ( $\rightarrow$ Page 6-2)

#### **⑨ DC 24 V power source connector**

Connects to the DC 24 V power source.  $(\rightarrow$ Page 1-8)

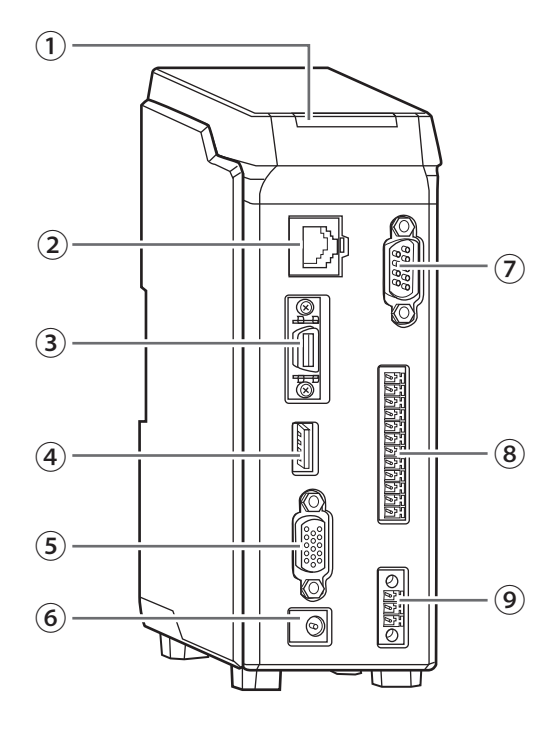

# <span id="page-19-0"></span>**1 Preparations**

#### **Sensor Head**

#### **① IPU connection connector**

Connects to IPU.

#### **② State display lamp**

Turns on in green when the power is ON. Turns on in red when there are problems like errors.

#### **③ Laser emission port**

Emits laser.

# **Warning**

**Do not point the laser emission port to eyes.**

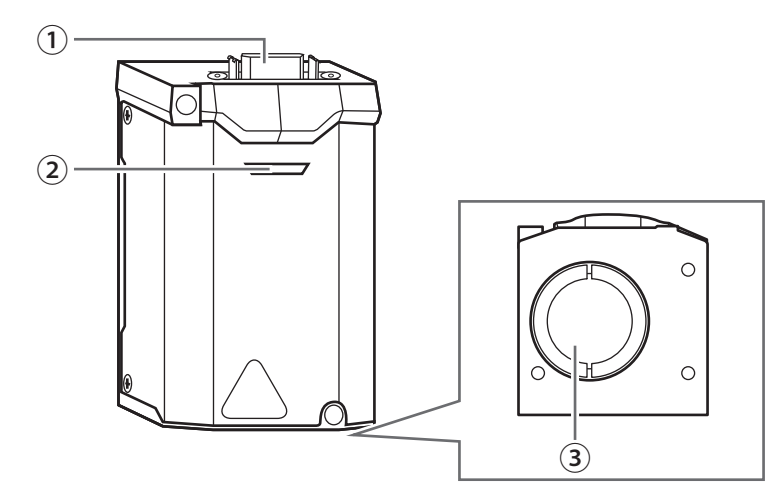

# <span id="page-20-0"></span>**IPU Installation**

IPU should be installed in the following environment.

#### NOTE

#### **Do not place it horizontally.**

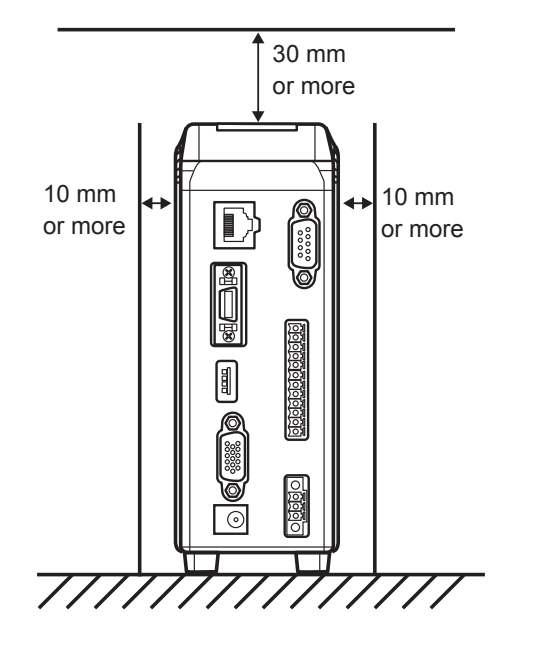

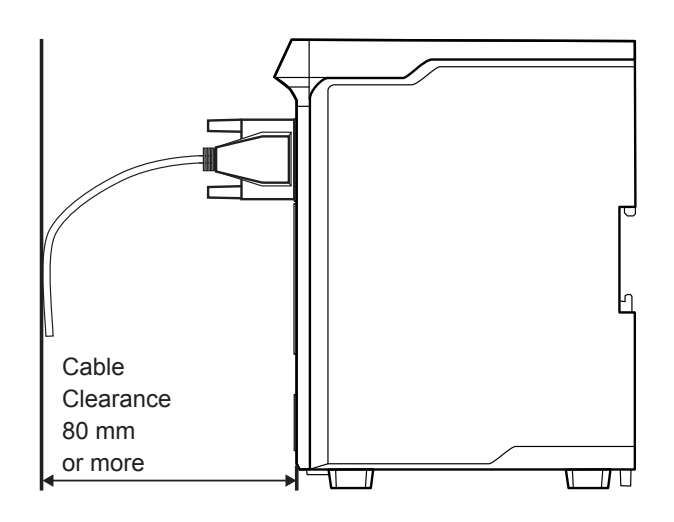

# **Installation of Each Part**

# **Installation of the sensor head**

Connect by using the sensor head connection cable.

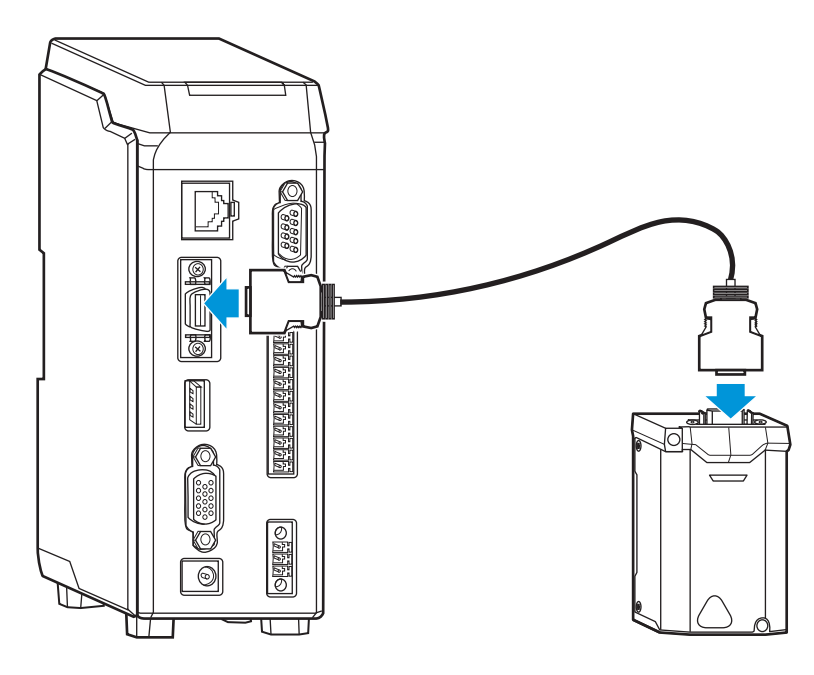

#### <span id="page-21-0"></span>**1 Preparations**

# **Mount the sensor head to the stand (HA-14)**

When using the stand (HA-14), install by following the next steps.

#### Assemble the stand.

Mount the rod on the base of the stand.

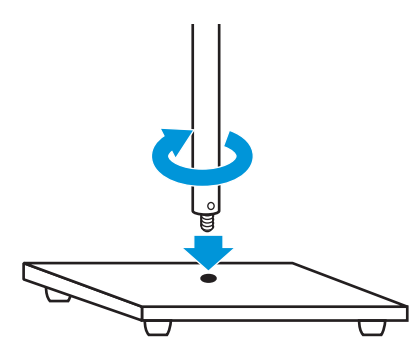

# 2 **Mount the tilt stage to the stand.**

Fix the tilt stage with the screws attached to the stand.

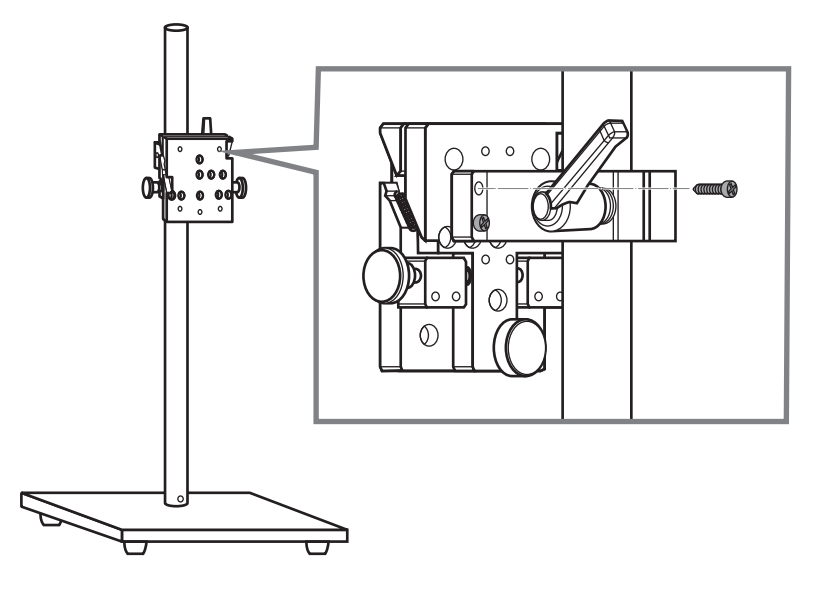

#### <span id="page-22-0"></span>3 **Mount the sensor head to the tilt stage.**

Fix the sensor head with the screws attached to the tilt stage.

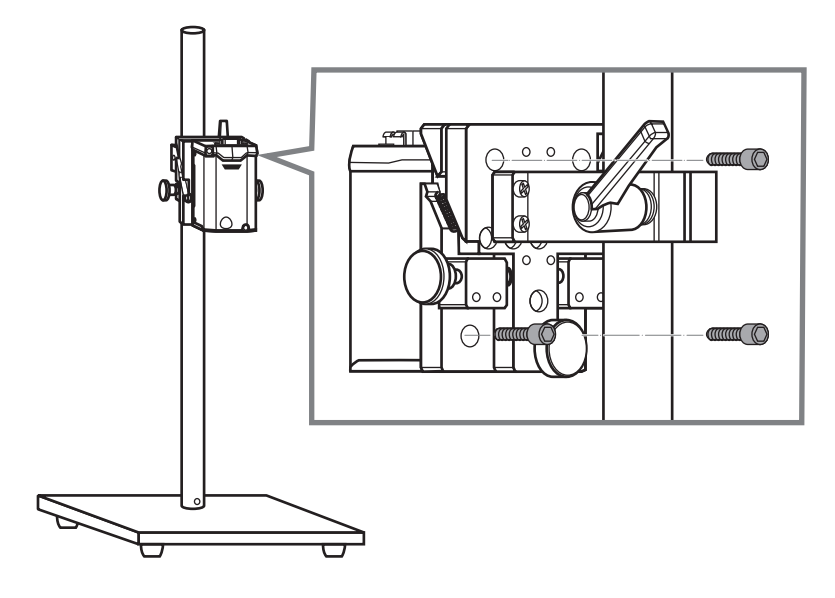

#### **Installation of Touch Panel Monitor**

Connect the monitor cable, touch panel connection cable, and power source connection cable to the connector respectively.

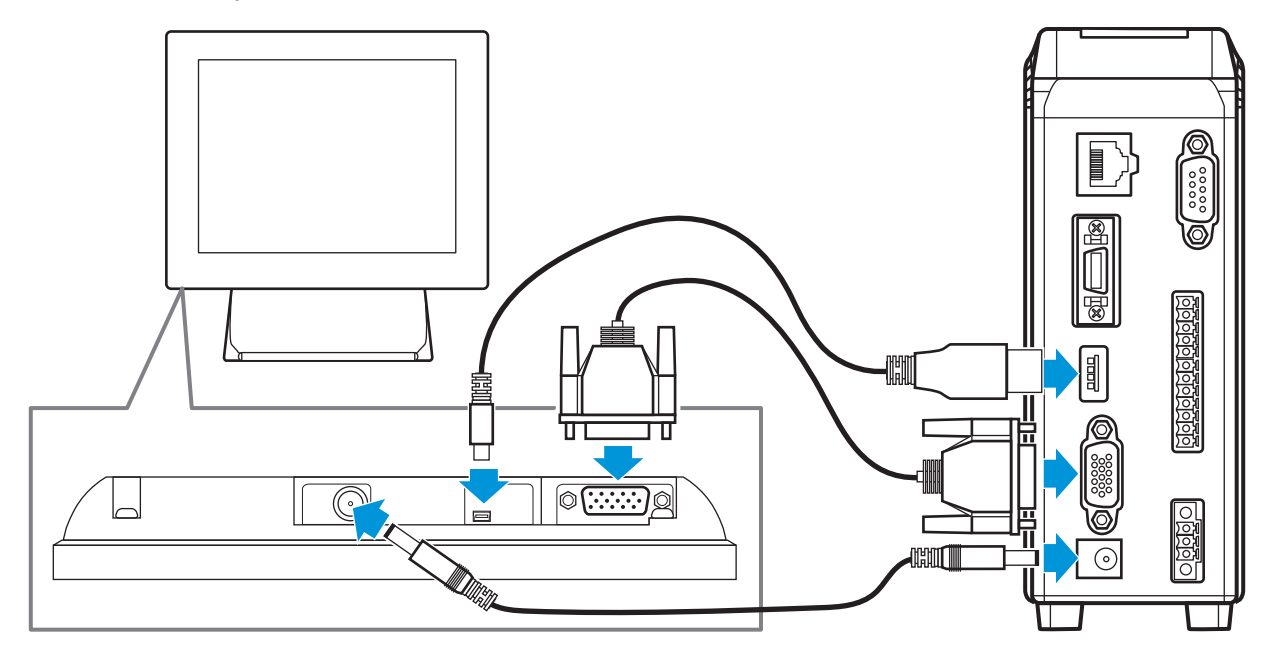

#### <span id="page-23-0"></span>**1 Preparations**

#### **Installation of External Devices**

#### ● **Installation of PC**

Connect by using the RS232C cable or the Ethernet cable. For details, see "[5 Control from External Devices](#page-78-0)" ([→Page 5-1](#page-78-0)).

#### ● **Installation of PLC**

Connect to the 12-core connector by using the I/O cable. For details, see "[6 Using Input/Output Terminal](#page-128-1)" ([→Page 6-1](#page-128-1)).

# **Applying Power Source**

Connect to the power source by using the AC adapter as below. Or connect DC power supply to 3-pole connector block. See [Page 7-2](#page--1-0) ■IPU Rating

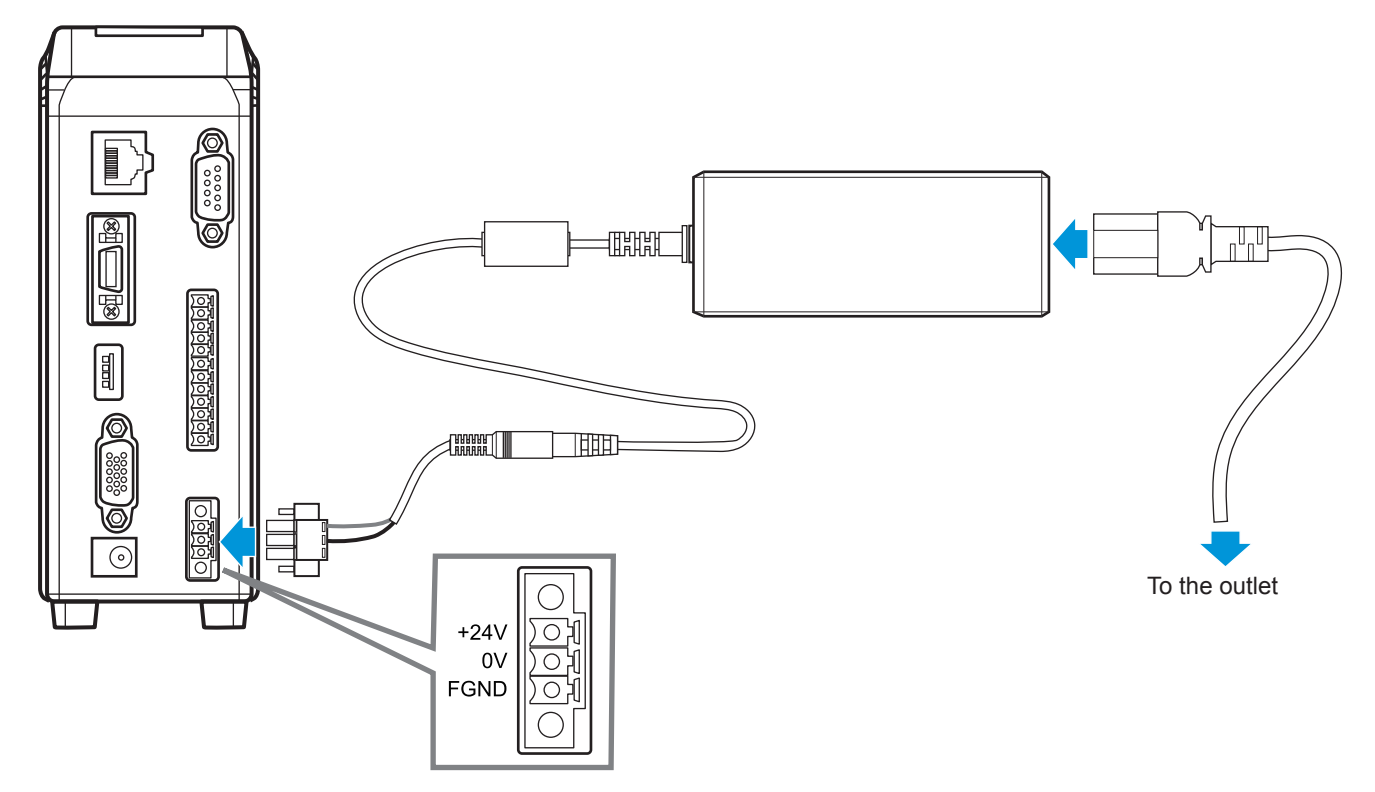

# <span id="page-24-0"></span>**Function Overview**

This product is an autocollimator that measure tilting of the target object from the laser light entered to the CMOS (Complementary Metal Oxide Semiconductor) sensor. It mainly has the following features.

- Able to measure five spots at maximum simultaneously.
- External laser can be used for tilting measurement.
- Operation can be performed with the touch panel monitor. External device is not necessary for various setting.
- Autocollimator can be controlled from external device such as PC.

#### **List of Functions**

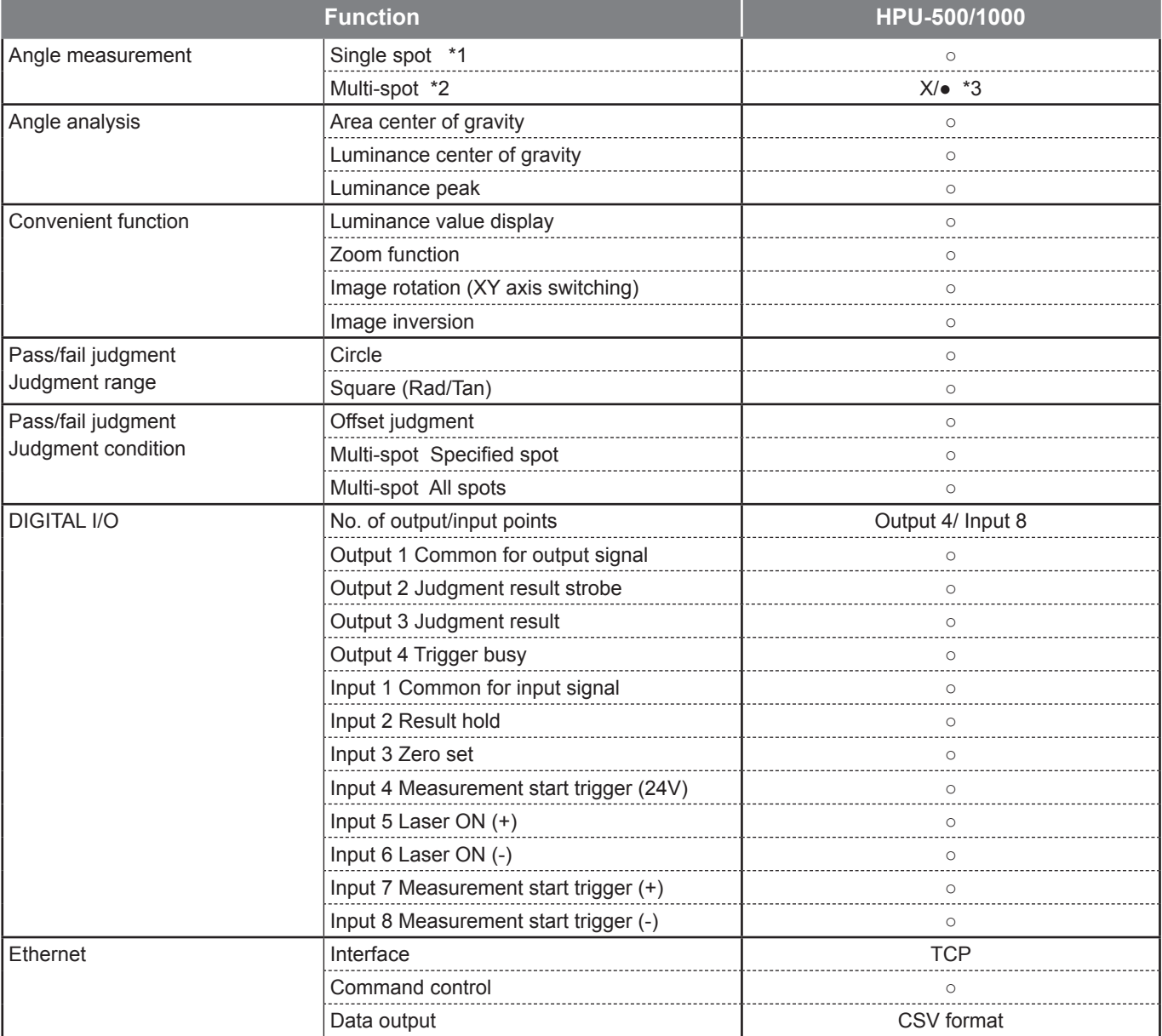

# **1 Preparations**

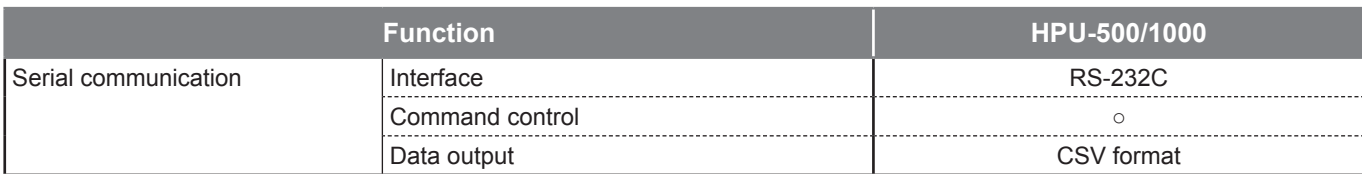

\*1: Measure the angle of one specified light spot out of a maximum of 5 light spots.

\*2: Measure the angles of all 5 light spots and the relative angles between light spots

\*3: HPU-500 is an image processor for single spot measurement only. Sold as a set with the sensor head.

# <span id="page-26-0"></span>**Flow of Measurement**

#### Measurement Procedure

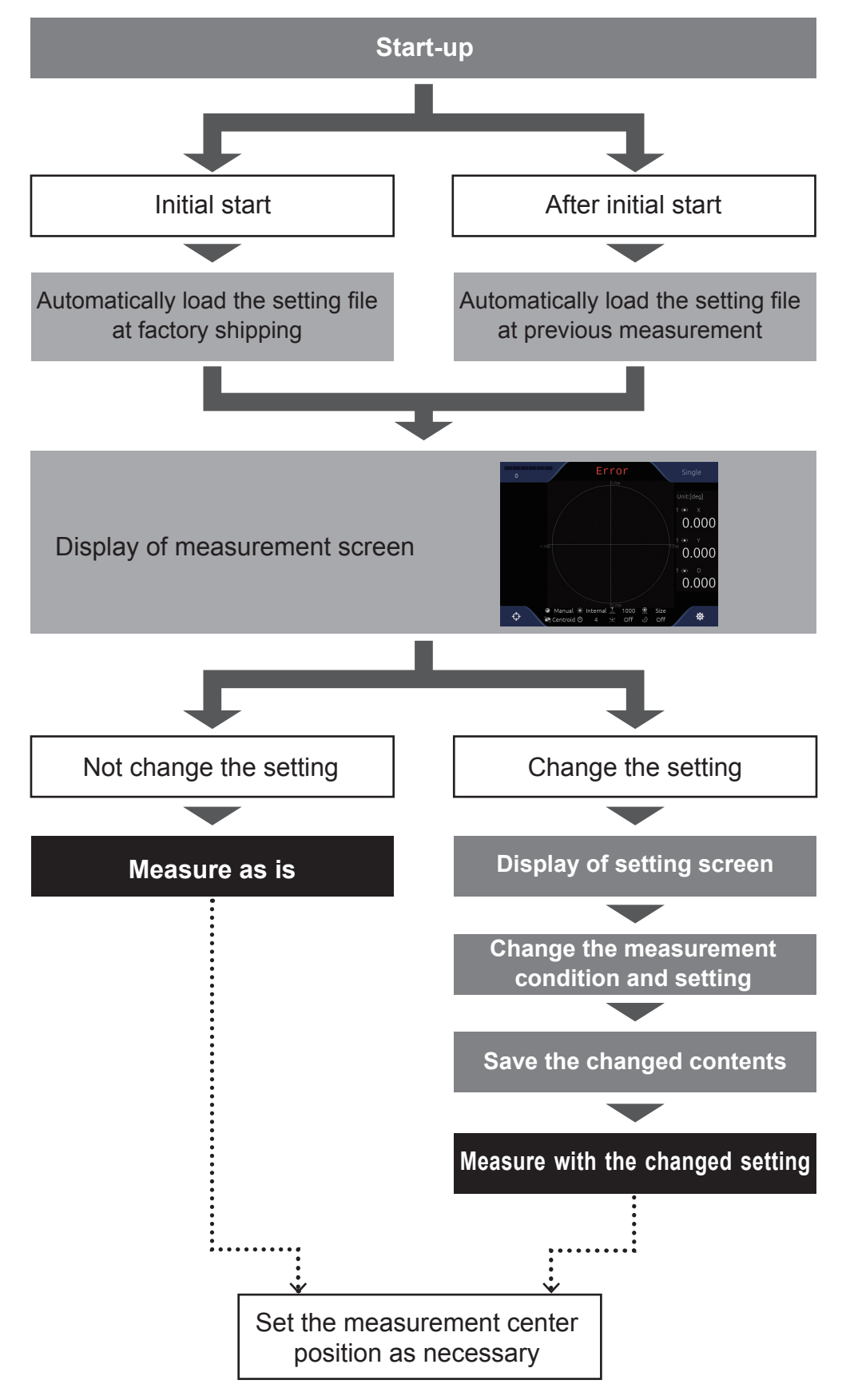

# <span id="page-28-0"></span>2

# **Setting**

**Various settings can be performed and measurement conditions can be changed on the screen by using the touch panel monitor of this product. In this section, the setting method utilizing the GUI is explained.**

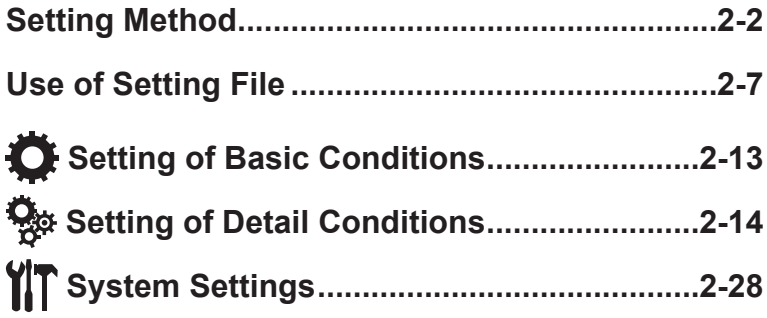

# <span id="page-29-0"></span>**2 Setting**

# **Setting Method**

This section describes the basic steps to change the settings and measure after the power is turned on and the outline of the setting items.

# **Basic Flow of Setting**

#### Touch **な** (Settings) in the measurement screen.

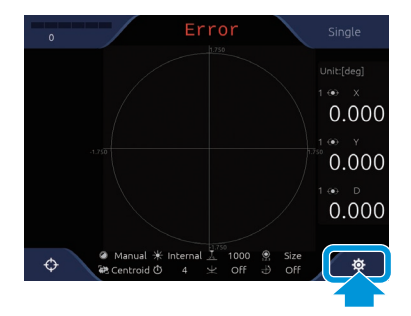

The [Settings] screen is displayed.  $(→ "■[Setting] Screen Details (Page 2-4")$ 

# 2 **Touch a setting item's tab in the menu area to change.**

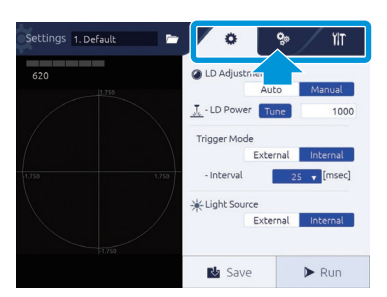

Touch the tab to display the setting content.  $(\rightarrow$  " $\blacksquare$ List of Settings Menu (Page 2-5)")

#### Info

When changing a setting file to save the changed content, select a setting file first. (→ "Use of Setting **[File \(Page 2-7\)"\)](#page-34-1)**

#### 3 **Enter setting values.**

Enter necessary information in each setting content. For details, see ["■Numerical Value Input Method" \(Page 2-6\)"](#page-33-1).

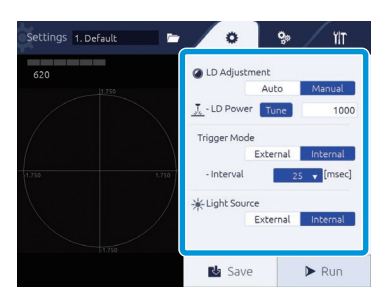

# 4 **After entry is done, touch the [Save] button.**

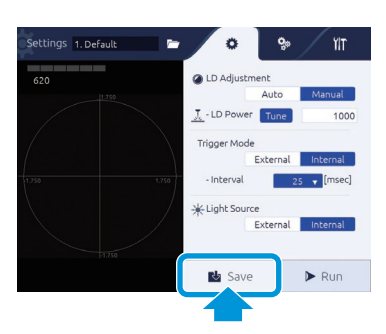

The changed content is saved in the selected setting file.

# 5 **Touch the [Run] button, and measure with the changed content.**

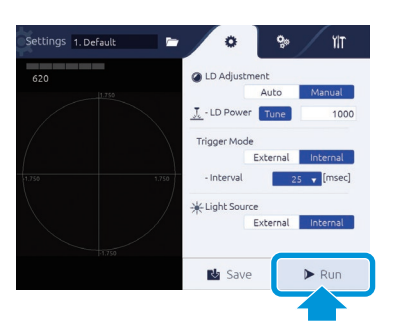

The measurement screen is displayed, and a measurement with the changed content is performed. Info

- **• When the setting content is not saved, the confirmation pop-up is displayed to confirm saving.**
- **• The saved setting content can be loaded by reading the setting file. [\(→ "■Loading of Setting File](#page-34-2)  [\(Page 2-7\)"](#page-34-2))**

#### <span id="page-31-0"></span>**2 Setting**

#### <span id="page-31-1"></span>**[Settings] Screen Details**

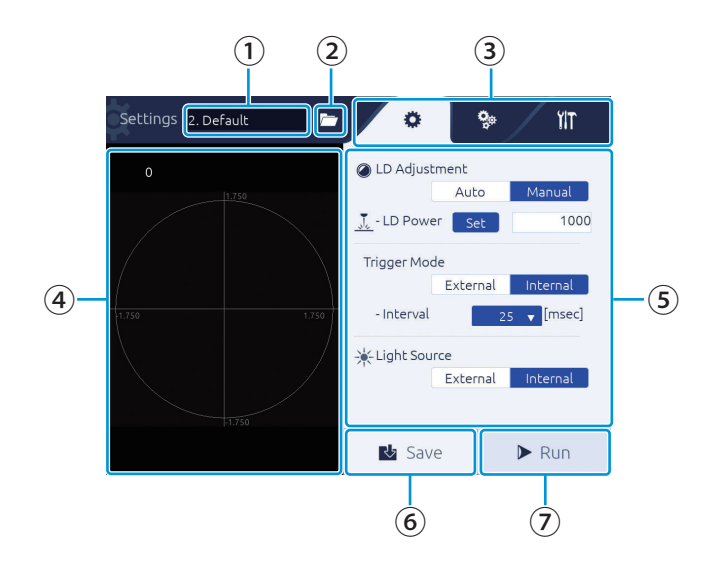

#### **① Setting file name**

The currently selected setting file name is displayed.  $(\rightarrow$ Page 2-7)

#### **② (Select File) button**

Touch to bring up the dialog and load a setting file.  $(\rightarrow$ [Page 2-7](#page-34-1))

#### **③ Menu area**

The setting item tabs are displayed.

Touch the item to display to display the setting content in ⑤ Setting area.

 $\bullet$  Tab: Basic setting

**W** Tab: Detail setting

**IT** Tab: System setting

#### **④ Image display area**

Displays the measurement target.

#### **⑤ Setting area**

Displays the setting content. Touch a numeric input area to display the software keyboard, and the user can enter a value.

#### **⑥ [Save] button**

Touch to save the changed content.

#### **⑦ [Run] button**

Touch to return to the measurement screen and start measurement.

# <span id="page-32-1"></span><span id="page-32-0"></span>**List of Settings Menu**

Overview of the setting items and each setting item are shown.

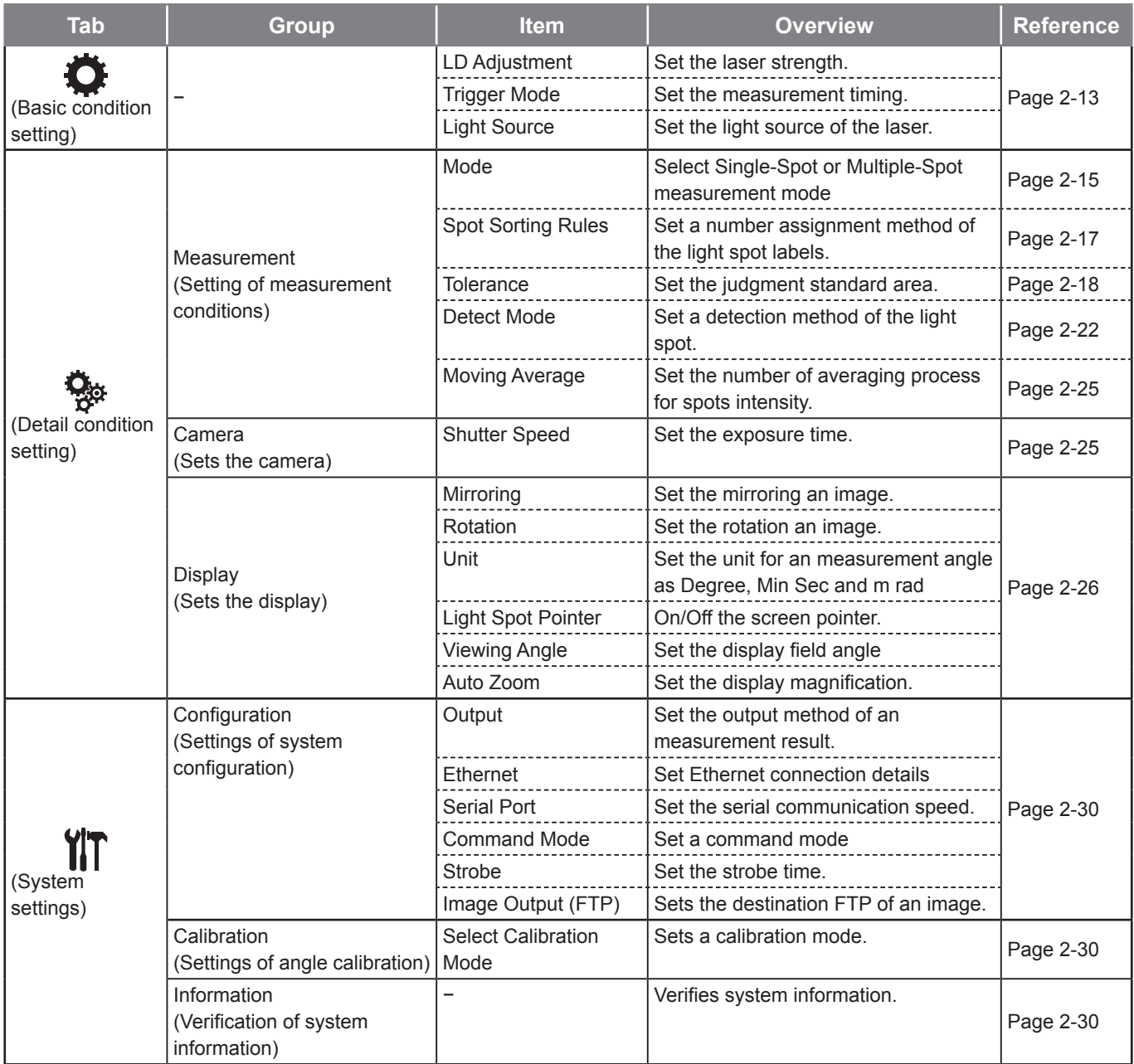

# <span id="page-33-0"></span>**2 Setting**

# <span id="page-33-1"></span>**Numerical Value Input Method**

An input method for entering values as the setting values is explained.

#### 1 **Touch the numerical entry field.**

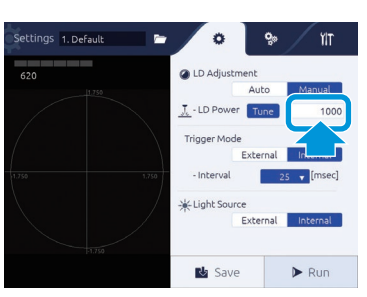

The value input screen is displayed.

#### Select a numerical number input method.

Every time you touch the  $\text{min}_{i}$  icon in the bottom part of the screen, the input method switches.

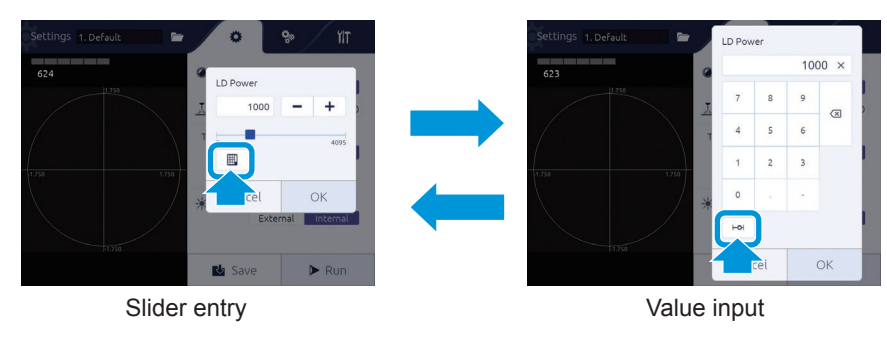

#### 3 **Enter a number.**

#### **Slider entry**

Touch +/- button or touch the slider.

#### **Value entry**

Enter a value with the numeric keyboard.

#### 4 **Touch the [OK] button.**

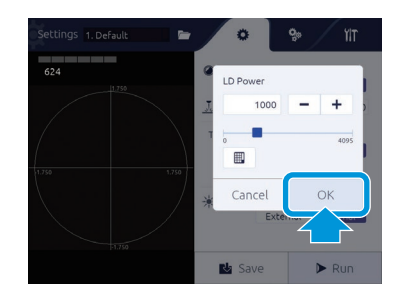

# <span id="page-34-1"></span><span id="page-34-0"></span>**Use of Setting File**

The settings can be changed by reading the settings file in which the measurement conditions are saved.

# <span id="page-34-2"></span>**Loading of Setting File**

#### In the [Settings] screen, touch the **1** (Select File) button.

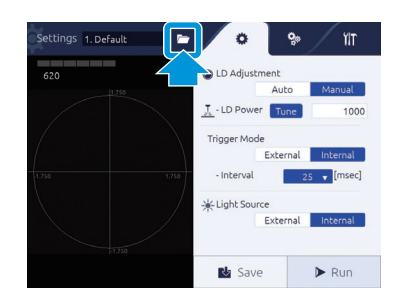

The [Select File] screen is displayed.

#### **[Select File] screen details**

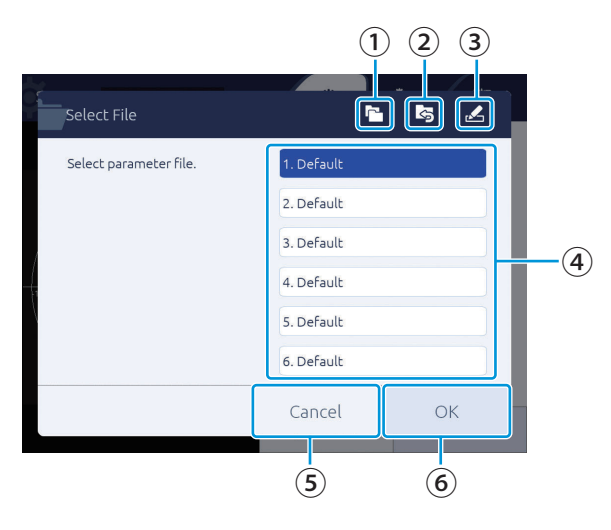

#### **① (Copy) button**

Touch to bring up the dialog and copy a file.

#### **② (Reset) button**

Touch to bring up the dialog and initialize a selected file.

#### **③ (Rename) button**

Touch to bring up the dialog and change a file name.

#### **④ File name area**

The file numbers and file names of the setting files are displayed, and the user can select a setting file.

#### **⑤ [Cancel] button**

File selection is canceled.

#### **2 Setting**

#### **⑥ [OK] button**

Execute a setting file loading.

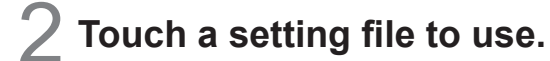

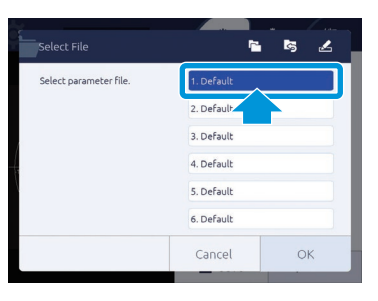

# 3 **Touch the [OK] button.**

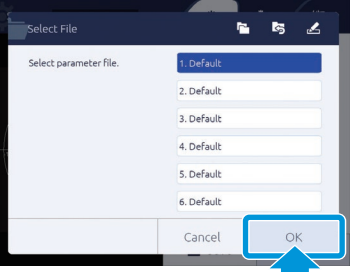

The selected setting file is loaded.

When [Cancel] is touched, the setting file is not changed.

#### **NOTE**

**When loading a setting file while the setting changes are not saved, [Setting Changed] dialog is displayed. To save the setting and load other file, touch [YES]. Touch [Discard] to cancel changes and load a file. When [Cancel] is touched, loading is canceled.**

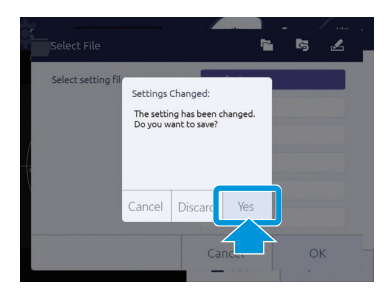

#### Info

**When the power source is applied, it starts with the immediately previous settings.**
## **Copying Setting File**

A setting file can be copied.

### In the [Settings] screen, touch the **1** (Select File) button.

The [Select File] screen is displayed.

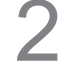

## 2 **Touch a file to copy.**

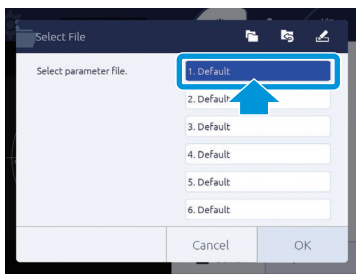

## 3 **Touch the (Copy) button.**

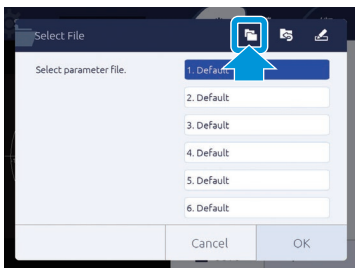

[File Copy Dialog] is displayed.

#### 4 **Select a file number to copy to.**

Touch the number part in [to], and touch the number applicable in the list.

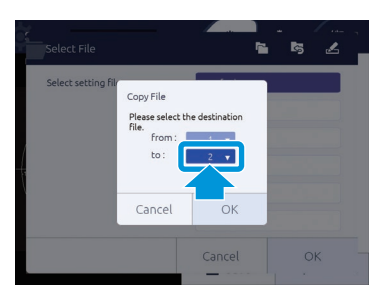

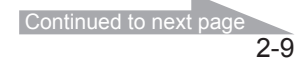

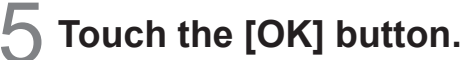

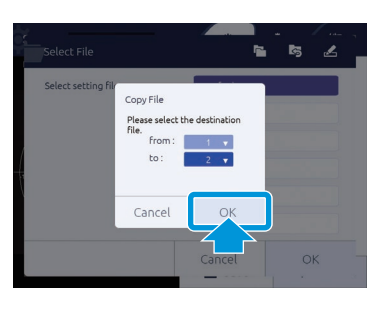

The confirmation screen is displayed.

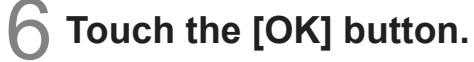

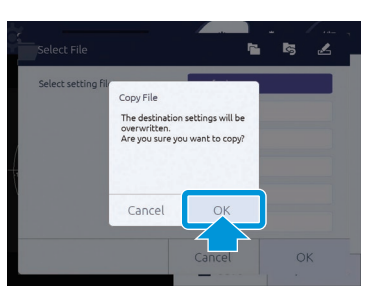

The original settings are copied to the selected file number. Touch the [Cancel] button to stop copying.

## **Resetting Setting File**

The setting file can be reset to the factory setting.

## In the [Settings] screen, touch the **1** (Select File) button.

The [Select File] screen is displayed.

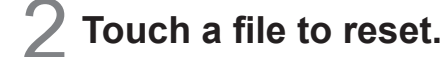

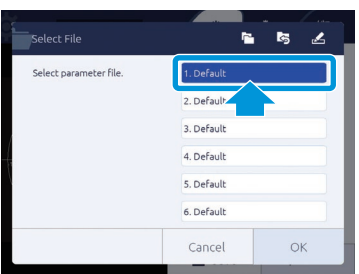

#### **NOTE**

**Some of setting data may not reset automatically, please refer system setting on "2 Setting"**

## 3 **Touch the (Reset) button.**

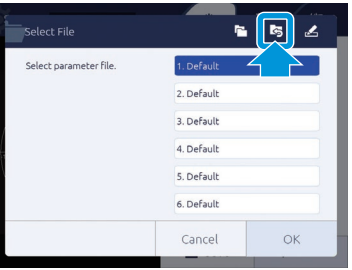

[File Reset Dialog] is displayed.

## 4 **Touch the [OK] button.**

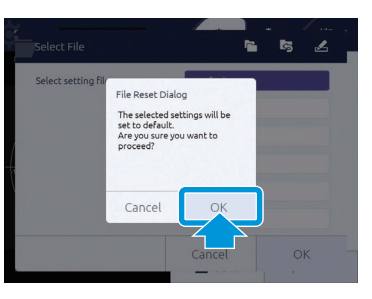

The selected file setting is reset to the factory setting. Touch the [Cancel] button to cancel resetting.

## **Name Change of Setting File**

The name of a setting file can be changed to your choice.

#### In the [Settings] screen, touch the **b** (Select File) button.

The [Select File] screen is displayed.

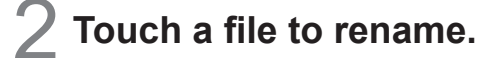

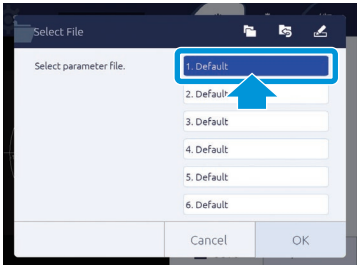

## 3 **Touch the (Rename) button**

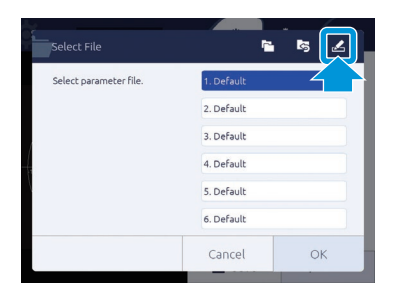

The text input screen is displayed.

#### 4 **Enter a file name.**

Use the software keyboard to enter. After entry is done, touch the [Enter] button.

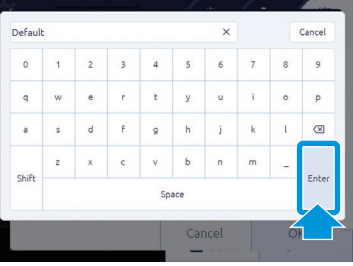

#### **NOTE**

- **• The maximum number of characters that can be entered is 24.**
- **• If no file name is entered, the file cannot be saved.**

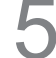

5 **Touch the [OK] button.**

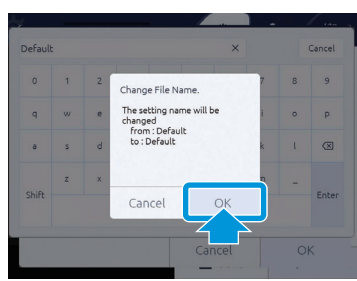

The name of the selected setting file is changed to the entered content. When [Cancel] is touched, file name change is canceled.

## **Setting of Basic Conditions**

In the  $\bullet$  tab, measurement basic conditions such as laser power and laser light source can be set.

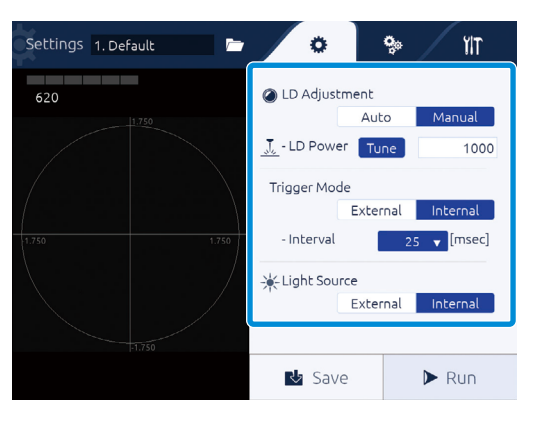

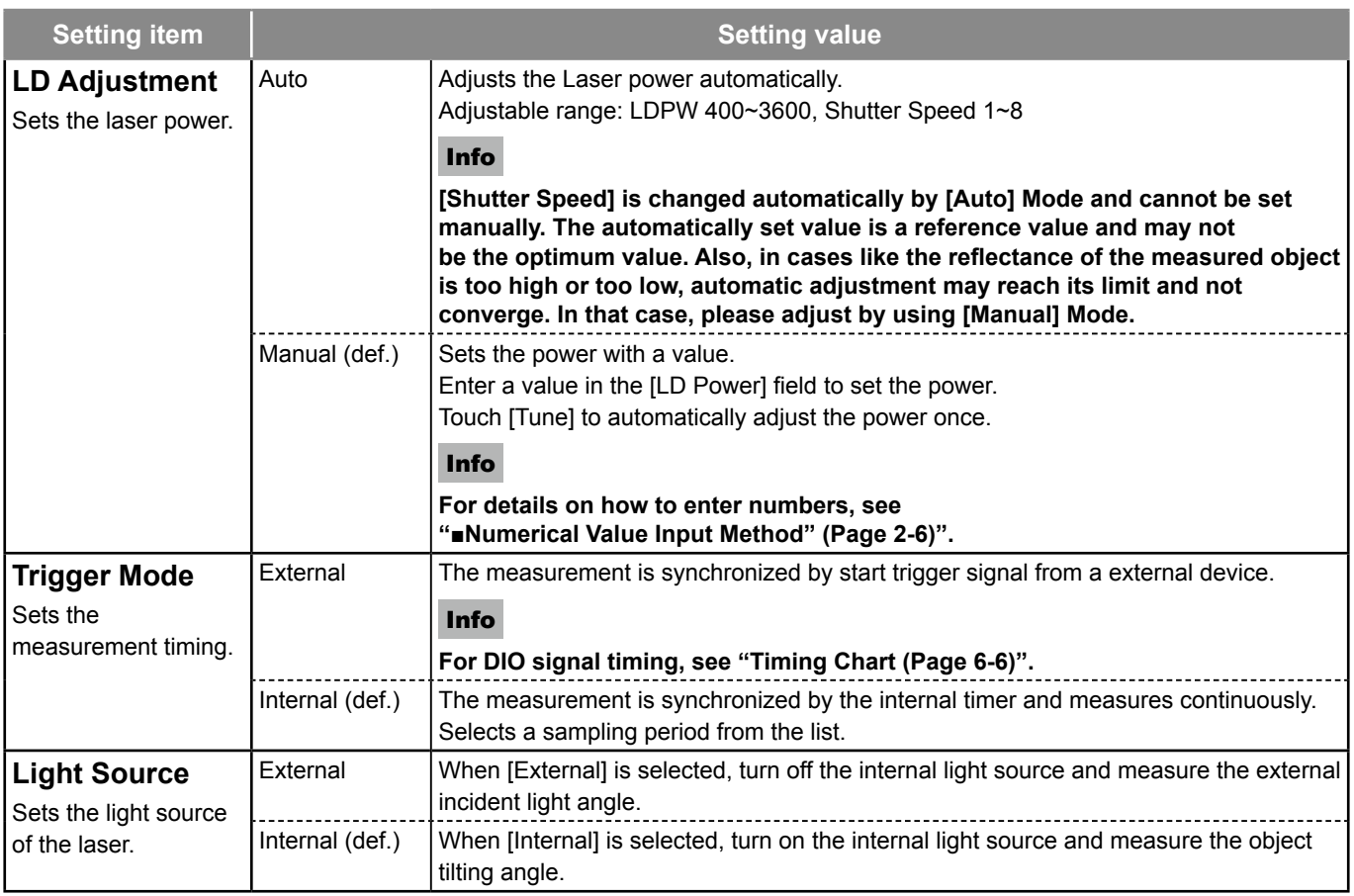

def. = default setting

## **NOTE**

**When automatic adjustment fails by selecting [Manual] in [LD Adjustment] and touching [Tune], the Warning dialog is displayed. Push the [OK] button to set the value again.**

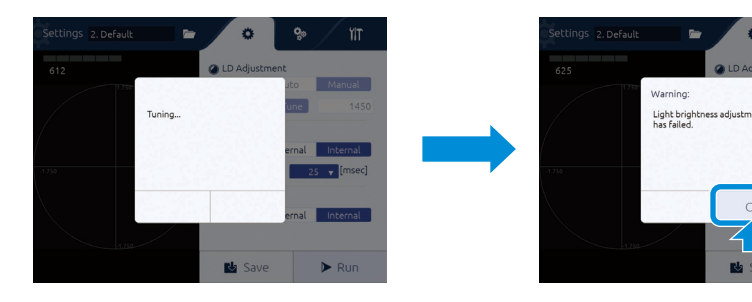

## **Setting of Detail Conditions**

With the  $\frac{\sigma_{\text{max}}}{\sigma}$  tab, the following contents can be set.

- Setting of measurement conditions [Measurement] ( $\rightarrow$  Page 2-15)
- Setting of the camera [Camera] ( $\rightarrow$  Page 2-25)
- Setting of display state [Display] ( $\rightarrow$  Page 2-26)

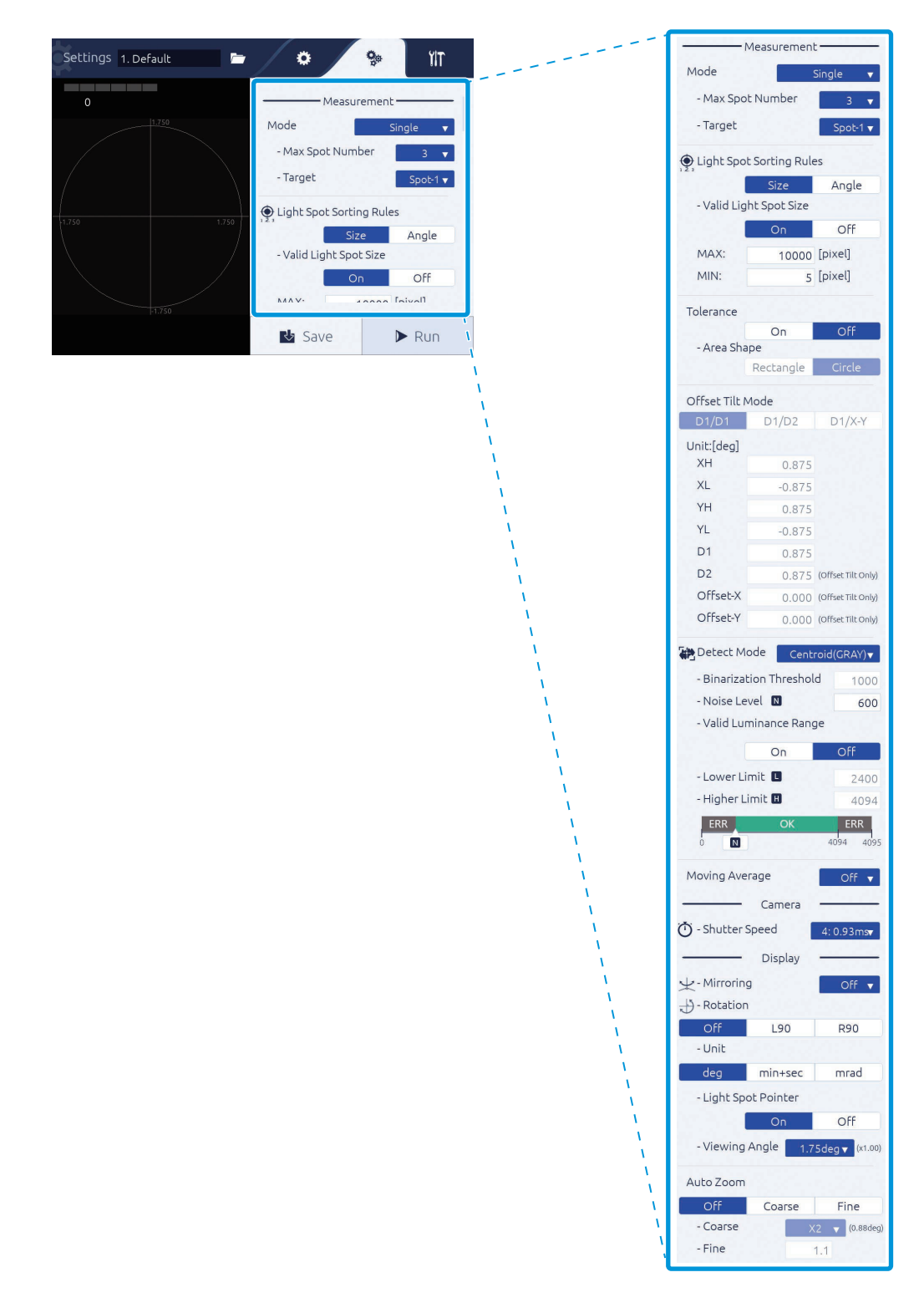

## <span id="page-42-0"></span>**Setting of Measurement Conditions [Measurement]**

In [Measurement], the measurement mode and light spot label assignment can be set.

#### <span id="page-42-1"></span>● **Mode**

Sets the measurement mode.

For the display of measurement results per measurement mode, see ["Verification of Measurement and](#page-67-0)  [Judgment Results \(Page 3-10\)"](#page-67-0).

#### **Setting procedure**

- ❶ Select a measurement mode with [Mode].
- ❷ Set the number of measurement spots (receiving light spot number) with [Max Spot Number].
- ❸ Select a spot to be the measurement target (label No.) with [Target].

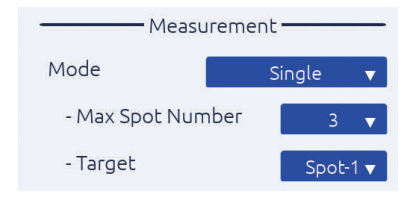

#### **Item description**

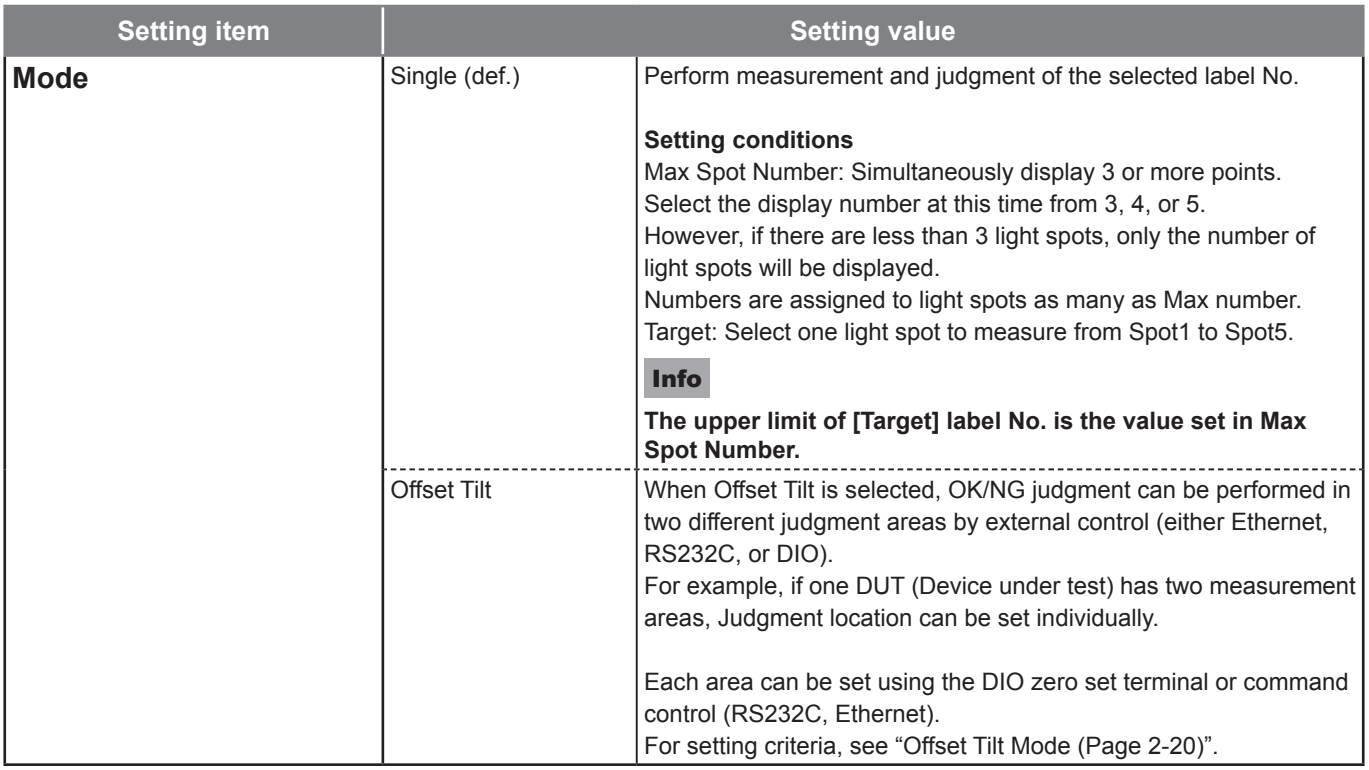

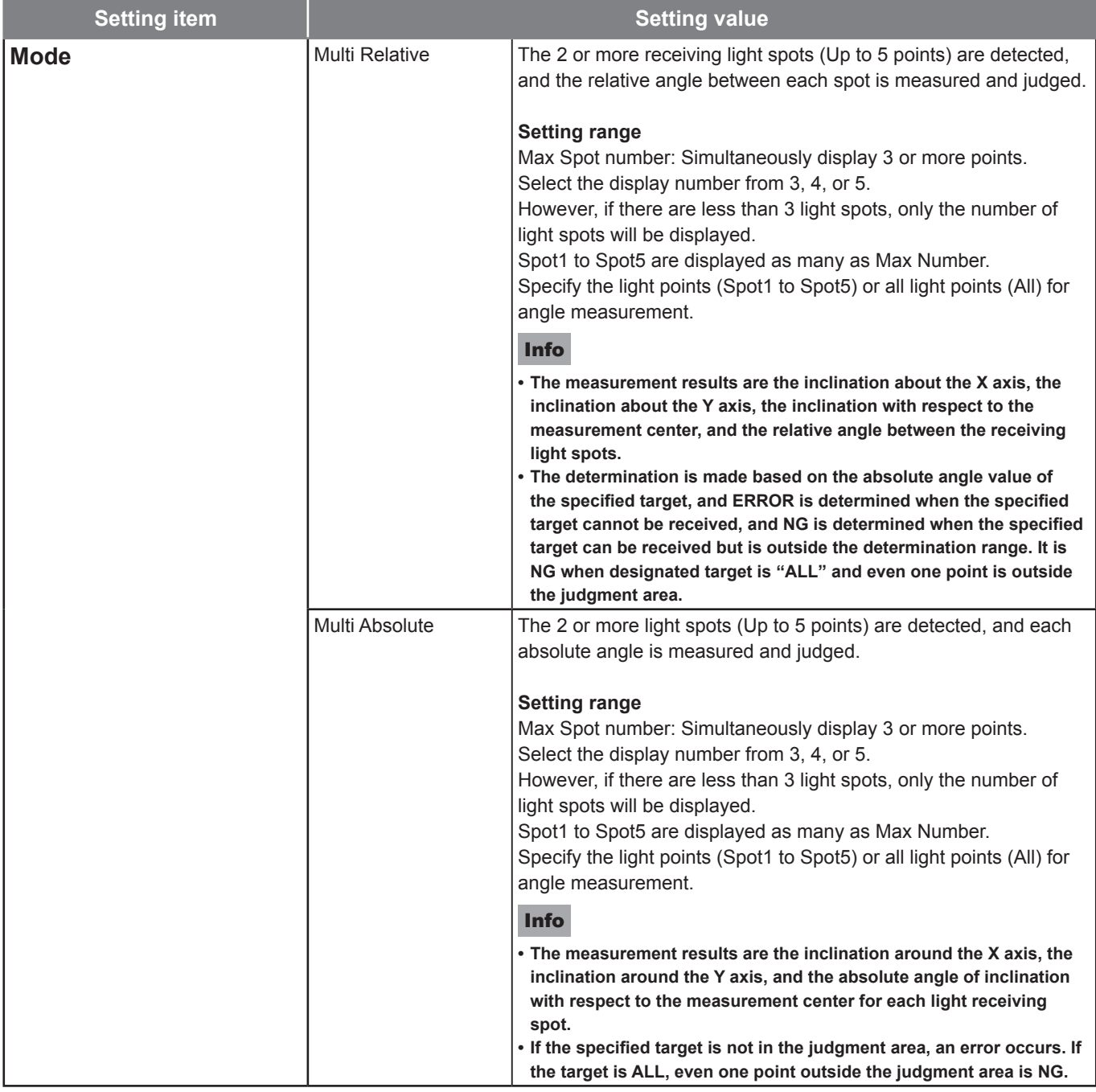

def. = default setting

#### ● **Light Spot Sorting Rules**

Sets a number assignment method of the light spot labels.

#### **Setting procedure**

- ❶ In [Spot Sorting Rules], select [Size]/[Angle].
- ❷ In [Valid Light Size], select [On]/[Off].
- ❸ When [On] is selected, the maximum value [MAX] and minimum value [MIN] of the effective light spot size are set.

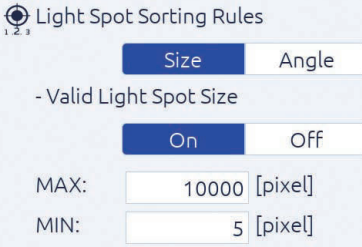

#### **Item description**

| <b>Setting item</b>             |             | <b>Setting value</b>                                                                                      |
|---------------------------------|-------------|----------------------------------------------------------------------------------------------------|
| <b>Light Spot Sorting Rules</b> | Size (def.) | Numbers are assigned based on the area size of a light spot (area<br>descending order).                   |
|                                 |             |                                                                                                    |
|                                 | Angle       | Numbers are assigned in ascending order of angles from the<br>measurement center (angle ascending order). |
|                                 |             |                                                                                                    |

def. = default setting

#### **Item description**

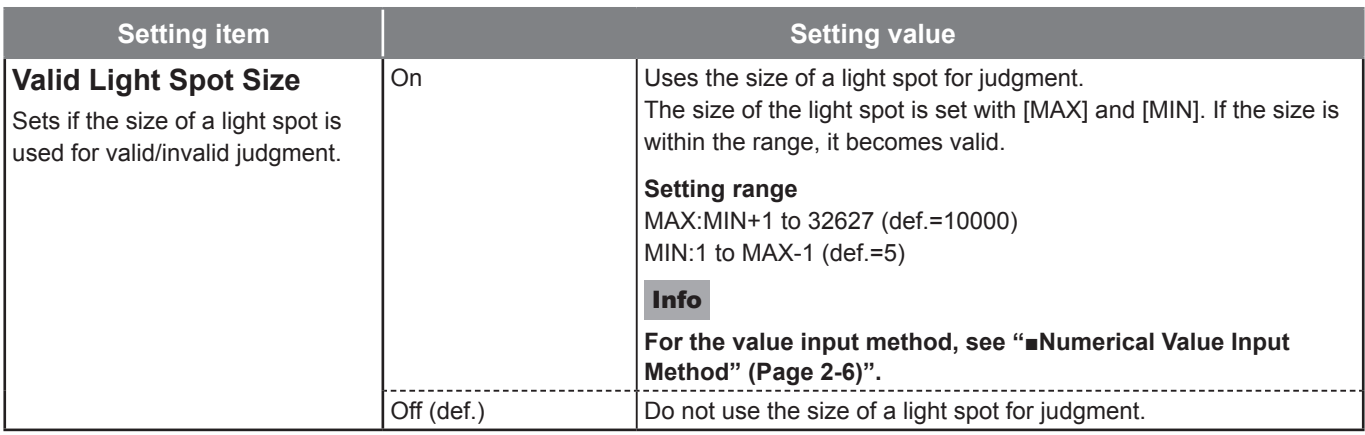

Continued to next page

#### <span id="page-45-0"></span>● **Tolerance (Incase of Single, Multi Absolute, Multi Relative)**

Set the judgment area(OK/NG).

#### **Setting procedure**

- ❶ In [Tolerance], select [On]/[Off].
- ❷ In [Area Shape], select [Rectangle]/[Circle].
- ❸ When [Rectangle] is selected, set XH/XL/YH/YL.
	- X-direction maximum value XH, X-direction minimum value XL
	- Y-direction maximum value YH, Y-direction minimum value YL
- ❹ When [Circle] is selected, set the angle of the judgment circle with the radius D1.

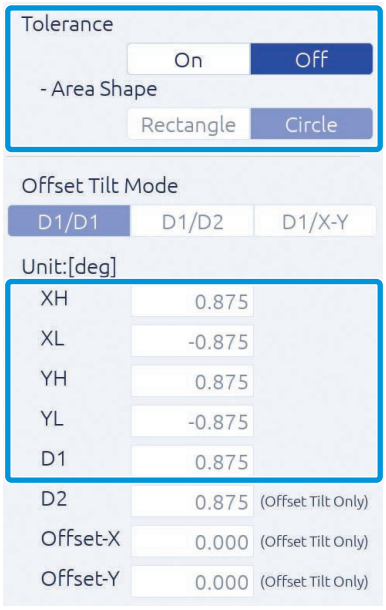

#### **Item description**

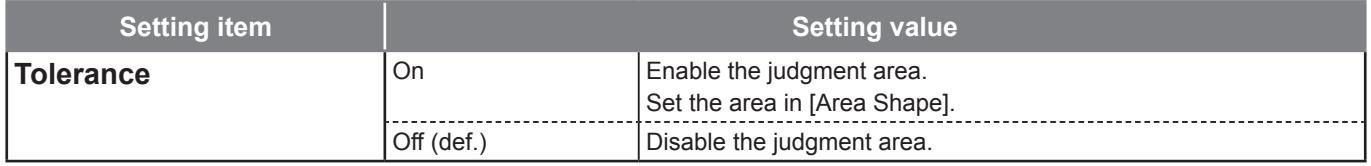

def. = default setting

#### **Item description**

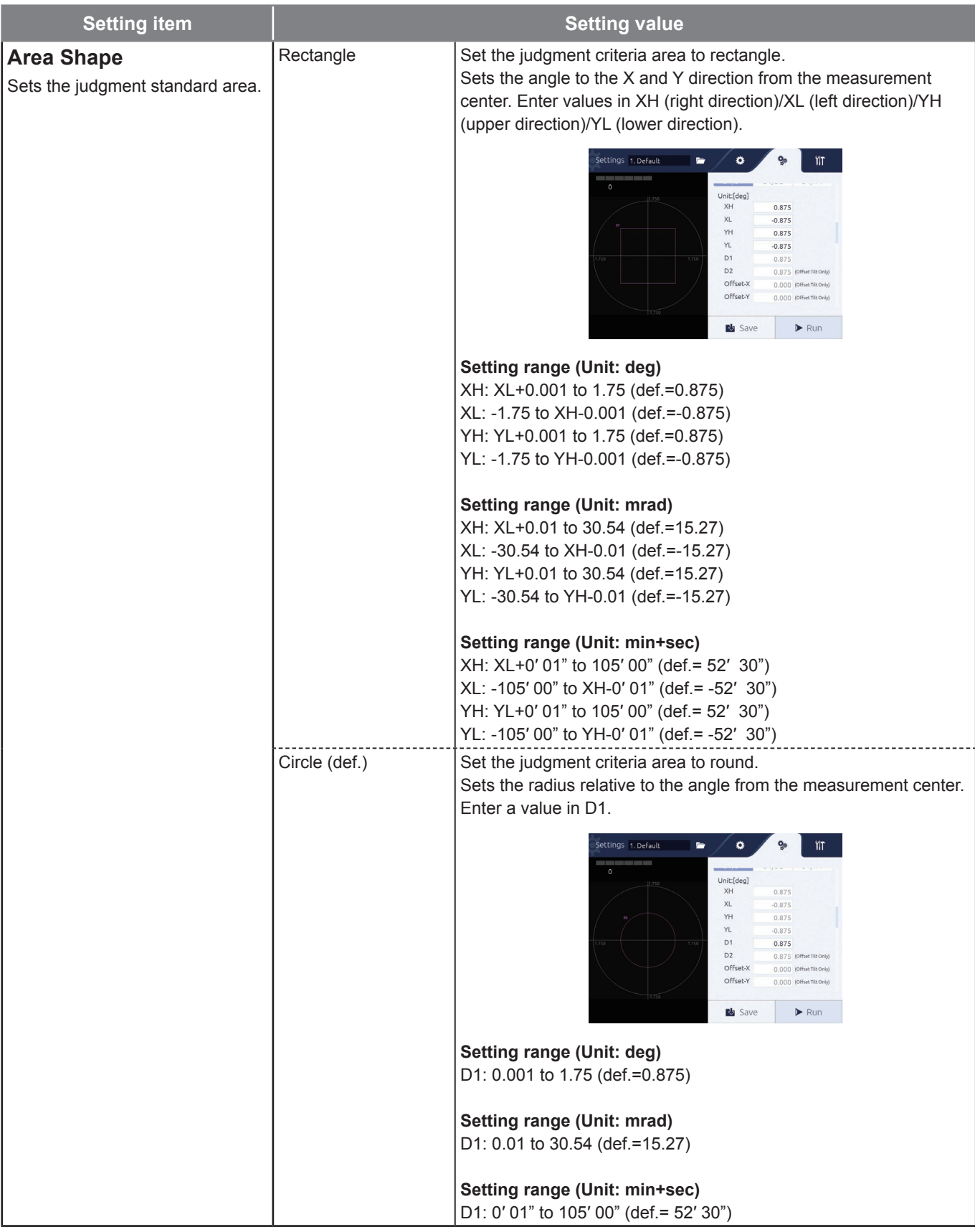

def. = default setting

\*1: When External is selected in "2-13 Light Source", the range of setting values become doubled as below.

Example: Setting range For Internal: XH XL + 0.001 to 1.75 (def.=0.875) For External: XH XL + 0.002 to 3.5 (def.=1.75)

#### <span id="page-47-0"></span>● **Offset Tilt Mode**

Set the measurement criteria when the Mode is set to the Offset Tilt mode.

#### **Setting procedure**

In Offset Tilt Mode, can be set two different judgment criteria.

For the second criterion, the judgment area and offset position can be changed with respect to the first criterion.

For example, for the first point, the origin is set to 0 degrees and the judgment area is set to a radius of D1.

At the second point, the origin can be offset while maintaining the radius of D1.

Also change the radius of the second judgment area to D2 or square the area.

If offset is not required, set Offset-X and Offset-Y to "0". Also, offset cannot be set to the first origin.

❶ In [Offset Tilt Mode], select [D1/D1]/[D1/D2]/[D1/X-Y].

❷ When [D1/D1] is selected, set D1/Offset-X/Offset-Y.

When [D1/D2] is selected, set D1/D2/Offset-X/Offset-Y.

When [D1/X-Y] is selected, set XH/XL/YH/YL/D1/Offset-X/Offset-Y.

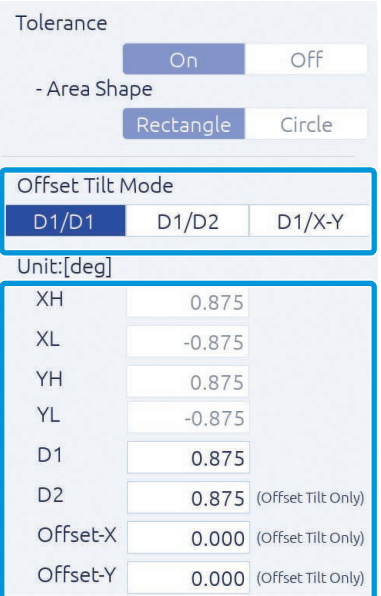

#### **Item description**

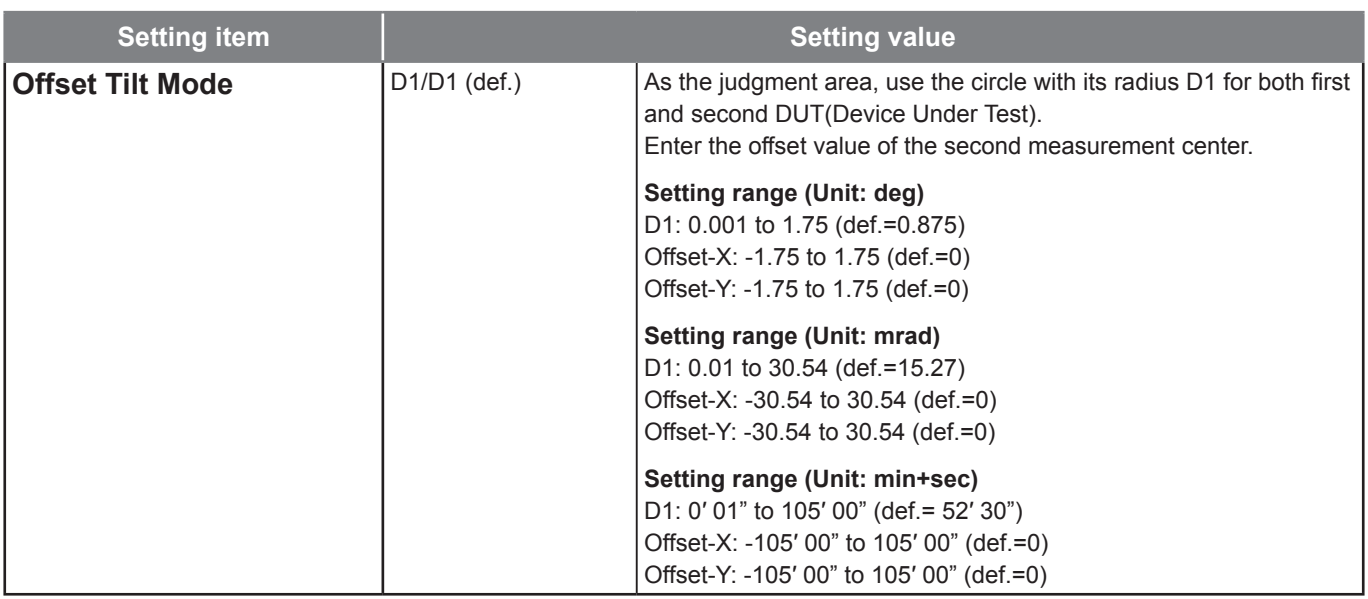

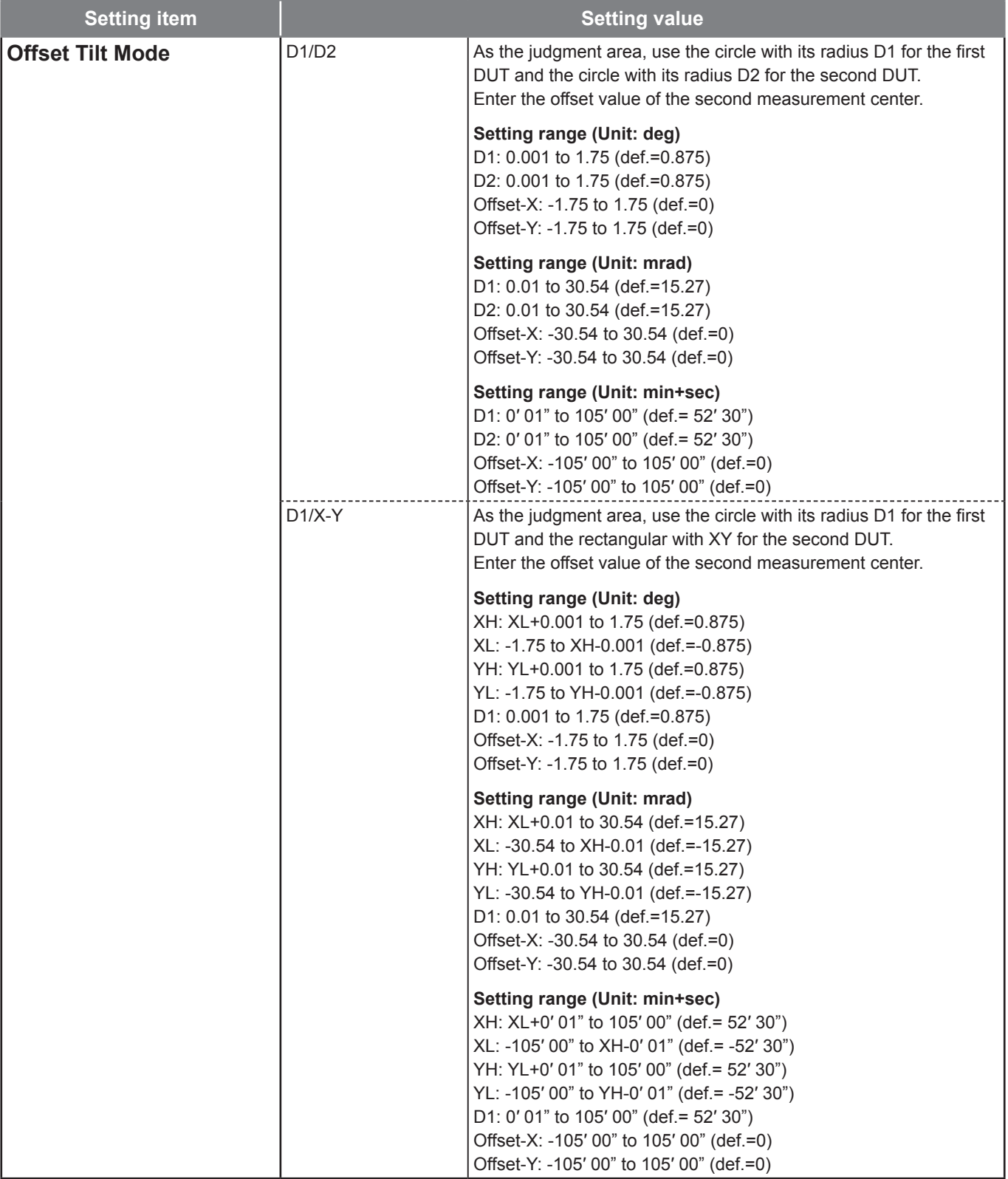

def. = default setting

\*1: When External is selected in "2-13 Light Source", the range of setting values become doubled as below.

Example: Setting range For Internal: XH XL + 0.001 to 1.75 (def.=0.875) For External: XH XL + 0.002 to 3.5 (def.=1.75)

#### <span id="page-49-0"></span>● **Detect Mode**

Select the center of gravity position from the center of the light spot area, the luminance center of gravity, and the peak position.

#### **Setting procedure**

❶ In [Detect Mode], select [Center (BIN)]/[Centroid (GRAY)]/[Peak].

❷ When [Center (BIN)] is selected, Binarization Threshold can be set. When [Centroid] is selected, Noise Level and Valid Luminance Range can be set.

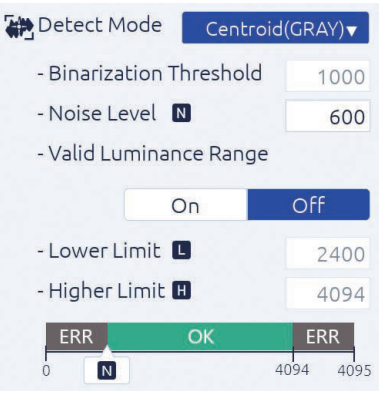

[Valid Luminance Range] is [Off] [Valid Luminance Range] is [On]

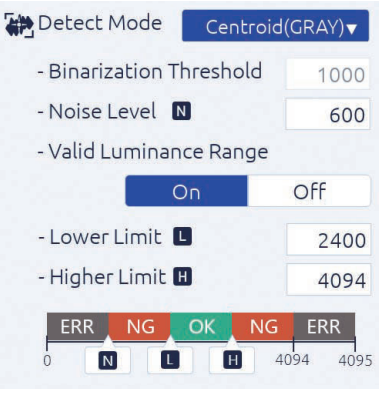

#### **Item description**

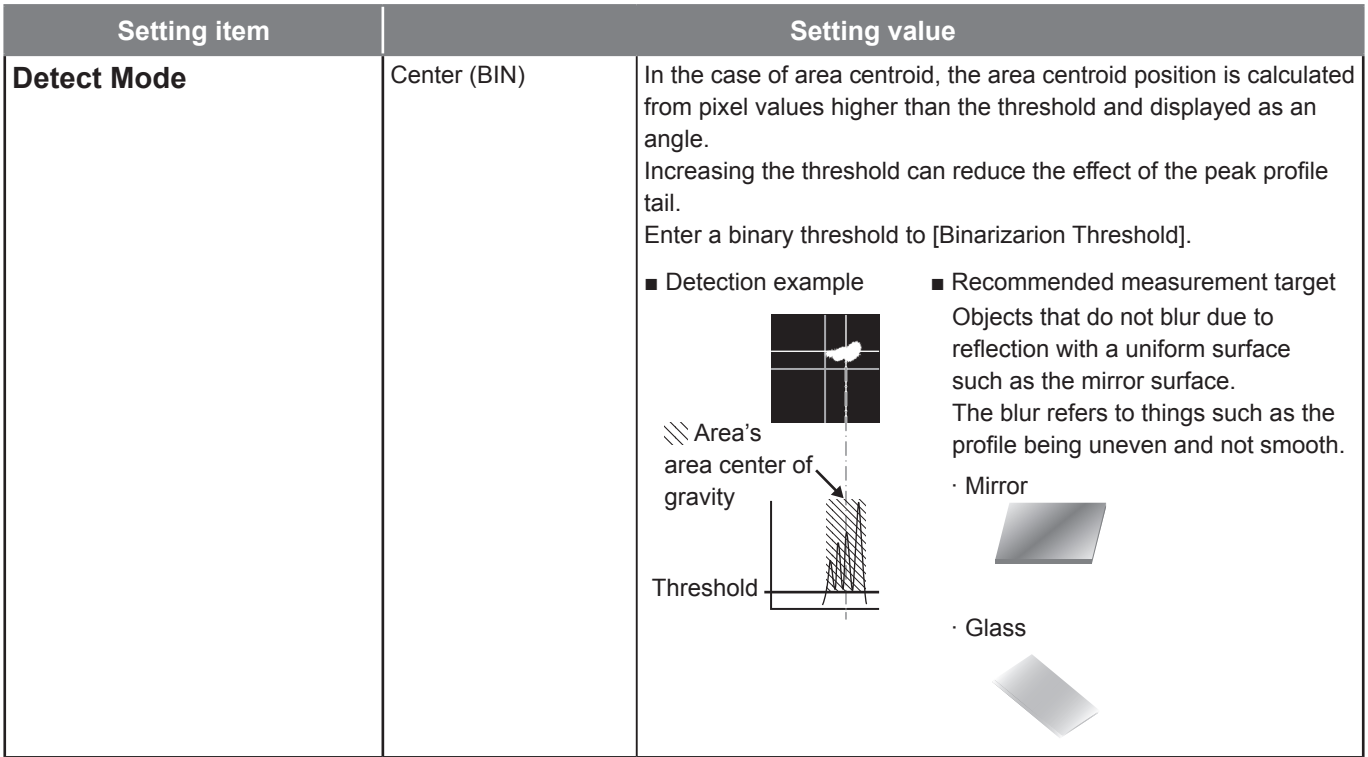

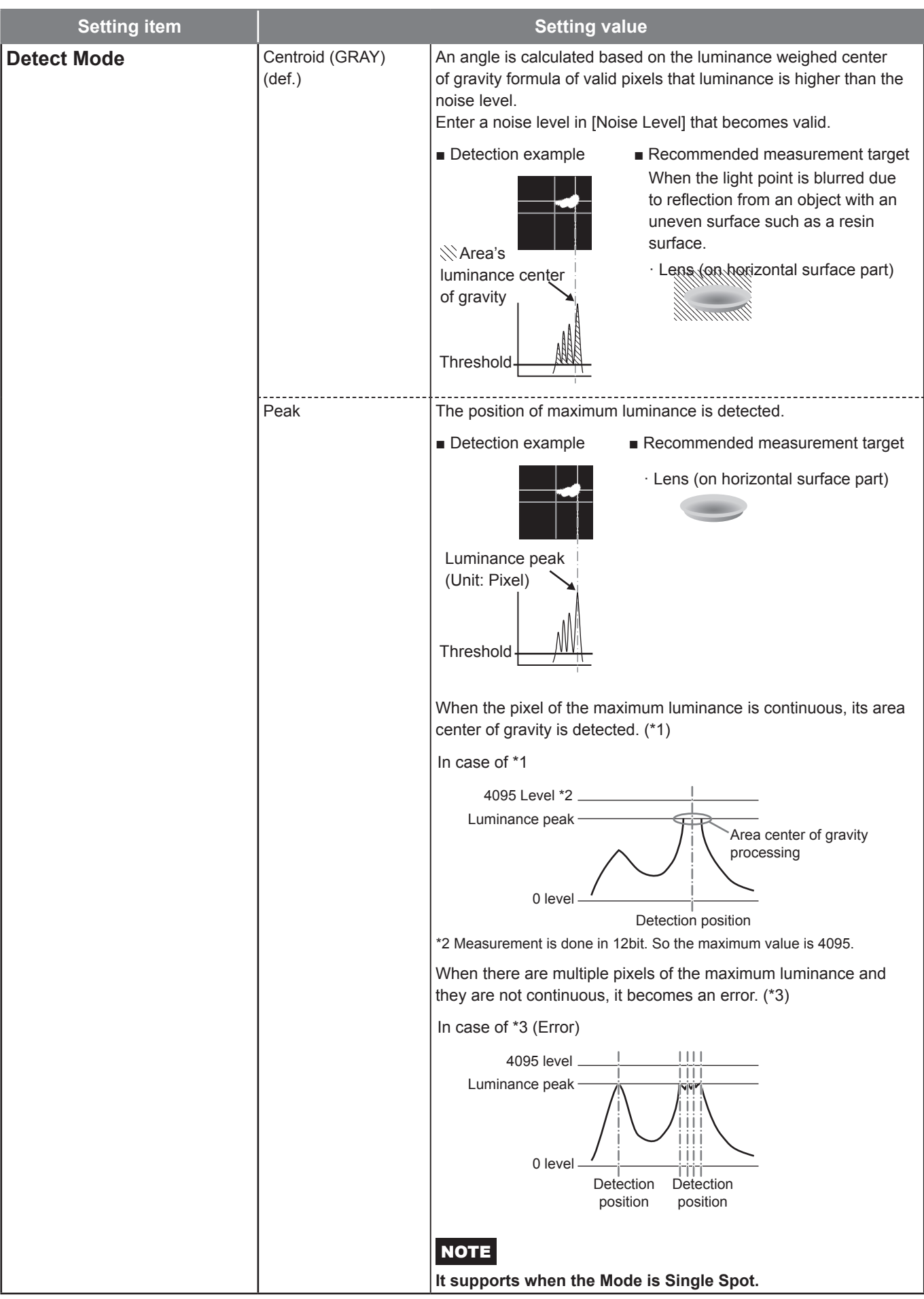

Continued to next page

#### **Item description**

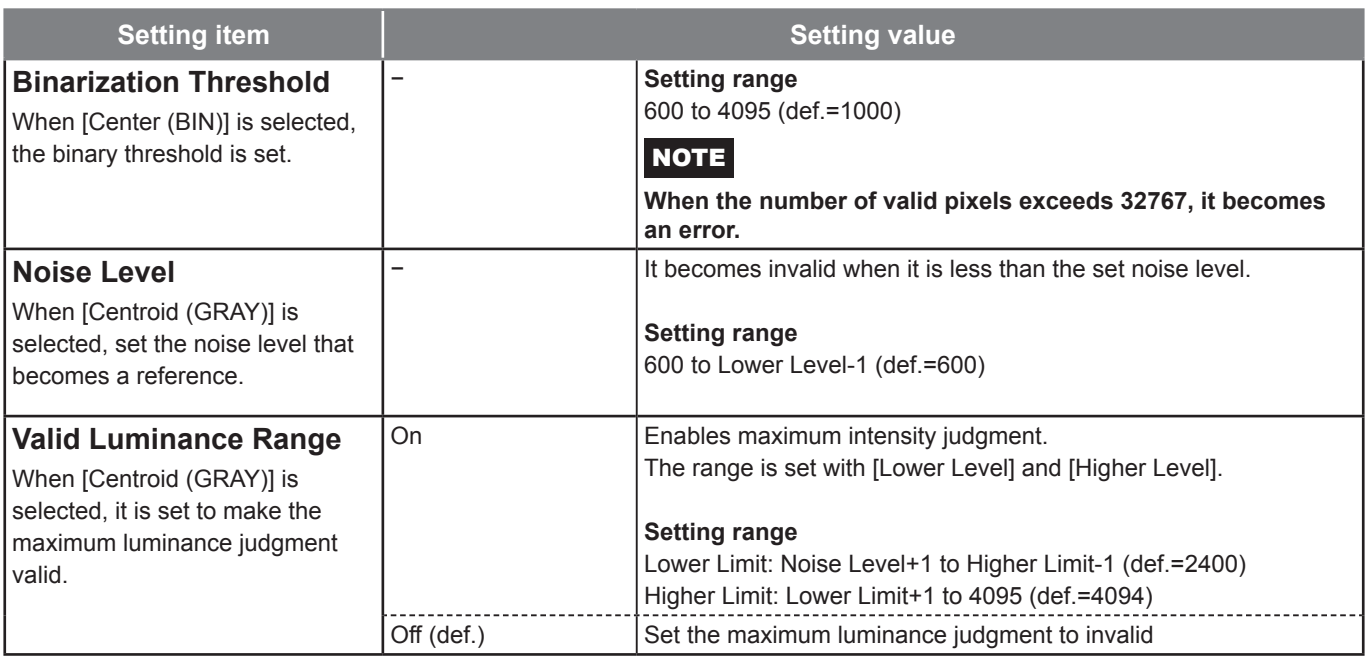

def. = default setting

\*1: The luminance intensity range can be set when measuring the spot.

For example, when the intensity of the target spot is unstable, both upper and lower limit intensity can be set. Then this eliminate both too strong and too week intensities spots.

#### Info

#### **Judgment image when [Valid Luminance Range] is [On].**

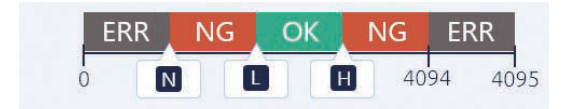

When the maximum luminance judgment is valid, the setting range of N, L, and H are as follows. Luminance value  $600 \le N < L < H \le 4095$  (When L < N, change N to L-1)

#### **Judgment image when [Valid Luminance Range] is [Off].**

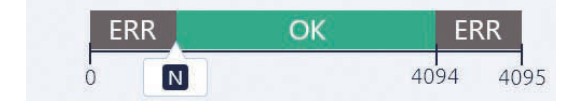

When the maximum luminance judgment is invalid, the setting range of N is as follows. Luminance value 600 ≤ N ≤ 4095

#### ● **Moving Average**

Set judgment value for number of averaging (moving average).

Moving Average

Off  $\blacktriangledown$ 

#### **Item description**

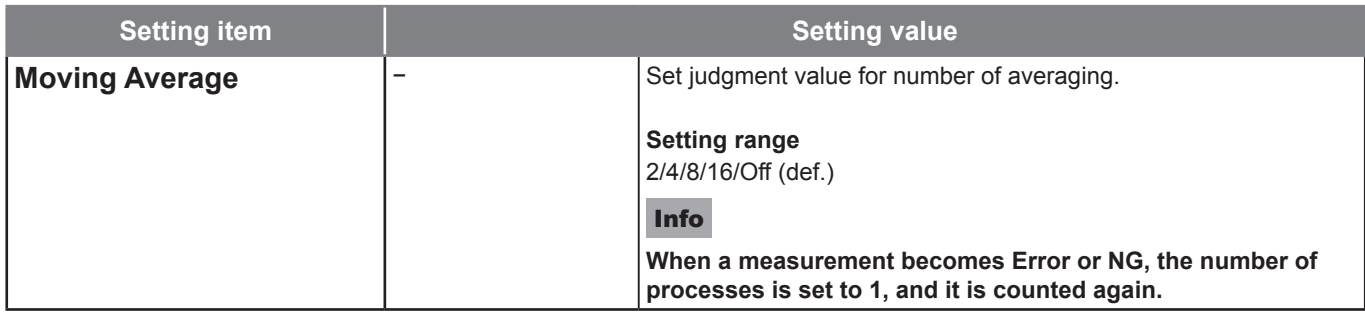

def. = default setting

## **Settings of Camera [Camera]**

Perform settings of camera.

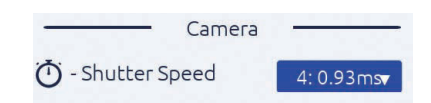

#### **Item description**

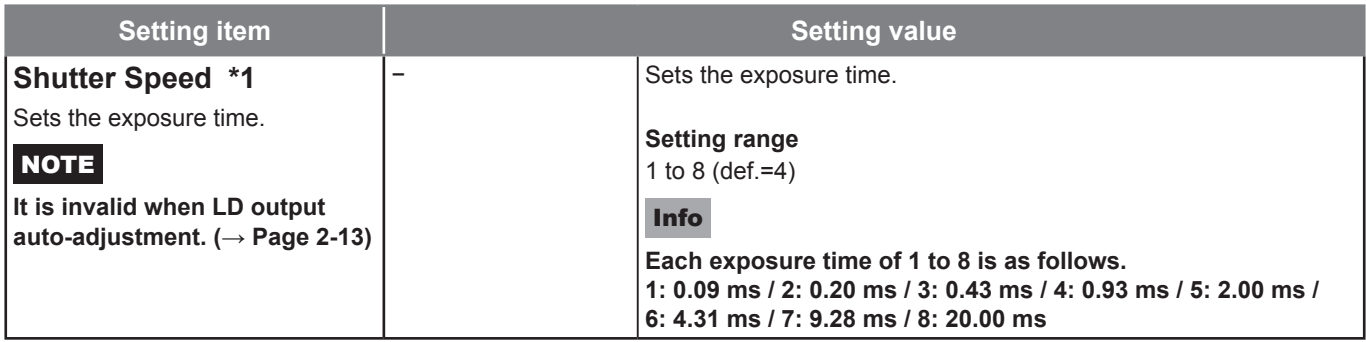

def. = default setting

\*1: When the luminance intensity is too strong or too weak, the appropriate brightness can be obtained by changing the exposure time of the camera.

## **Settings of Display State [Display]**

Display settings such as the display method and unit are set.

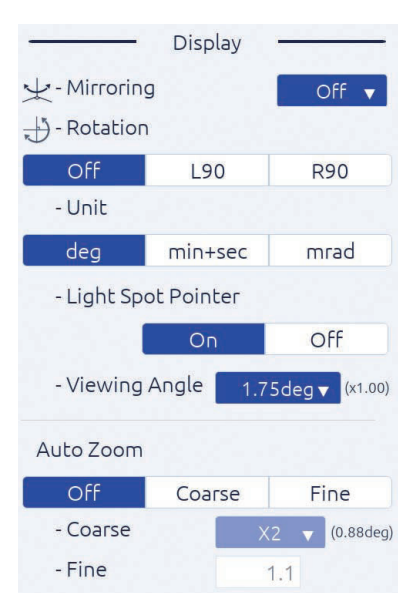

#### **Item description**

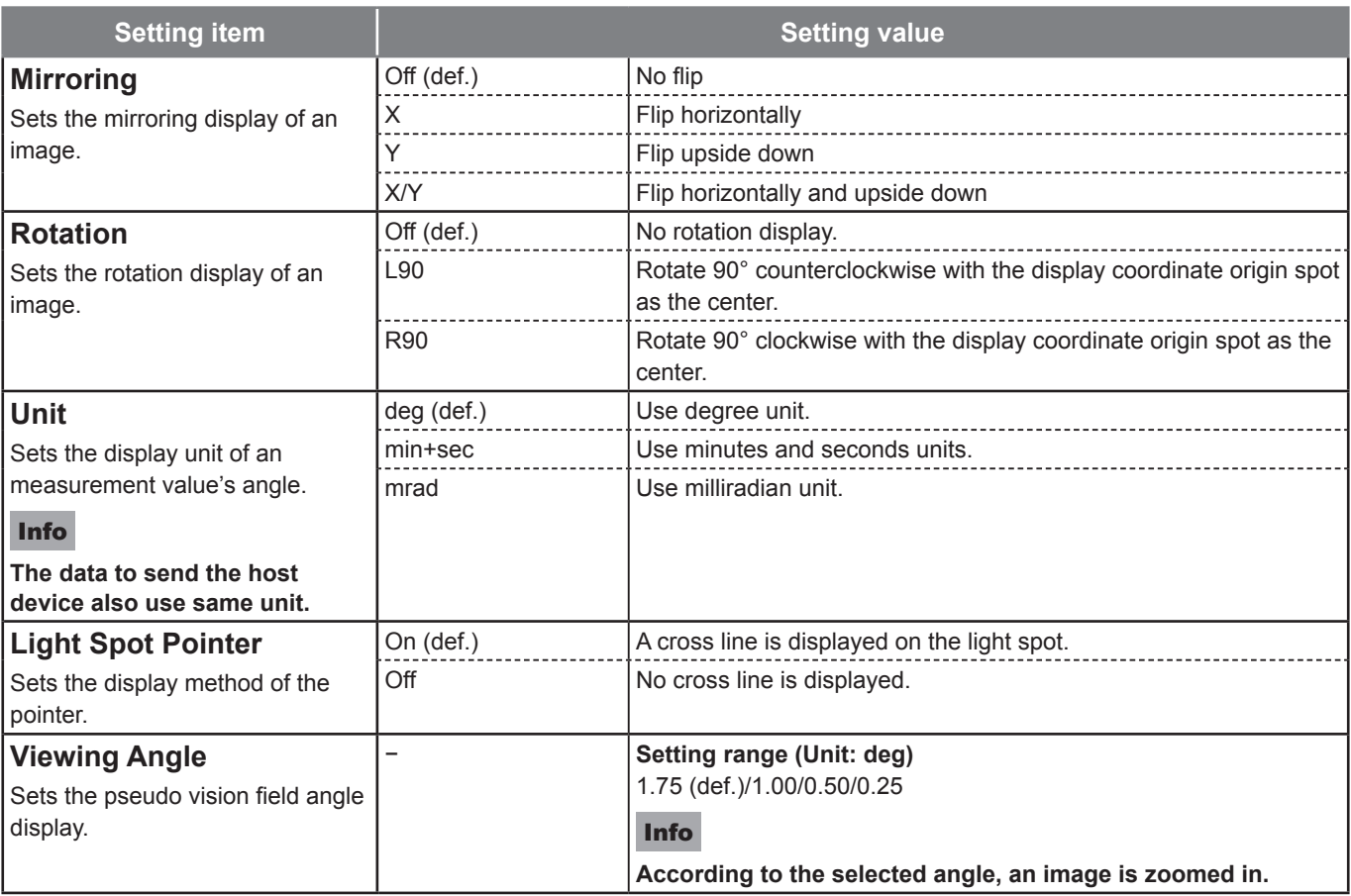

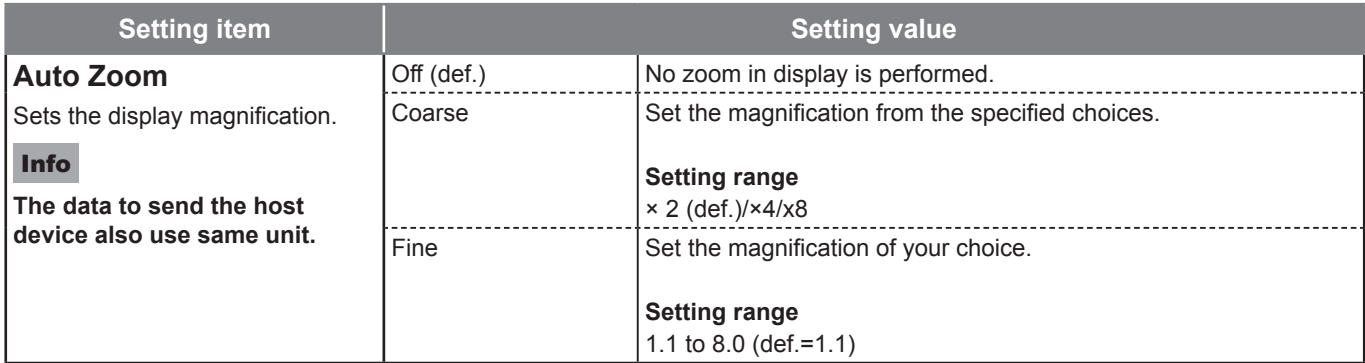

def. = default setting

#### Info

**When zoom is valid, the following functions are performed.**

- **• When a label No. is selected, automatically zoom in if the applicable label light spot is in the zoom-in range.**
- **• When a label All is selected, automatically zoom in if all target light spots are in the zoom-in range.**
- **• While zooming in, "ZOOM" is displayed on the monitor screen.**
- **• When the judgment range is outside (wide) the zoom-in display range, no judgment frame display since it is judged as within all screen judgment range.**
- **• Display the judgment range center with a light blue line.**
- **• When a judgment range is a rectangle, zoom-in with the center of gravity of the rectangle area (≠ judgment center) as reference.**
- **• According to the zoom-in magnification, the zoom-in display size is displayed with a yellow lined rectangle.**

## *i***<sub>l</sub><sup>** $\parallel$ **</sup><sup>** $\parallel$ **</sup>system Settings**

With the  $\mathbf{Y}$  tab, the following items can be set.

- Settings of System Configuration [Configuration]
- Settings of angle calibration [Calibration]
- Verification of system information [Information]

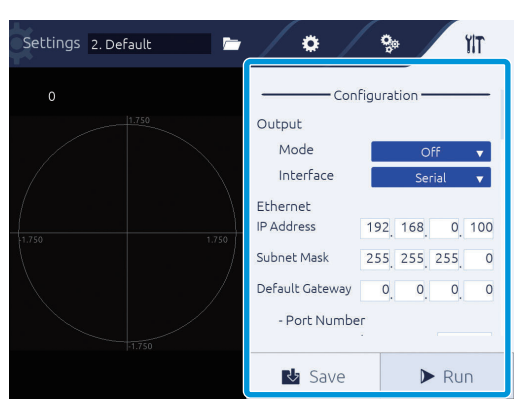

## **Settings of System Configuration [Configuration]**

Able to set communication connection and command mode.

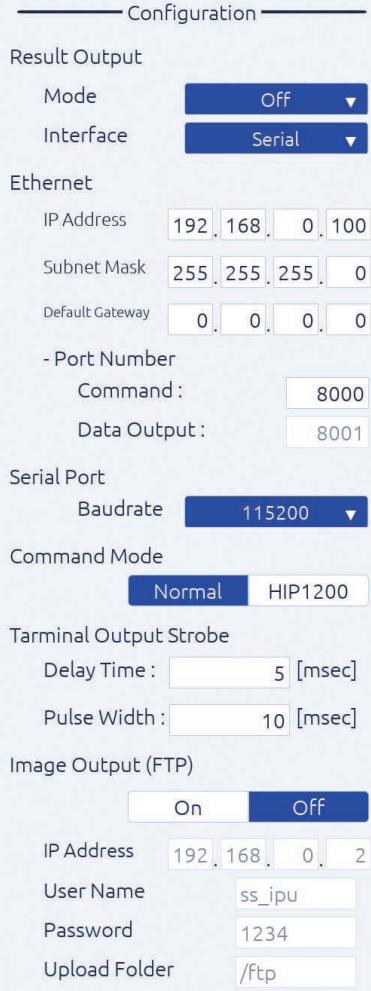

## **Item description**

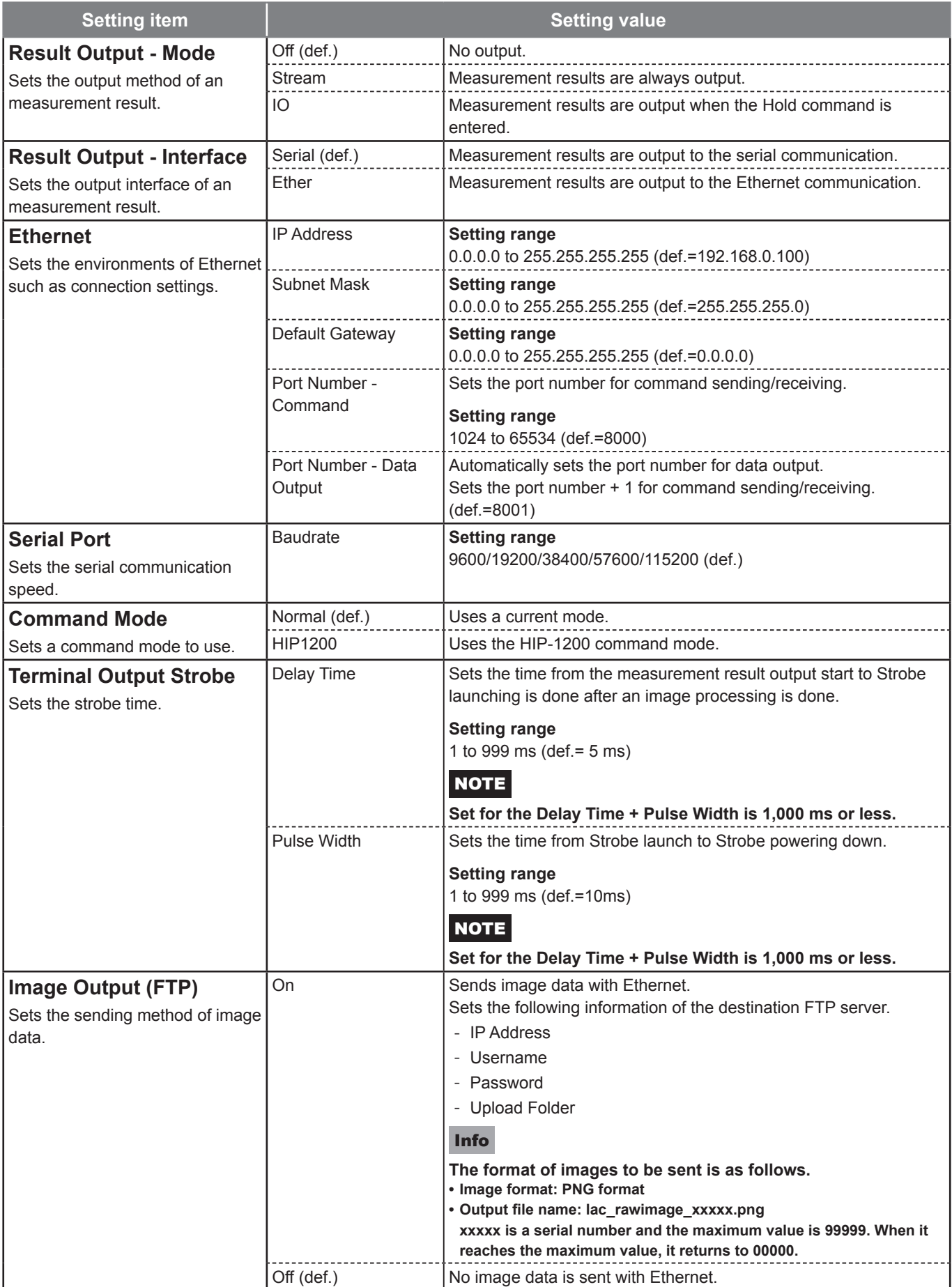

#### Info

**The image of Strobe signal movement is as follows.**

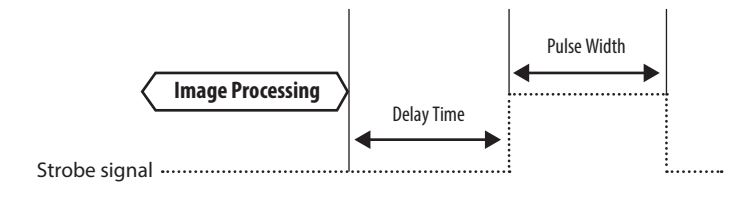

## **Settings of Angle Calibration [Calibration]**

Touch the [Calibration] button to perform angle calibration. For details of angle calibration, see "[4 Angle Calibration](#page-72-0)" ([Page 4-1](#page-72-0)).

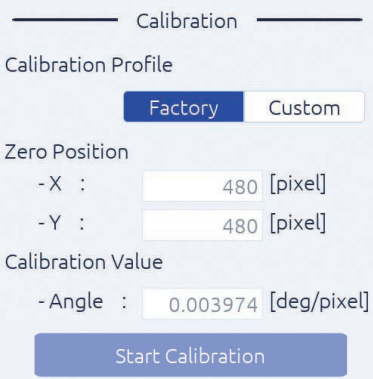

## **Verification of System Information [Information]**

The model name of the head unit and IPU, and serial number can be verified.

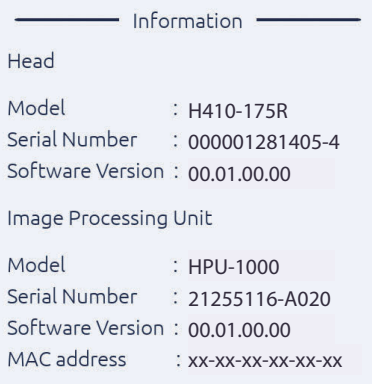

# 3

# **Measuring**

**In this product, measurement results are displayed on the touch panel monitor. In this section, measurement settings, and how to view the measurement screen and measurement results are explained.**

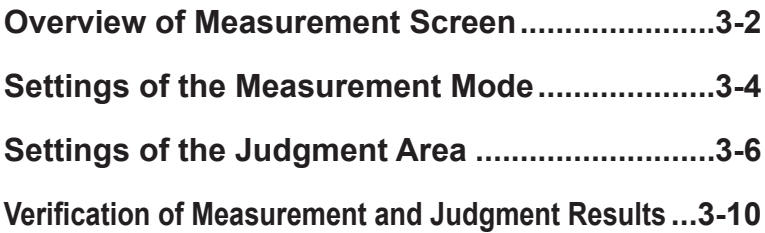

## <span id="page-59-0"></span>**Overview of Measurement Screen**

In this product, after power source is applied, the specific data are read, which is displayed on the measurement screen, and a measurement starts.

Here, how to view the measurement screen is explained.

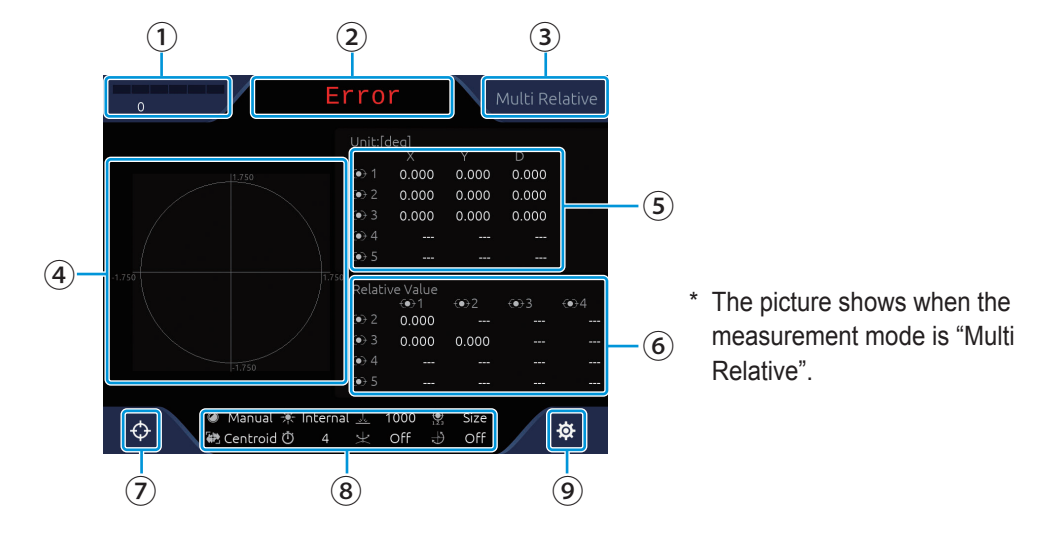

#### **① Light quantity of light reception display**

Received light level is as follows.

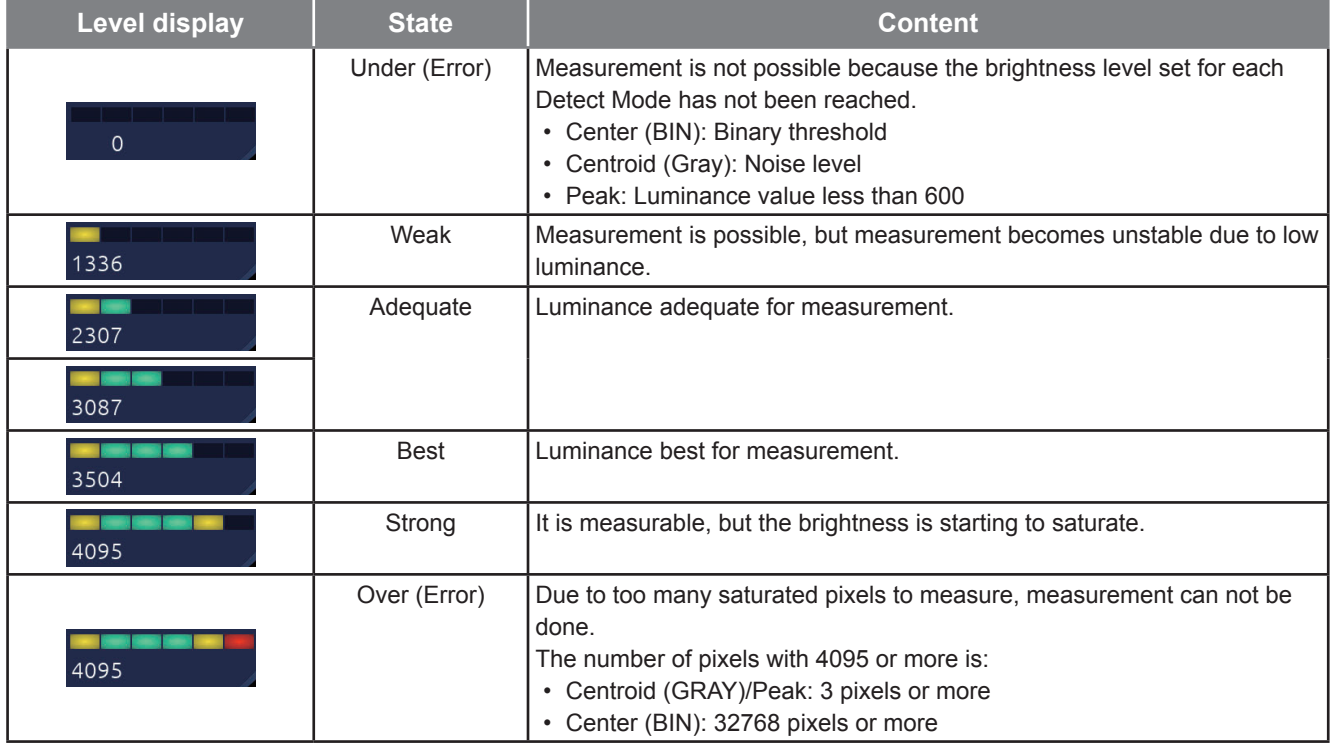

Under normal conditions, the level display, which indicates the received light level status, is displayed continuously in both bar display and brightness. However, there are cases where only the luminance value is displayed without displaying the bar, so the example is described below.

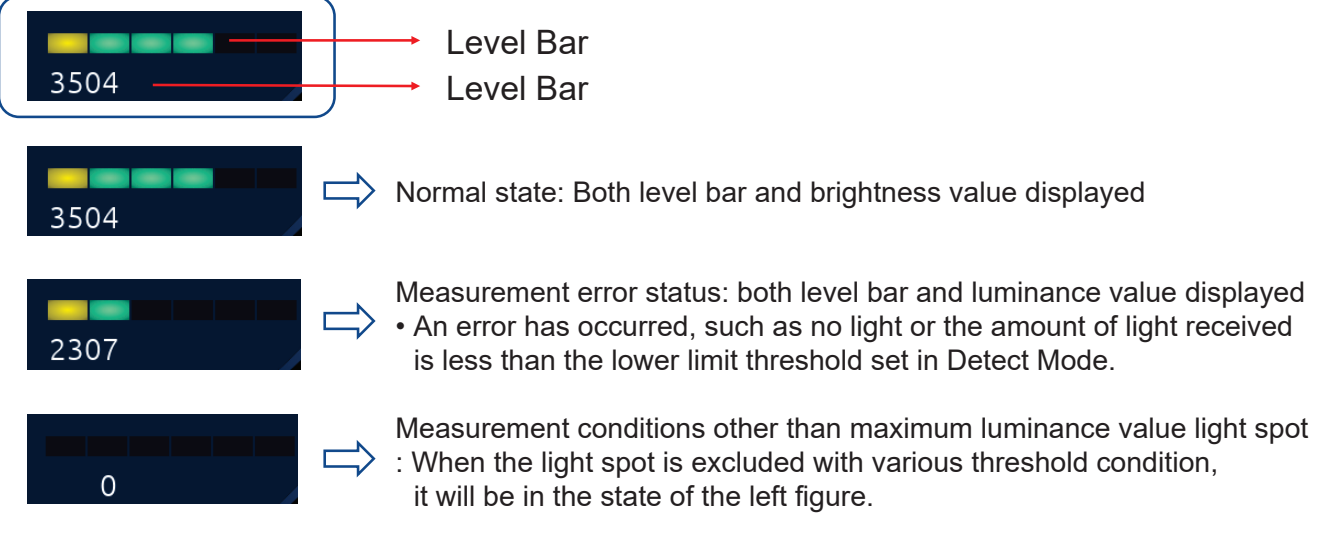

#### **② Display of measurement judgment**

Measurement judgment results are displayed in the following contents. In case of OK: OK (green) In case of NG: NG (red) In case of Error: Error (red)

#### **③ Measurement mode display**

A measurement mode during setting is displayed.

#### **④ Camera image display**

A camera image is displayed.

#### **⑤ Incident light measurement result (absolute value)**

The measurement center and the angle (Tilt) about the X and Y axis of each light receiving spot are displayed.

The display units selected in the [Unit] settings are used  $(\rightarrow$  Page 2-26).

#### **⑥ Incident light measurement result (relative value)**

The surface's angle that is generated with multiple spots is displayed.

#### **⑦ (Zero set) button**

Touch this button to define the light point spot position as the measurement center. Touch this button again to revert the center point as the measurement center.

#### **NOTE**

#### **Moving the origin changes the measurement range.**

**For example, shifting the origin by +0.5 degrees shifts the angular range by +0.5 degrees.**

**e.g.**

```
-1.75 to +1.75 degrees => -1.25 to +2.25 degrees
```
**When [Detect Mode] ([→ Page 2-22](#page-49-0)) is [Center (BIN)] or [Centroid (GRAY)], the center position may change.**

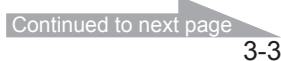

## <span id="page-61-0"></span>**3 Measuring**

#### **⑧ Setting value display**

The setting state of the following items is displayed.

LD Adjustment, Light Source, LD Power, Spot Sorting Rules, Detect Mode, Trigger Interval, Mirroring, and Rotation

#### **⑨ (Settings) button**

Touch this button to display the [Settings] screen ( $\rightarrow$  Page 2-2).

## **Settings of the Measurement Mode**

The measurement and judgment criteria differ depending on the measurement mode. To change the measurement mode, perform the following procedure. For detail setting, see [Page 2-15](#page-42-1).

## 1 **Touch (Settings) in the measurement screen.**

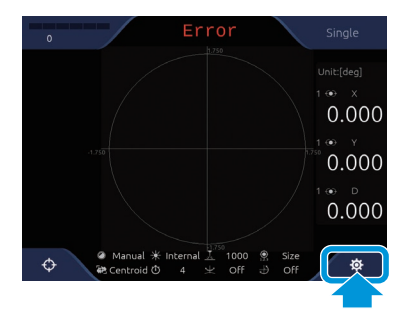

The [Settings] screen is displayed.

## 2 **In the menu area, touch the (Detail settings) tab.**

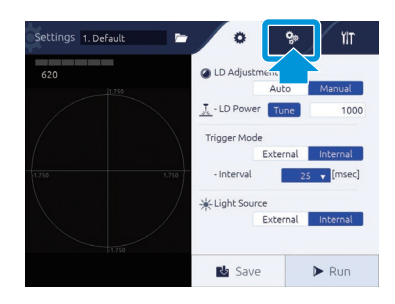

3 **Select a measurement mode with [Mode].**

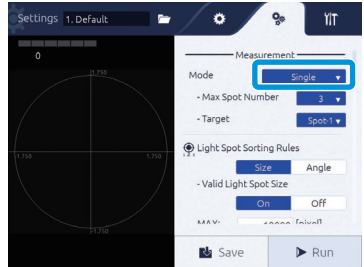

4 **Set the number of measurement spots with [Max Spot Number], and set the judgment target spot with [Target].**

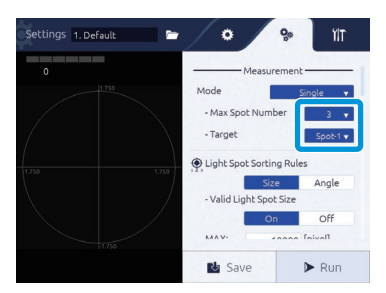

## 5 **Touch the [Run] button.**

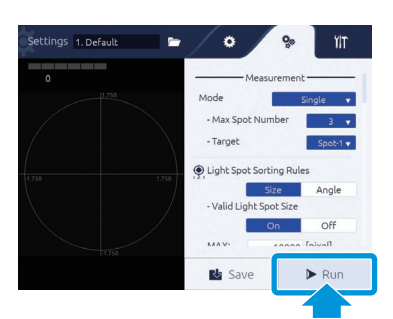

It returns to the measurement screen.

#### Info

**When saving the settings, touch the [Save] button before touching the [Run] button.**

## <span id="page-63-0"></span>**3 Measuring**

## **Settings of the Judgment Area**

When setting an allowable limit for the measurement result, set a reference judgment area. To set the judgment area, refer following the procedure as below. For details of setting contents, see [Page 2-18](#page-45-0).

Depending on a measurement mode, the setting method of judgment standards differs.

#### ● **When the measurement mode is Single, Multi Absolute, and Multi Relative**

To make a judgment, setting the judgment area can be needed.

## 1 **Touch (Settings) in the measurement screen.**

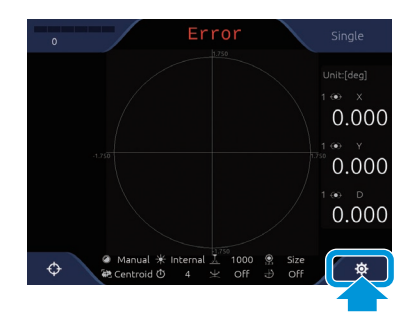

The [Settings] screen is displayed.

## 2 **In the menu area, touch the (Detail settings) tab.**

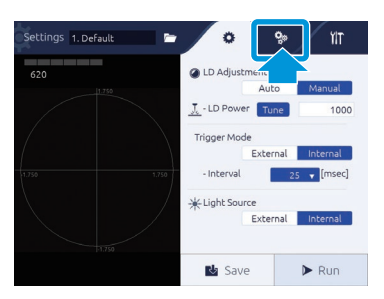

3 **In [Tolerance], select [On].**

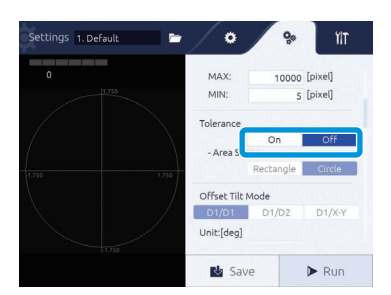

## 4 **In [Area Shape], select [Rectangle]/[Circle].**

In case of [Rectangle], judgement area is set at Center with Rectangle shape. In case of [Circle], judgement area is set at Center with Circle shape.

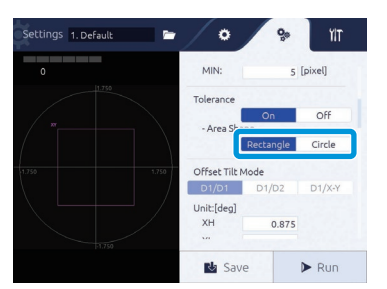

## **5** Set the size of the judgment area.

When [Rectangle] is selected, set the right and left side with XH/XL, and top and bottom with YH/YL. In case of [Circle], set the radius with D1.

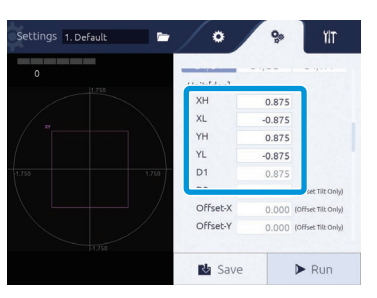

## 6 **Touch the [Run] button.**

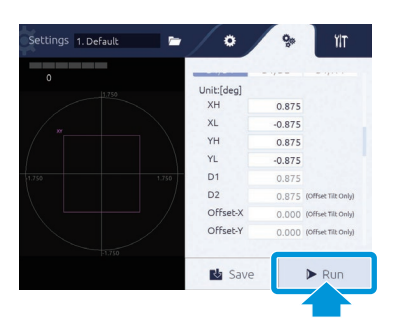

It returns to the measurement screen.

## **3 Measuring**

#### ● **The Measurement Mode is Offset Tilt**

In case of the Offset Tilt, judgment is always done.

## 0.000  $0.000$ 0.000

The [Settings] screen is displayed.

## 2 **In the menu area, touch the (Detail settings) tab.**

Touch **な** (Settings) in the measurement screen.

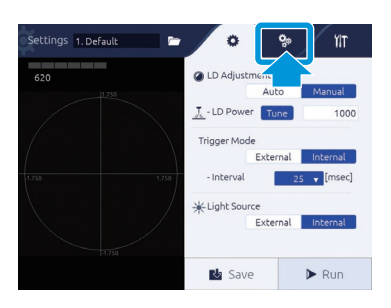

## 3 **In [Offset Tilt Mode], select [D1/D1]/[D1/D2]/[D1/X-Y].**

In case of [D1/D1], use the circle with the same radius is the judgment area for both first and second times.

In case of [D1/D2], use the circle with the different radius for the first time and second time is the judgment area.

In case of [D1/ X-Y], use the circle for the first time and the rectangle for the second time as the judgment area.

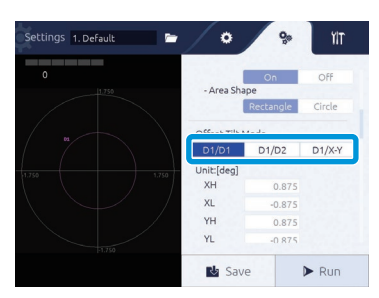

#### 4 **Set the size of the judgment area.**

In case of [D1/D1], set the radius with D1.

In case of [D1/D2], set the radius with D1 and D2.

In case of [D1/X-Y], set the radius with D1, the right and left side with XH/XL, and top and bottom with YH/YL.

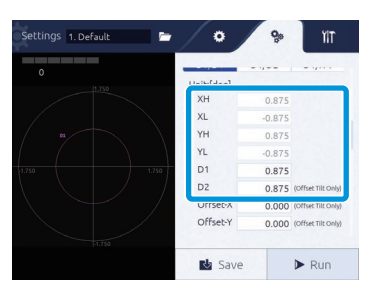

## 5 **Set the measurement center of the second time.**

Set the right and left direction movement with Offset-X, and the top and bottom direction movement with Offset-Y.

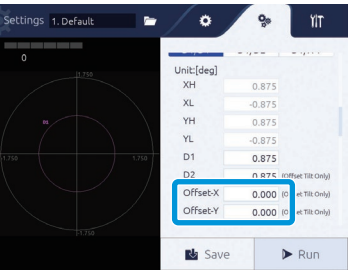

## 6 **Touch the [Run] button.**

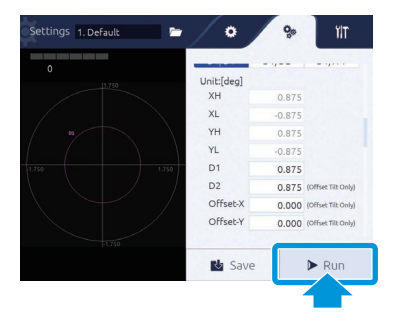

It returns to the measurement screen.

## <span id="page-67-1"></span>**3 Measuring**

## <span id="page-67-0"></span>**Verification of Measurement and Judgment Results**

The measurement and judgment criteria differ depending on the measurement mode. In this section, the measurement results per mode and calculation method of judgment results are explained.

#### Info

**In case of below, the judgment becomes "Error".**

- **• The light spot is not in the measurement range and a spot cannot be detected due to lack of light quantity.**
- **• The number of detected spots is not less than the Target's label No.**

## **Single Measurement Mode**

Regardless of the number of detected light spots, only one spot with the specified label number is detected, and the judgment results and measurement results are displayed.

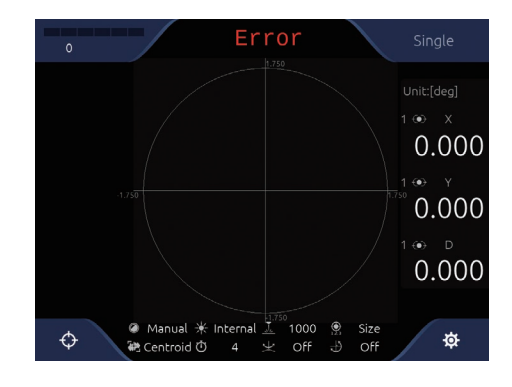

#### **Measurement results display**

The result (Absolute value) is shown as below.

- X: Tilting angle from center in X-axis component
- Y: Tilting angle from center in Y-axis component
- D: Tilting angle from center

#### **Measurement results display**

When the judgment area (Tolerance) is [On], the judgment results are also displayed.

#### **<Display example of measurement results>**

When the judgment area is set like the red frame, inside/outside area judgment result(OK/NG) is displayed as follows.

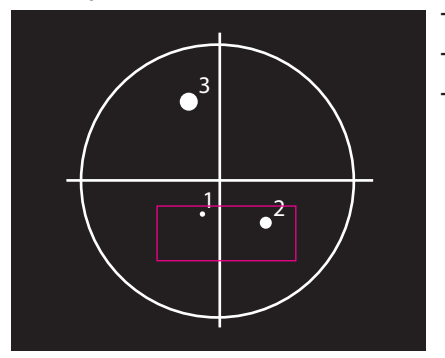

Target: Spot-1→OK Target: Spot-2→OK Target: Spot-3→NG

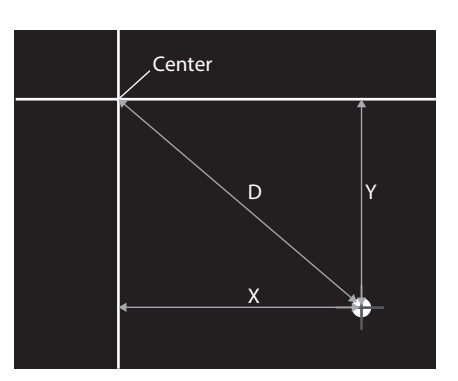

## **Multi Relative Measurement Mode**

Multiple spots (5 spots at maximum) are detected, and judgment results and measurement results are displayed.

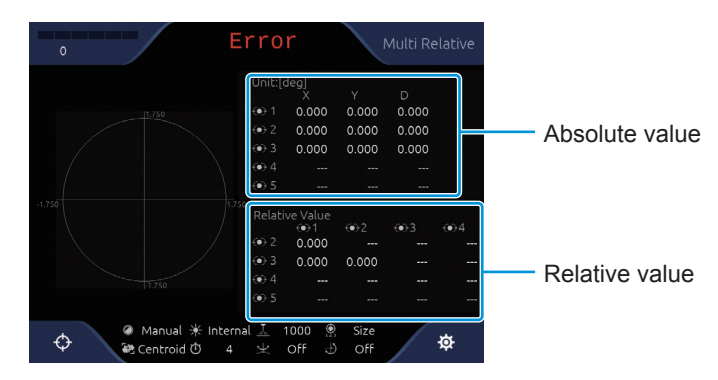

#### **Measurement results display**

The measurement result (Absolute and relative values) are shown.

Measurement results (absolute value)

- X: Tilting angle from center in X-axis component
- Y: Tilting angle from center in Y-axis component
- D: Tilting angle from center

Measurement results (relative value)

- Internal angle between each spot.

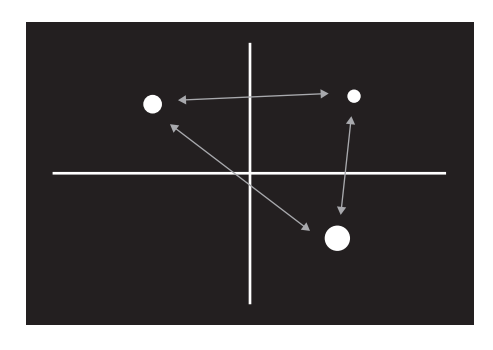

#### **Measurement results display**

When the judgment area (Tolerance) is [On], the judgment results are also displayed.

<Display example of measurement results>

In multi-spot measurement mode, 4 measurement light points are specified, and the judgment area is set as shown in the red frame. The light spot judgment result(OK/NG) is displayed as follows.

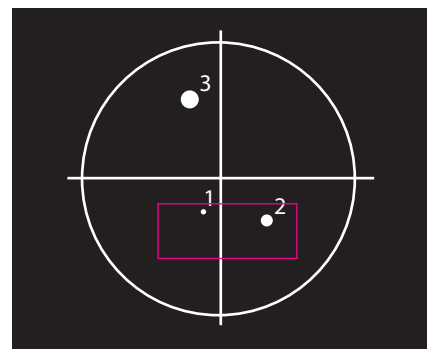

Target: Spot-1→OK Target: Spot-2→OK Target: Spot-3→NG Target: Spot-4→Error Target: All→NG

Since label No.3 is NG, then the judgment of All become NG. Also, Target-4 was not measured, so it was excluded from the judgement.

## **3 Measuring**

## **Multi Absolute Measurement Mode**

Multiple spots (5 spots at maximum) are detected, and judgment results and measurement results are displayed.

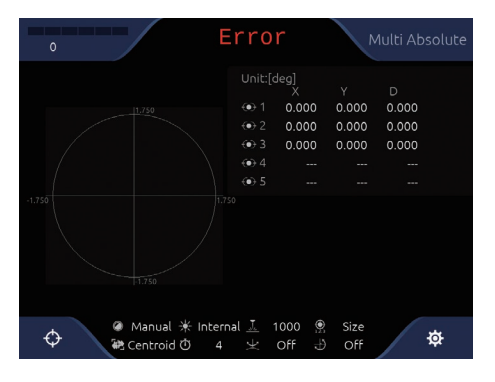

#### **Measurement results display**

The result (absolute value) is shown as the angle between center point to each spot.

- X: Tilting angle from center in X-axis component
- Y: Tilting angle from center in Y-axis component
- D: Tilting angle from center

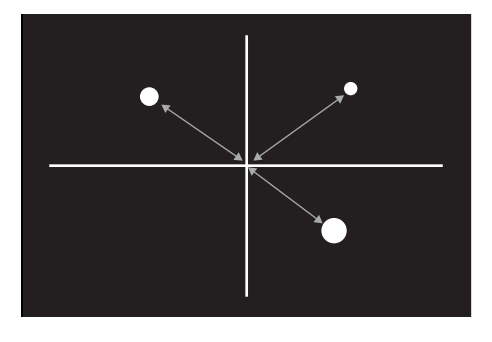

#### **Measurement results display**

When the judgment area (Tolerance) is [On], the judgment results are also displayed.

<Display example of measurement results>

In multi-spot measurement mode, 4 measurement light points are specified, and the judgment area is set as shown in the red frame. The light spot judgment result(OK/NG) is displayed as follows.

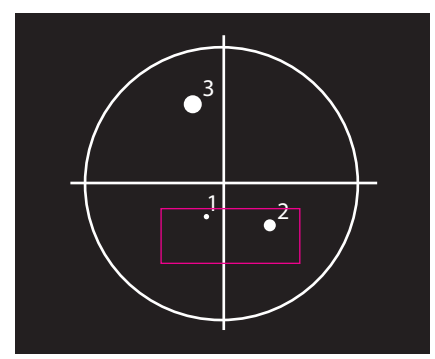

Target: Spot-1→OK Target: Spot-2→OK Target: Spot-3→NG Target: Spot-4→Error Target: All→NG

Since label No.3 is NG, then the judgment of All become NG. Also, Target-4 was not measured, so it was excluded from the judgement.

## **Offset Tilt Measurement Mode**

In the case of external control, judgment can be made by changing the judgment criteria.

Different values can be set for each judgment , and judgment can be made under various conditions by using different range and origin offset.

Judgment criteria can be changed by entering ZeroSet from a command.

The measurement method is Single, and measurement data is sent continuously in Single format.

D1/D2/X-Y and the judgment range label are displayed on the upper left of the monitor during Offset Tilt measurement.

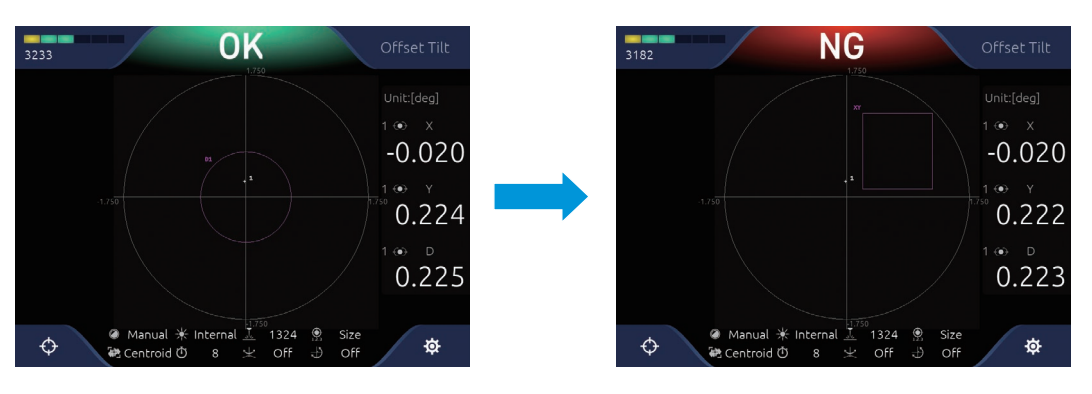
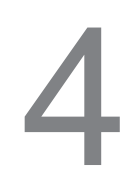

**This section describes the angle calibration procedure. Perform angular calibration when changing the autocollimator or when angle adjustment is required.**

**To perform angle calibration, a parallel mirror (HS-0) to be the horizontal standard and a wedge substrate (made by Suruga Seiki or equivalent product available commercially) to be the standard angle are necessary.**

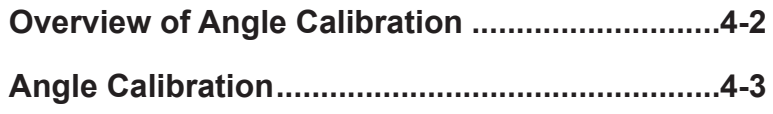

## <span id="page-73-0"></span>**Overview of Angle Calibration**

Angle calibration is an operation to find the angle displacement (pixel resolution) per one pixel of the CMOS sensor built in the autocollimator.

To perform calibration, install a parallel mirror (HS-0) to be the horizontal standard and the standard substrate of a wedge substrate (made by Suruga Seiki or equivalent product available commercially) to be the standard angle as shown below.

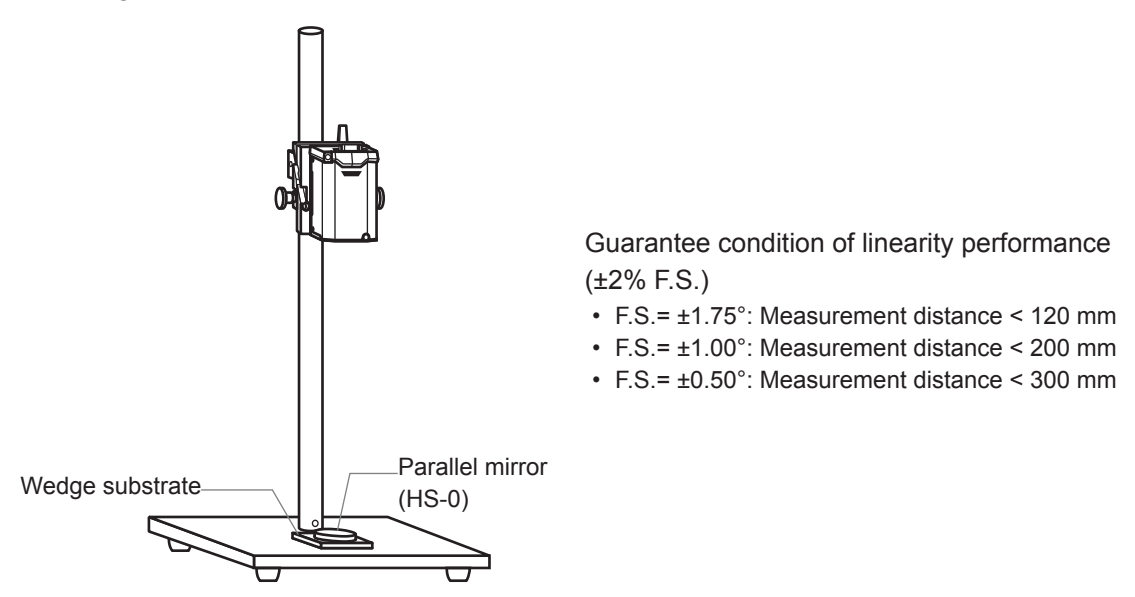

According to the Calibration Wizard displayed on the screen, angle calibration is performed.

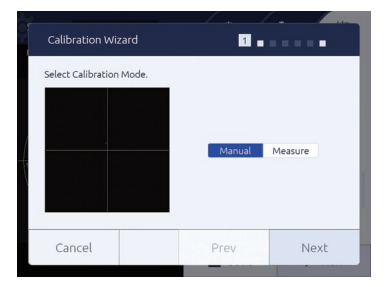

The correction value of angle calibration is calculated according to the following formula.

Wedge substrate angle (deg)  $\frac{L\text{ light spot - measurement range center (pixel)}}{}$  = Angle per pixel (deg/pixel)

#### **Wedge Substrate and Wedge Mirror that can be Used (made by Suruga Seiki)**

#### ● Wedge substrate ● **Wedge mirror**

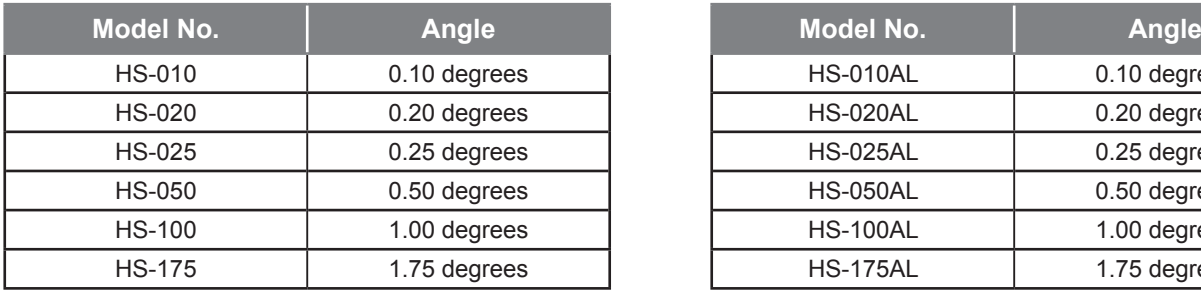

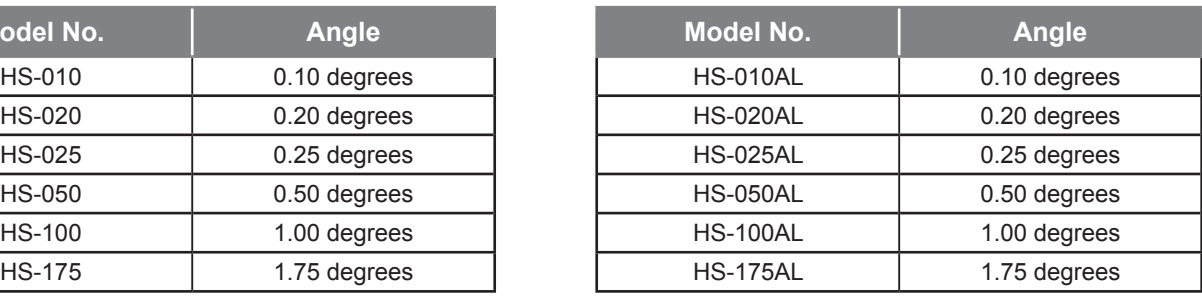

<span id="page-74-0"></span>In this section, the angle calibration procedure is explained.

Prepare a parallel mirror (HS-0) to be the horizontal standard and a wedge substrate (made by Suruga Seiki or equivalent product available commercially) to be the standard angle beforehand.

#### **NOTE**

- **• Set the distance from the laser emission port of the autocollimator to the parallel mirror on the target object measurement distance shown in the catalog.**
- **• When a wedge substrate is used, place a parallel mirror on the wedge substrate, and adjust by verifying the light spot is one. When a wedge mirror is used, it can be used as it is.**

#### Touch **な** (Settings) in the measurement screen.

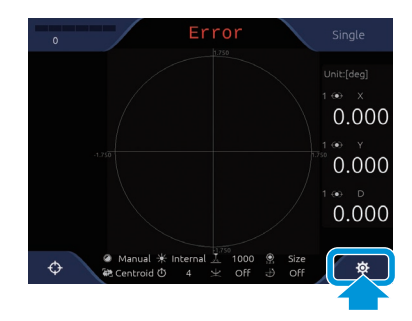

The [Settings] screen is displayed.

## **2** In the [Settings] screen, touch the  $\|\|$ <sup>T</sup> (System) tab button.

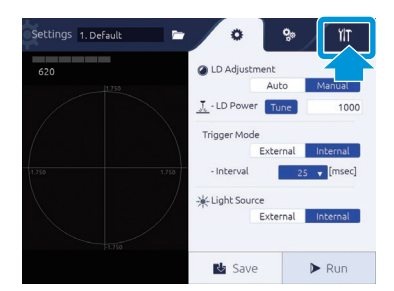

The system settings are displayed.

## 3 **In [Calibration Profile], touch [Custom].**

When the settings are not changed, select [Factory].

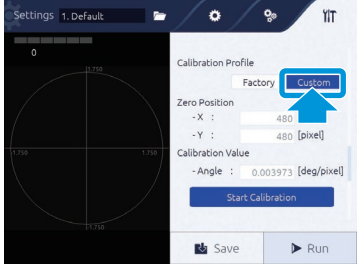

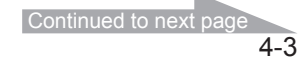

#### 4 **Touch the [Start Calibration] button.**

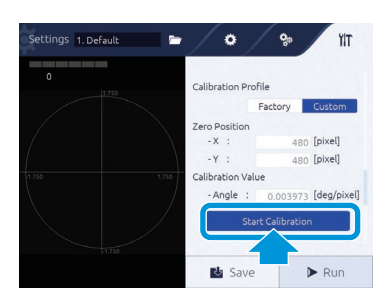

[Calibration Wizard] is displayed.

5 **Select a calibration method, and touch the [Next] button.**

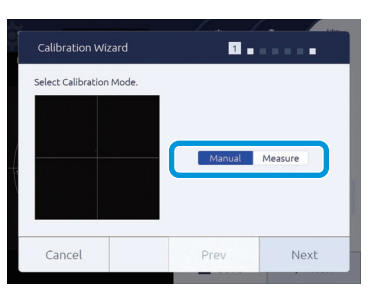

- [Manual]: Select when there are value information of calibration values, and entering values directly. Go to [Page 4-4: "Manual is selected"](#page-75-0).
- [Measure]: Select when calibration is done by measuring a wedge mirror that wedge angle is already known. Go to [Page 4-5: "Measure is selected"](#page-76-0).

#### <span id="page-75-0"></span>● **Manual is selected**

6 **Select a calibration value, and touch the [Next] button.**

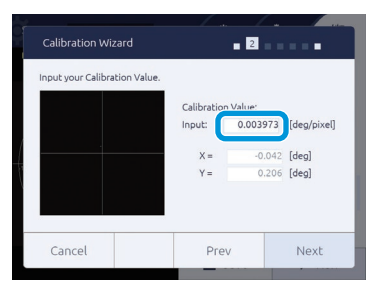

7 **Check the content, and touch the [OK] button.**

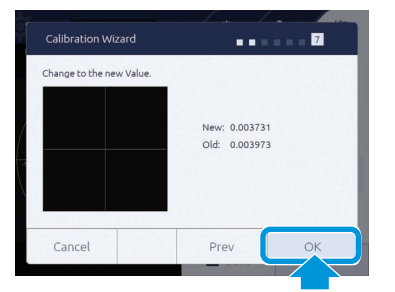

The confirmation dialog is displayed.

#### 8 **Touch the [OK] button.**

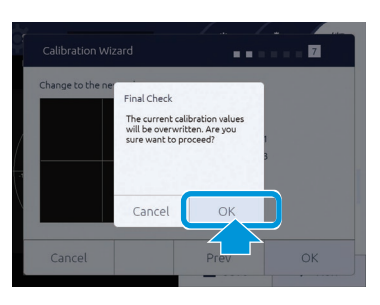

The angle calibration value is applied.

When [Cancel] is touched, it ends without calibration.

#### <span id="page-76-0"></span>● **Measure is selected**

6 **Set a parallel mirror, and touch the [Next] button.**

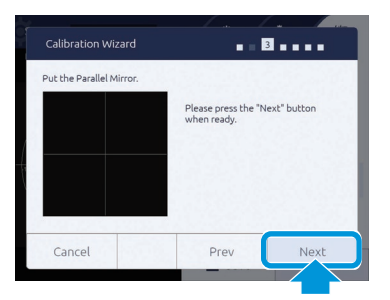

#### Set the measurement center, and touch the [Next] button.

Adjust to match the light spot to the displayed center line, and touch [ZeroSet] to set the measurement center.

Enter a threshold to [Binarizarion Threshold].

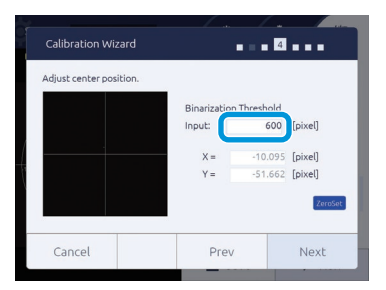

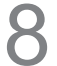

#### 8 **Set a wedge substrate, and touch the [Next] button.**

Set a wedge substrate on the reference surface and a parallel mirror on the wedge substrate.

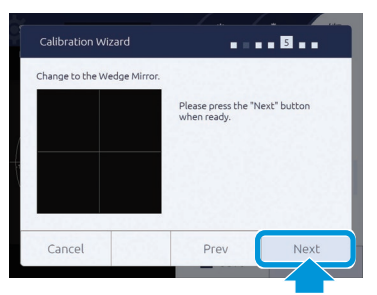

#### Info

**Instead of the wedge substrate and parallel mirror, a wedge mirror can be used.**

#### 9 **Enter a wedge substrate angle, and touch the [Next] button.**

By entering the wedge substrate angle in [Input], the calibration value is calculated.

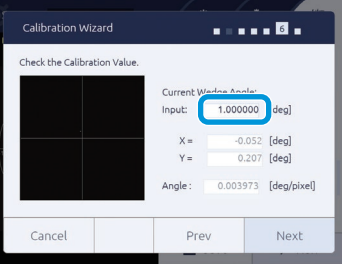

10**Check the content, and touch the [OK] button.**

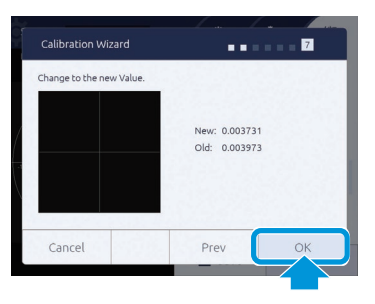

The confirmation dialog is displayed.

## 11 **Touch the [OK] button.**

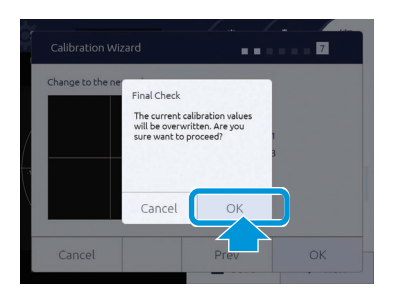

The angle calibration value is applied. When [Cancel] is touched, it ends without calibration.

# 5

## Control from External Devices

**This product can be operated with commands from external devices by using serial communication (RS232C) and Ethernet communication.**

**In this section, commands and various settings used in communication with external devices are explained.**

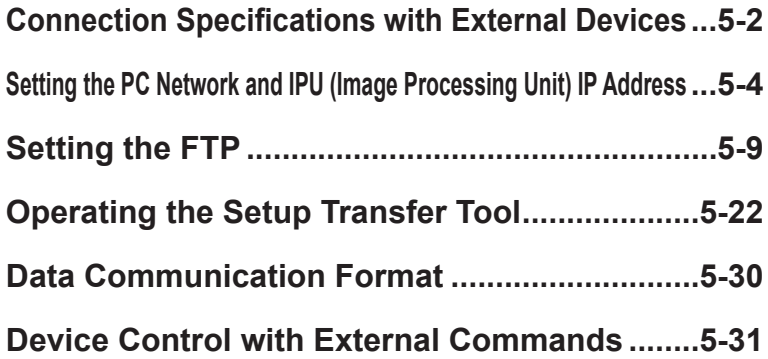

## <span id="page-79-0"></span>**Connection Specifications with External Devices**

This product connects with external devices via serial connection (RS232C) or Ethernet connection.

## **Connection with RS232C**

Connection specifications of RS232C are explained.

Command sending is performed by using communication application. The port to connect is checked through system information of PC.

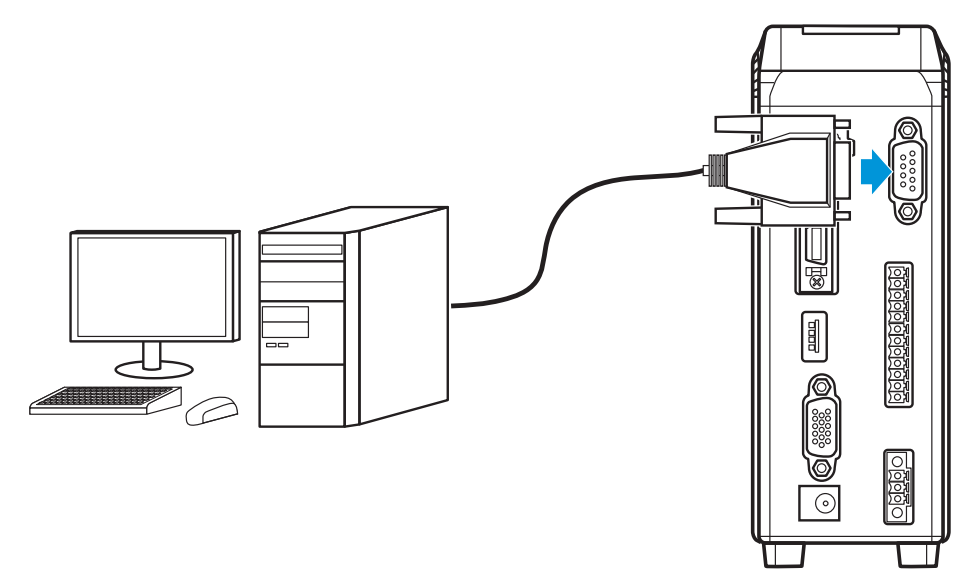

#### **Communication conditions**

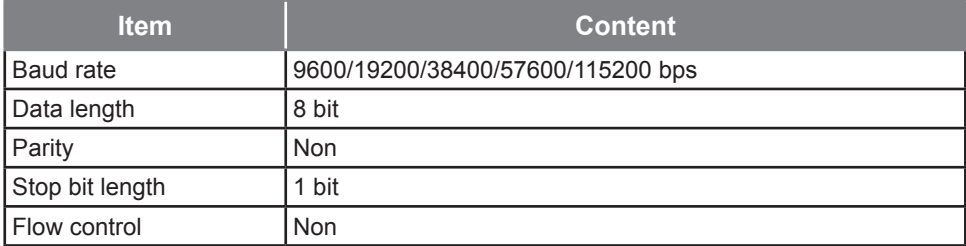

#### **RS232C connector pin assignment**

Use D-sub 9-pin cross cable for the RS232C cable to connect with external devices. 7-pin and 8-pin are short circuit inside the main body.

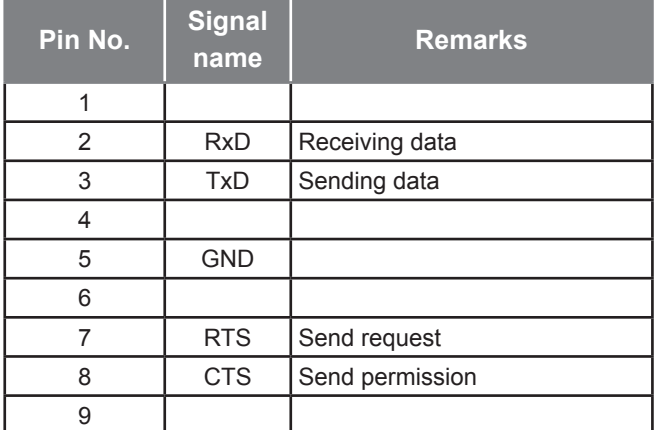

### **Connection with Ethernet**

Connection specifications of Ethernet are explained.

Command sending is performed by using communication application. IP address and port number to connect is set with the system settings ( $\rightarrow$  Page 2-28).

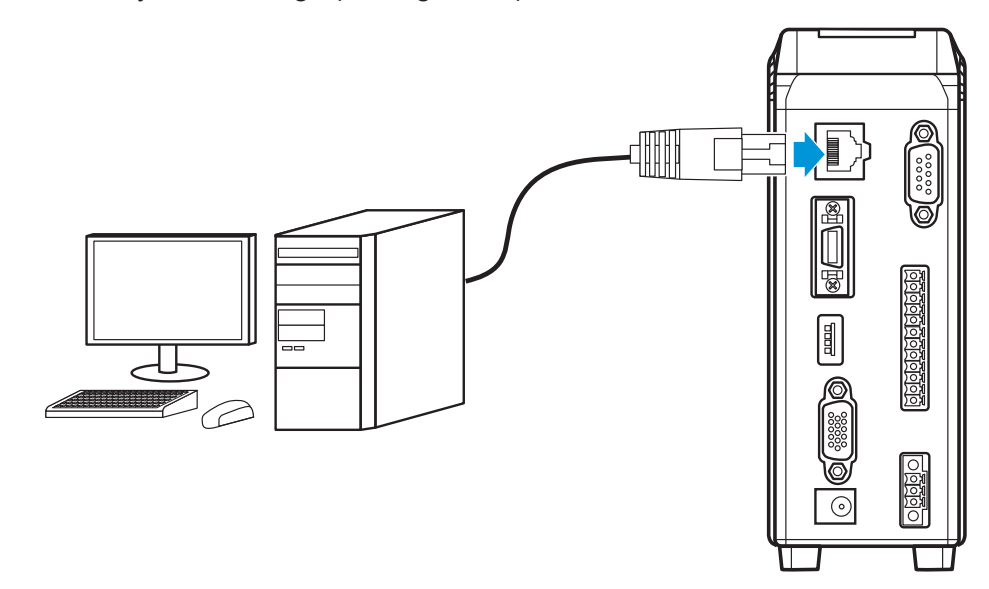

#### **Communication items**

- Output of measurement results (Data Output port)
- Control command and input/output of response (Command port)
- Raw image data output used for measurement (FTP)

#### Info

**In Data Output Port, a number (Command Port + 1) is automatically set.**

#### **Communication specifications**

- 1000base-T and 100Base-TX<sup>\*1</sup>
- TCP/IP socket communication
- FTP communication
	- \*1 At image data output, 1000Base-T is required.

## <span id="page-81-0"></span>**Setting the PC Network and IPU (Image Processing Unit) IP Address**

This section covers the basic setting procedure for connection of the H410 model with a PC.

## <span id="page-81-1"></span>**Setting the PC Network IP Address**

This section covers the basic setting procedure for the PC network IP address. The supported PC operating system is Windows10.

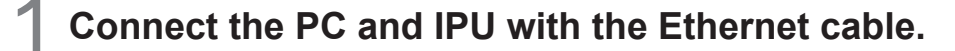

2 **Connect the IPU and touch panel monitor with the monitor cable.**

3 **Start up the PC.**

4 **Open the Control Panel and click [Network and Sharing Center].**

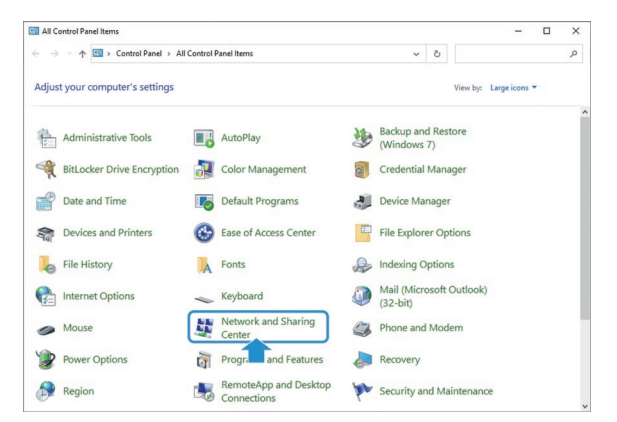

The screens displayed will be [Control Panel] > [All Control Panel Items] > [Network and Sharing Center].

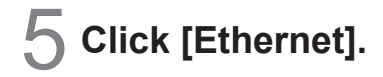

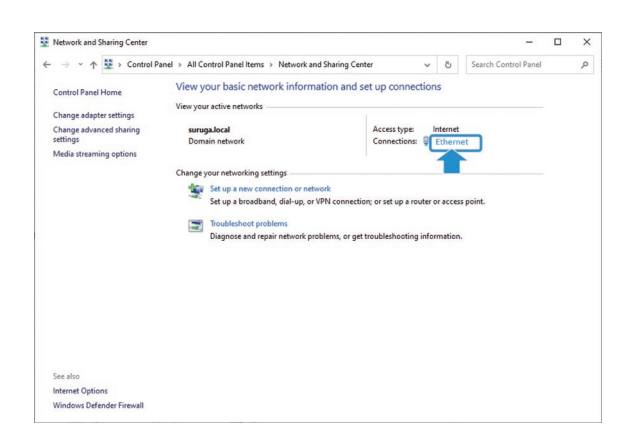

The [Ethernet Status] screen is displayed.

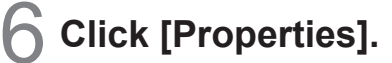

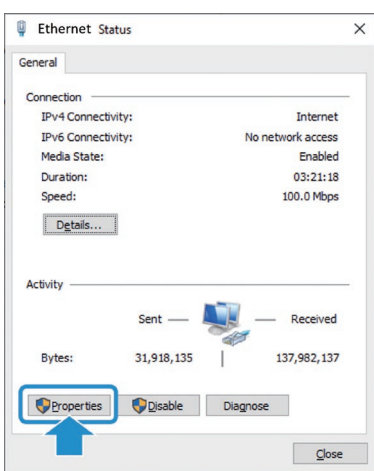

The [Ethernet Properties] screen is displayed.

7 **Check the [Internet Protocol Version 4 (TCP/IPv4)] box and click the [Properties (R)] button.**

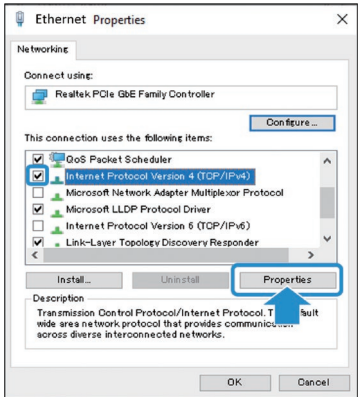

The [Ethernet Protocol Version 4 (TCP/Pv4)] screen is displayed.

## 8 **Check the [Use the following IP address (S)] box.**

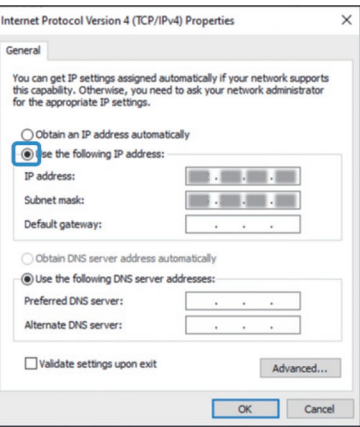

<span id="page-83-0"></span>9 **With reference to the [IP address (I)], [Subnet mask (U)], and [Default gateway [D] examples, input the setting information.**

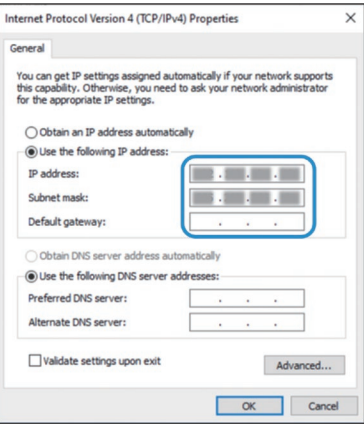

Setting examples IP address (I): 192.168.0.99 Subnet mask (U): 255.255.255.0 Default gateway (D): Blank

#### **NOTE**

**For the IP address, we recommend avoiding the use of the IPU default value (192.168.0.100). When the IPU IP address has been changed from the default value, (192.168.0.100) can be set.**

#### 10**Check the [Use the following DNS server address (E)] box and click [OK].**

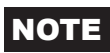

**Input is not required for [Preferred DNS server (P))] or [Alternate DNS server (A)].**

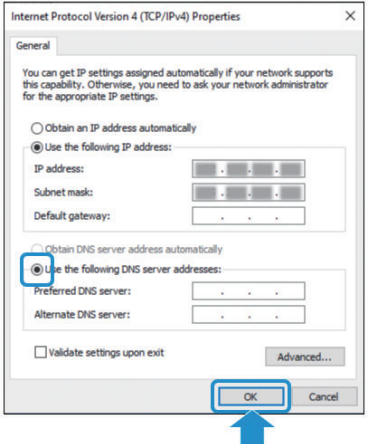

The IP address is set.

Click [Cancel] to cancel the IP address setting.

## <span id="page-84-0"></span>**H410 Model System Setting**

This section covers the basic setting procedure for the H410 model system.

#### Start up the H410 model.

**2** Touch  $\bigcirc$  [Settings] on the measurement screen.

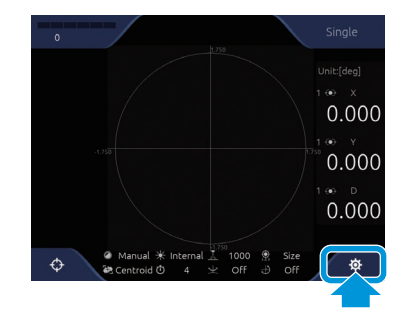

The [Settings] screen is displayed.

**On the [Settings] screen, touch the IT [System] tab.** 

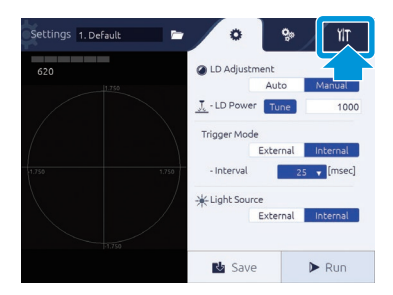

The system settings are displayed.

4 **Input the settings with reference to the [Ethernet] [IP address], [Subnet mask] and [Default gateway] examples.**

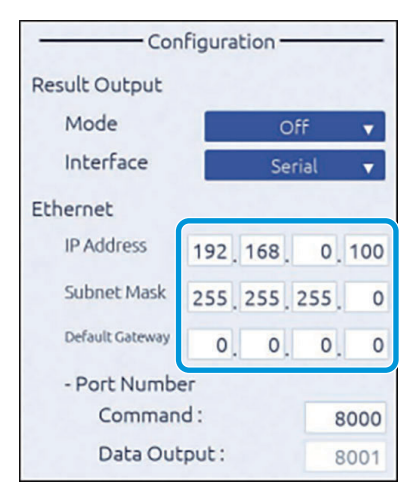

Setting examples IP address: 192.168.0.100 Subnet mask: 255.255.255.0 Default gateway: 0.0.0.0

#### **NOTE**

**The IP address can be set anywhere in the range of 192.168.0.xxx (xxx = 1 to 254) as long as it does not overlap with the IP address (ex.: 192.168.0.99) set in ["■Setting the PC Network IP Address"](#page-81-1) step 11 ([→ Page 5-4](#page-81-1)).**

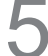

5 **When input is complete, touch the [Save] button.**

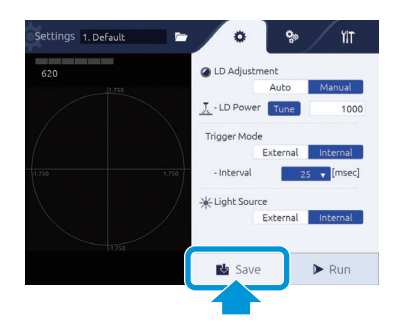

The IP address setting is saved.

## <span id="page-86-0"></span>**Setting the FTP**

## **Enabling the FTP Server Function**

This section covers the basic procedure for enabling the FTP server function.

1 **Open the Control Panel and click [Programs and Features].**

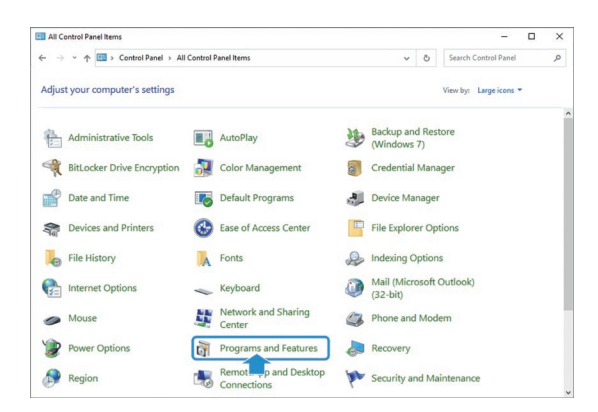

The screens displayed will be [Control Panel] > [All Control Panel Items] > [Programs and Features].

#### 2 **Click [Turn Windows features on or off].**

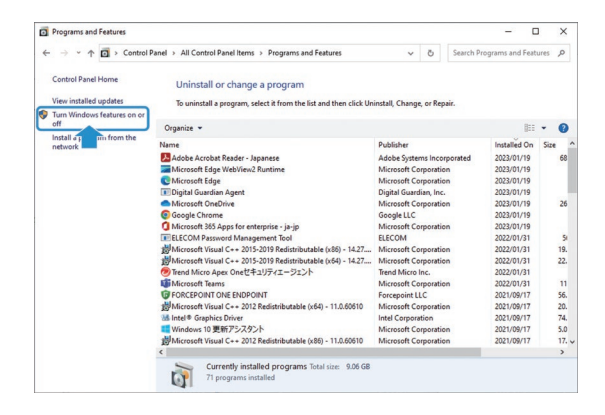

The [Windows Features] screen is displayed.

3 **Go through in the order of [Internet Information Services] > [FTP Server] and [Web Management Tools] > [IIS Management Console], check the box, and click the [OK] button.**

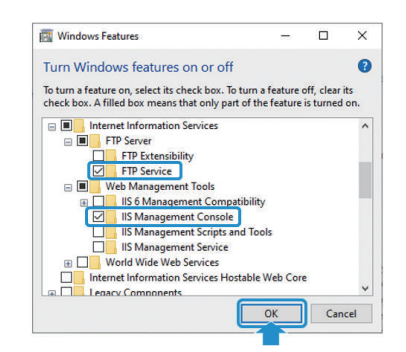

Click the [Cancel] button to cancel the enabling process.

## **Creating a User**

This section covers the basic procedure for creating a user to connect to the FTP server.

## 1 **Open the Control Panel and click [Administrative Tools].**

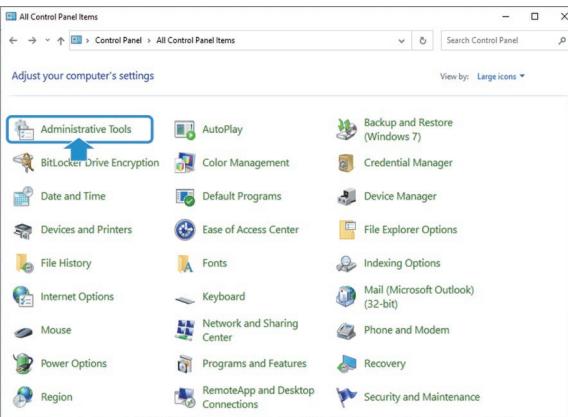

The screens displayed will be [Control Panel] > [All Control Panel Items] > [Administrative Tools].

## 2 **Double-click [Computer Management].**

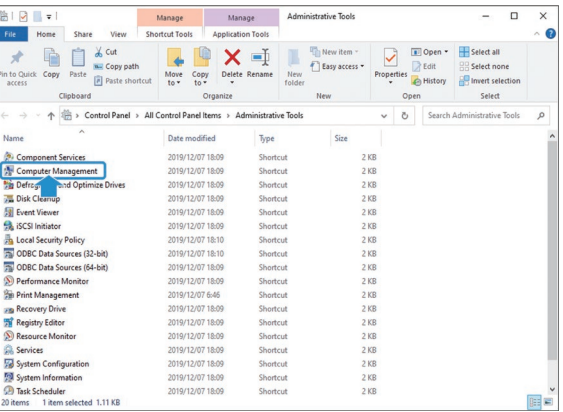

The [Computer Management] screen is displayed.

#### 3 **Double-click [Local Users and Groups].**

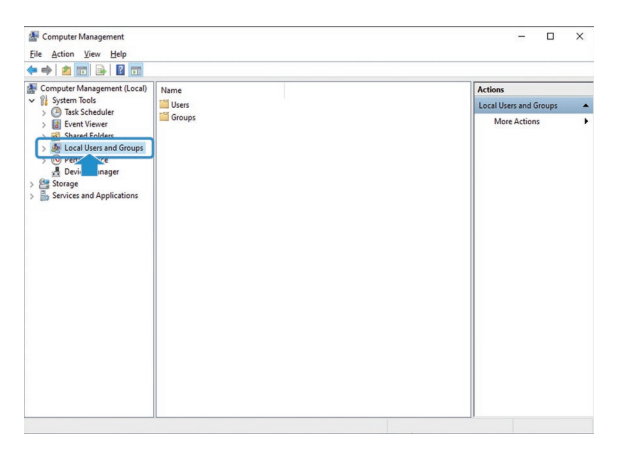

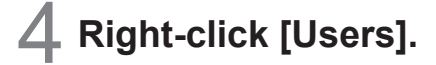

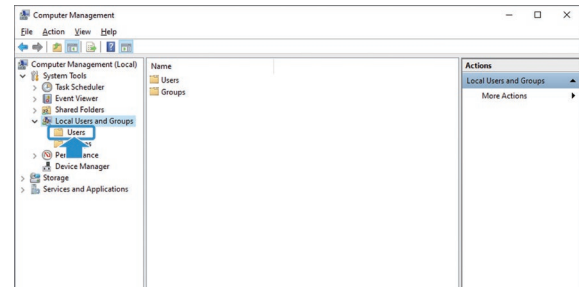

## 5 **Click [New User].**

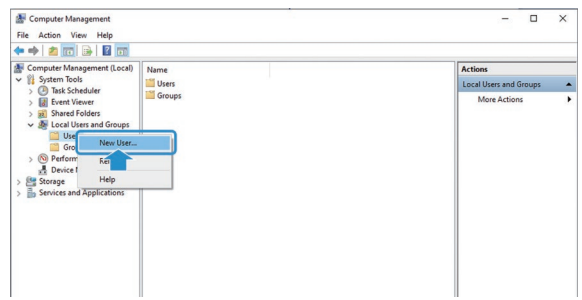

#### 6 **Input the user name and password.**

<span id="page-88-0"></span>The user name and password may be chosen at will.

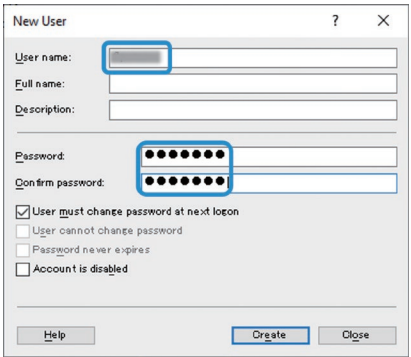

7 **Uncheck [User must change password at next logon (M)], check [Password never expires (W)], and click the [Create] button.**

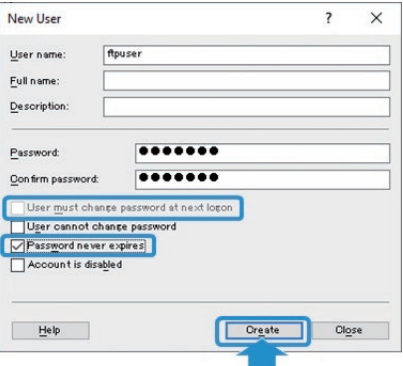

Click the [Close] button to cancel the user creation process.

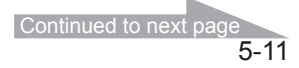

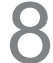

8 **Double-click [Users] and confirm that the previously created user has been registered.**

### **Setting the FTP Server**

This section covers the basic setting procedure for the FTP server.

1 **Open the Control Panel and click [Administrative Tools].**

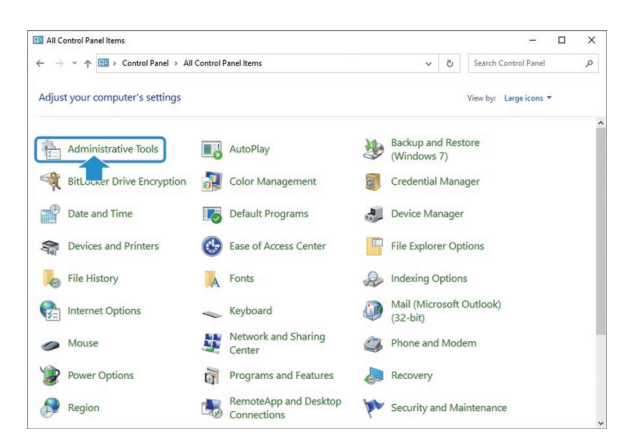

The screens displayed will be [Control Panel] > [All Control Panel Items] > [Administrative Tools].

#### 2 **Double-click [Internet Information Services (IIS) Manager].**

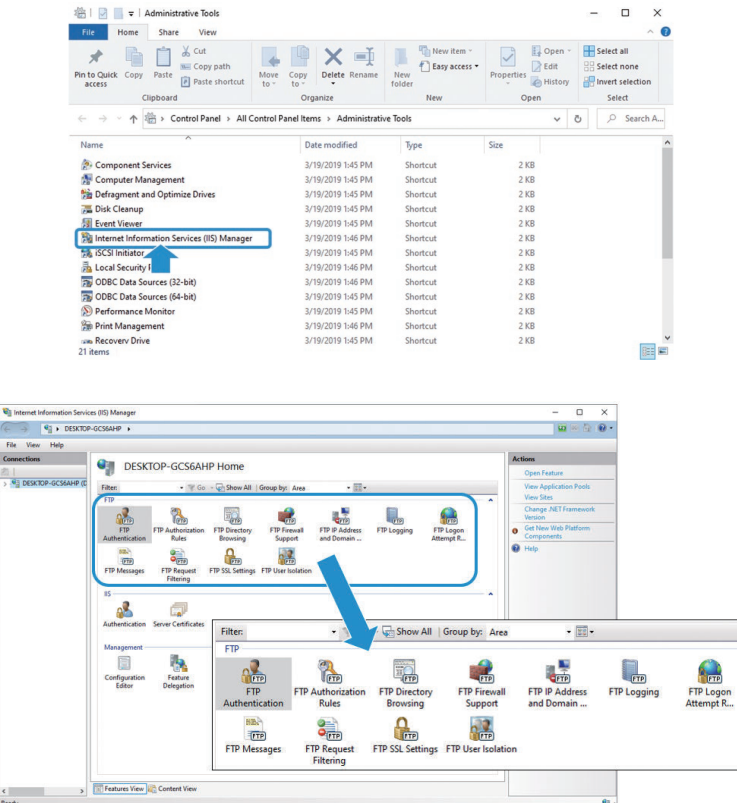

When FTP service is installed, the Features view in the middle of the [Internet Information Services (IIS) Manager] screen will display the FTP function icon.

3 **Right-click the server icon on the left panel and click [Add FTP site].**

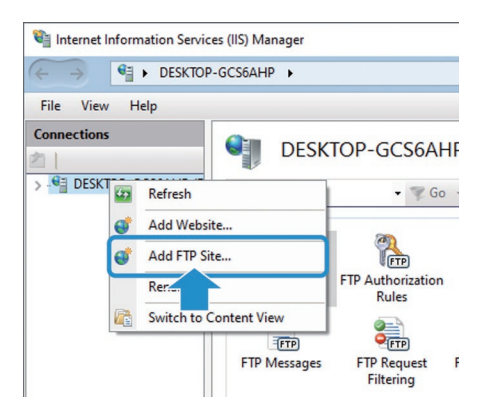

The [Site Information] setting screen is displayed.

#### 4 **Input a name into [FTP site name (E)], select [Physical path (H)], and click the [Next] button.**

[FTP site name (E)] may be chosen at will.

For [Physical path (H)], create an FTP file directly under C: in advance and select it here. Ex.: C:\inetpub\ftproot

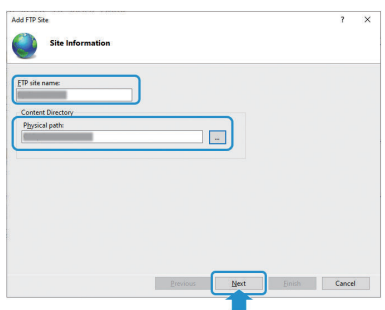

The [Binding and SSL Settings] setting screen is displayed. Click the [Cancel] button to cancel the FTP server setting.

#### 5 **Under [SSL], check the [No SSL] box and click the [Next] button.**

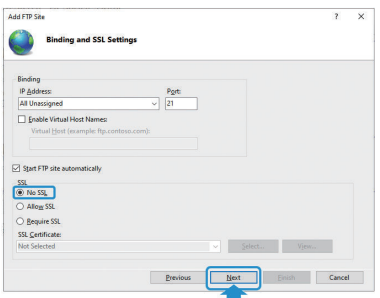

The [Authentication and Authorization Information] setting screen is displayed. Click the [Cancel] button to cancel the FTP server setting.

- 6 **For [Authentication], check the [Basic (B)] box.**
	- El Basic
- 7 **For [Allow access to <1088>(C)], select [Specified roles or user groups] and input the user name created in 6 on [Page 5-11](#page-88-0).**

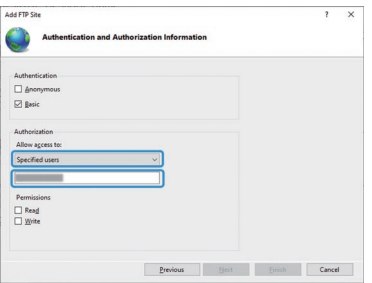

8 **For [Permissions], check the [Read] and [Write] boxes and click the [Finish] button.**

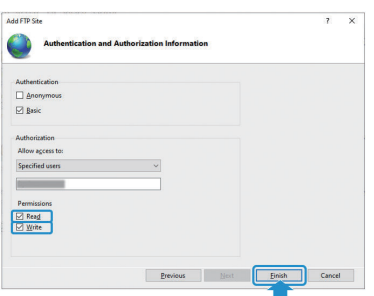

Click the [Cancel] button to cancel the FTP server setting.

9 **Right-click the FTP site and click [Add Virtual Directory].**

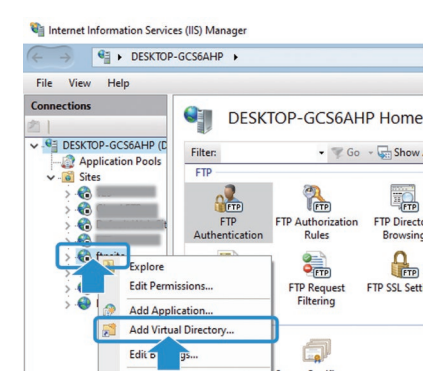

The [Add Virtual Directory] screen is displayed.

#### 10**Input the name classifying the Web server into [Alias (A)], input the Web server physical path into [Physical path (P)], and click the [OK] button.**

<span id="page-92-0"></span>For [Physical path (P)], create a file directly under C: in advance and select it here.

Ex.: [Alias (A)]: wwwroot [Physical path (P)]: C:\inetpub\wwwroot

When setting "Upload Folder (FTP) in the IPU system setting, the content set with this item will be required.

Setting [Alias (A)] enables the IPU to upload image data to the folder set with the physical path.

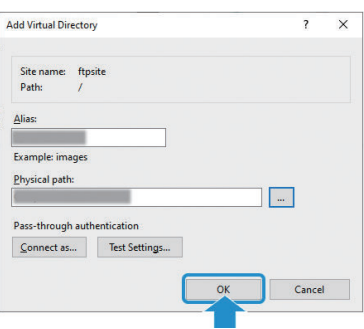

Click the [Cancel] button to cancel the "Add virtual directory" process.

#### 11 **Click the FTP site and then double-click [FTP Directory Browsing] in the center of the list of functions.**

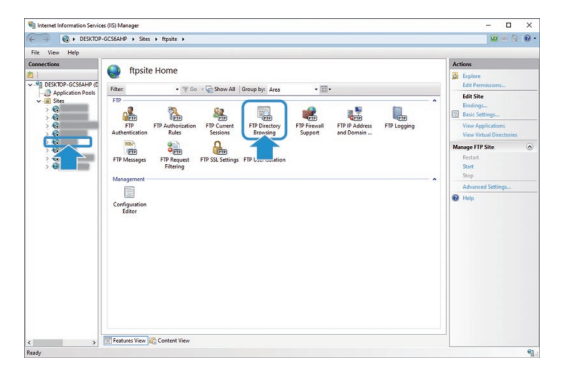

The [FTP Directory Browsing] screen is displayed.

12**Check the [Virtual directories] box under [Directory Listing Options].**

A list of virtual directories is displayed with the FTP client, enabling confirmation of the setting content.

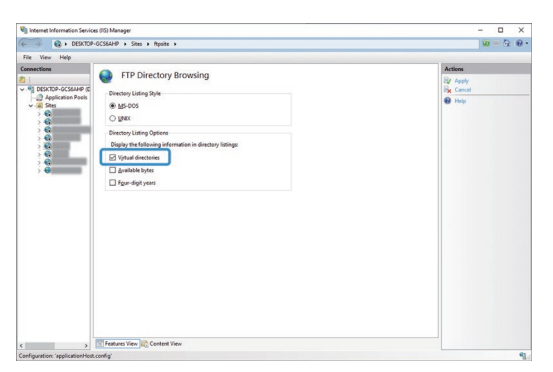

## **Permitting Communication Through the Firewall**

This section covers the basic setting procedure for the firewall.

#### 1 **Open the Control Panel and click [Security and Maintenance].**

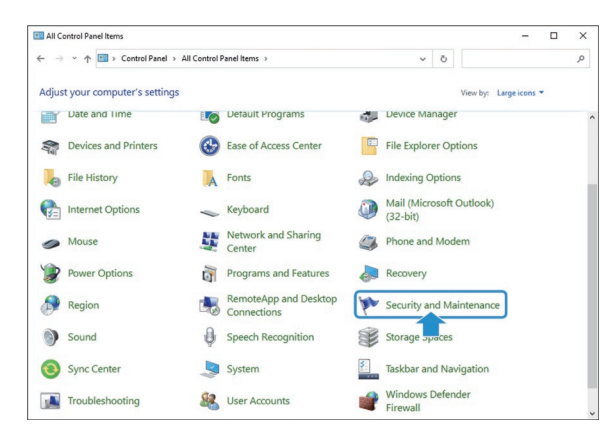

The screens displayed will be [Control Panel] > [All Control Panel Items] > [Security and Maintenance].

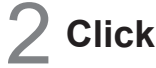

2 **Click [Security (S)].**

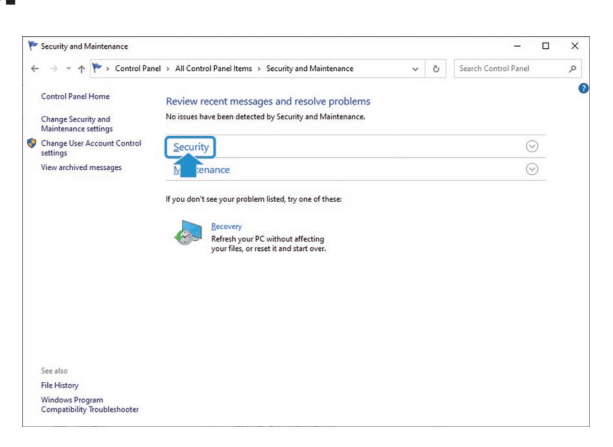

3 **Click through as follows: [Security (S)] > [Network Firewall] > [Display Windows Security].**

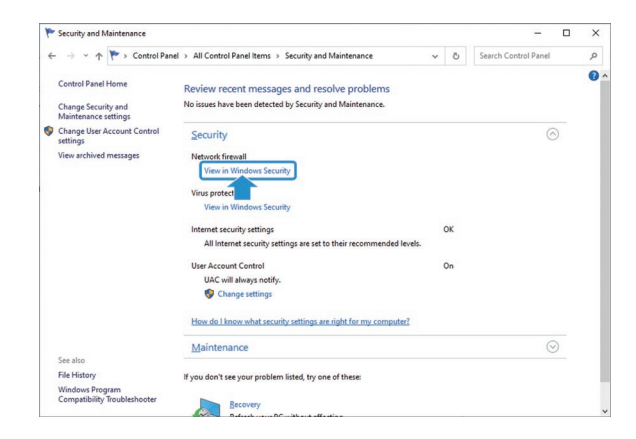

The [Windows Security] screen is displayed.

#### 4 **Click [Allow an app through firewall].**

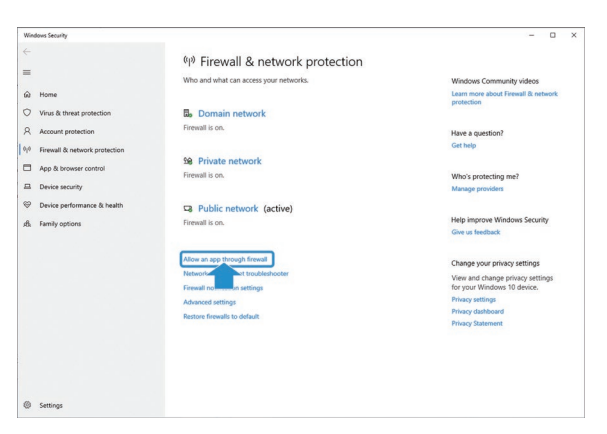

The screens displayed will be [Control Panel] > [All Control Panel Items] > [Windows Defender Firewall] > [Allowed apps].

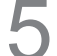

## 5 **Click the [Change settings] button.**

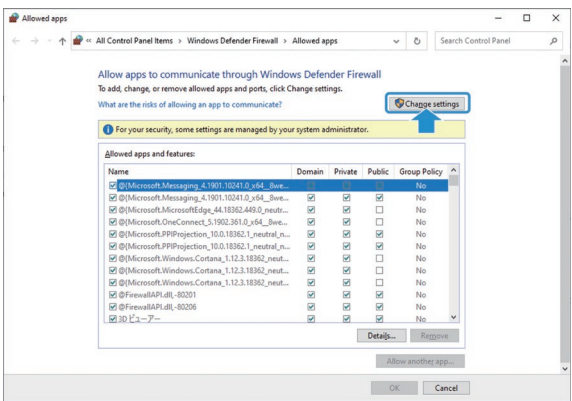

6 **Check the [Private] and [Public] boxes under [FTP Server] and click the [OK] button.**

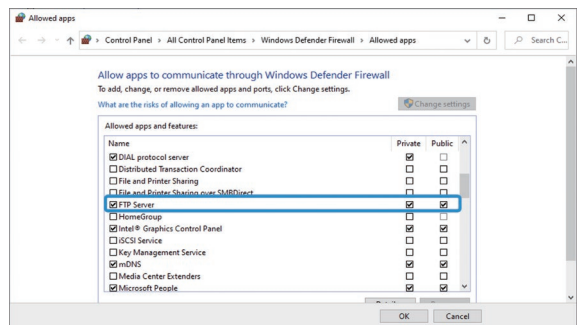

Click the [Cancel] button to cancel the communication through firewall setting.

#### **Starting the FTP Server**

This section covers the basic startup procedure for the FTP server.

## 1 **Open the Control Panel and click [Administrative Tools].**

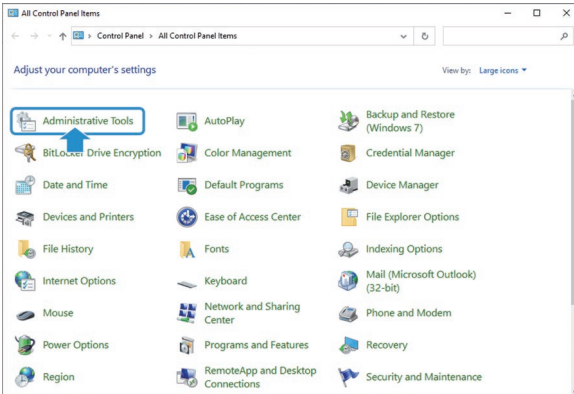

The screens displayed will be [Control Panel] > [All Control Panel Items] > [Administrative Tools].

## 2 **Double-click [Computer Management].**

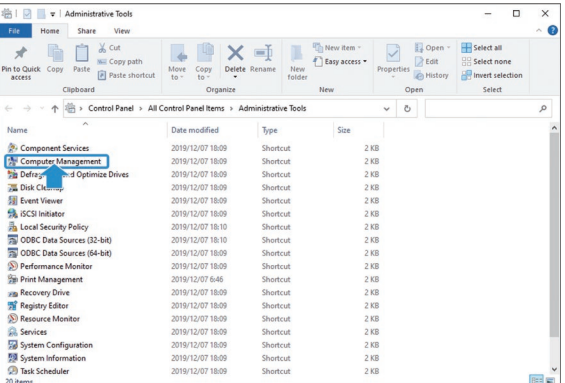

The [Computer Management] screen is displayed.

## 3 **Click [Services and Applications].**

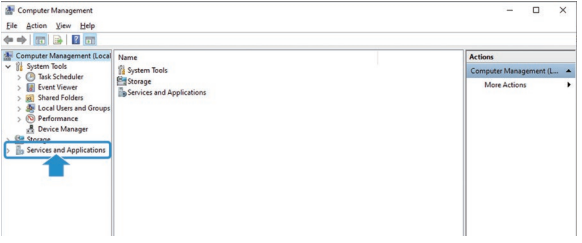

## 4 **Click [Internet Information Services (IIS) Manager].**

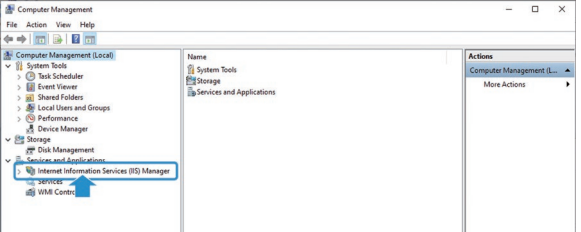

## 5 **Double-click [Connect] for the FTP site.**

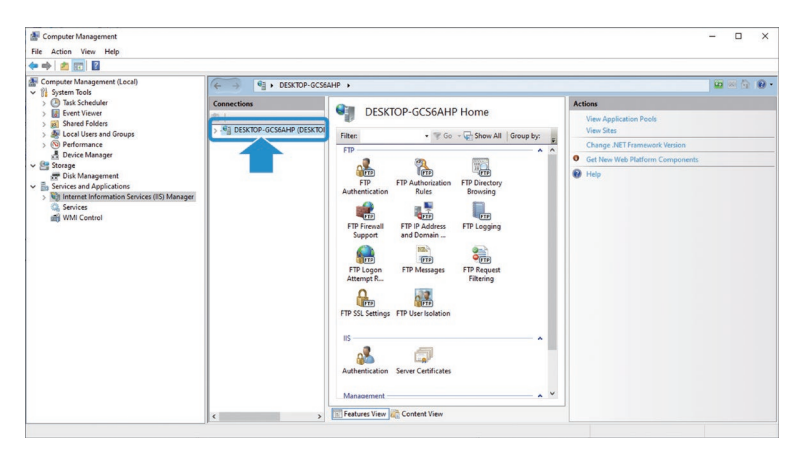

## 6 **Click [Sites].**

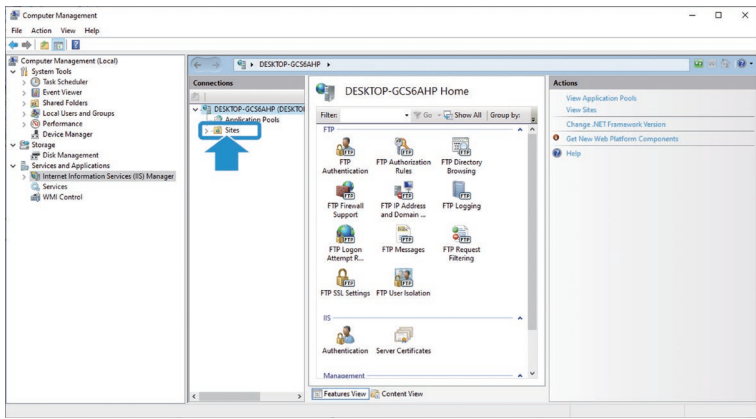

## 7 **Right-click the registered site.**

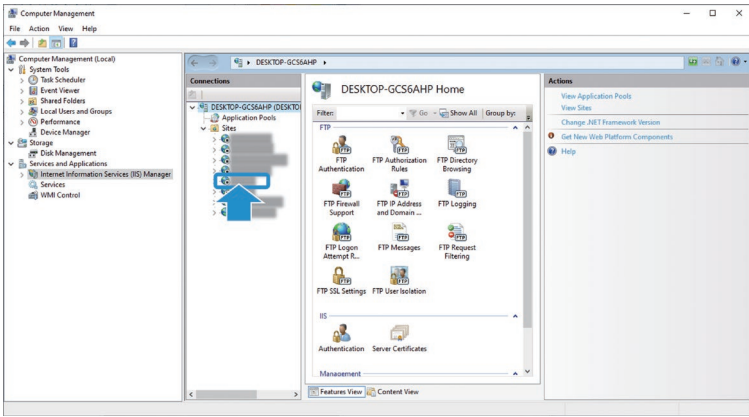

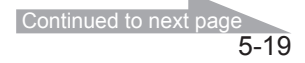

8 **Click [FTP Site Management] and then [Start].**

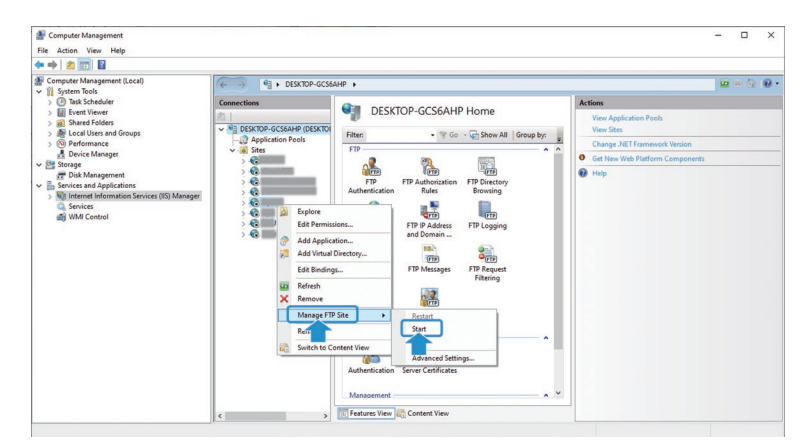

The FTP site will start up.

## **Setting an IP Address Connecting to the FTP Server**

This section covers the basic setting procedure for IP addresses connecting to the FTP server.

1 **To set an IP address connecting to the FTP server, see the section on ["■Setting the PC Network IP Address"](#page-81-1) (→[Page 5-4](#page-81-1)).**

## **Setting the IPU FTP**

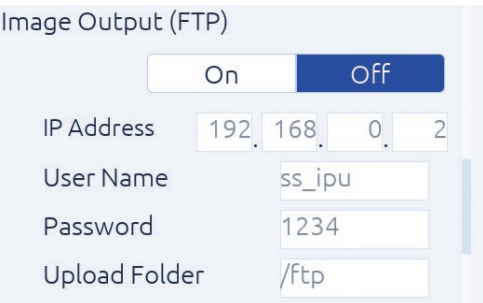

Image Output (FTP) Input the IP address set in IP Address: pages [5-6,](#page-83-0) 9. User Name: User name set with pages [5-11](#page-88-0), 6 Password: Password set with pages [5-11,](#page-88-0) 6 Upload Folder: Alias set with pages [5-15](#page-92-0), 10

FTP construction is now complete.

Turn Image Output (FTP) ON to save all image data to the Upload Folder during normal measurement. As image data will continue to be saved until Image Output (FTP) is turned OFF, make sure the PC's storage capacity is not overwhelmed.

## **Supplementary Items**

1) If connection with the FTP server is not possible even after completing FTP setting, do as follows. [Turn off firewall]

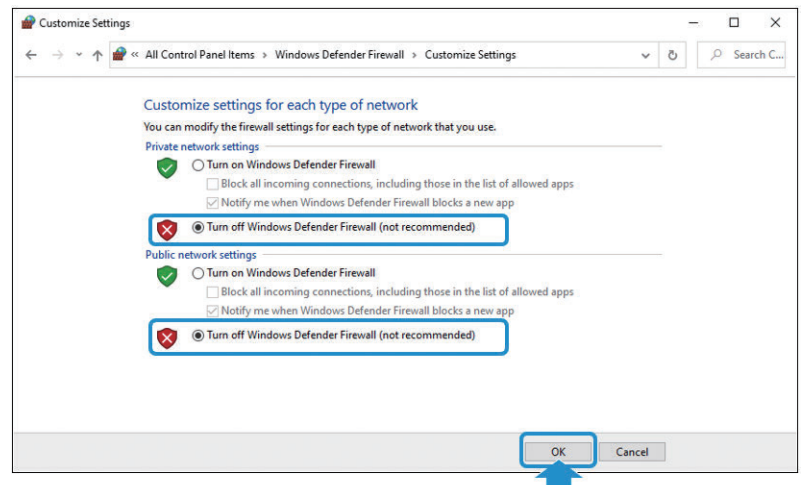

In the order of [Control Panel] > [Systems and Security] > [Windows Defender Firewall], select [Turn off Windows firewall] under both [Private networks] and [Public networks] and click the [OK] button.

2) When the FTP cannot be normally connected, the screen may freeze for several minutes.

## <span id="page-99-0"></span>**Operating the Setup Transfer Tool**

This section covers the basic operation of the Setup Transfer Tool.

## **Starting the Setup Transfer Tool**

This section covers the basic startup procedure of the Setup Transfer Tool.

#### **NOTE**

**The Setup Transfer Tool cannot be used during measurement with the H410 model. Switch to the setting screen before use.**

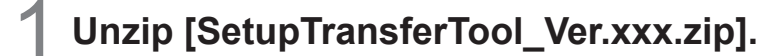

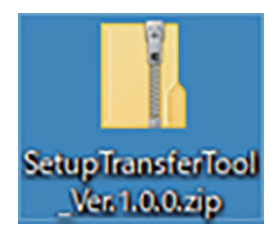

A [SetupTransferTool\_Ver.xxx] folder is created.

## 2 **Double-click the [SetupTransferTool\_Ver.xxx] folder.**

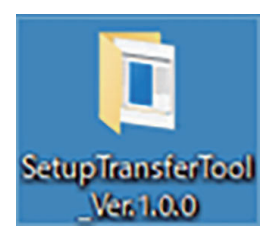

The [SetupTransferTool\_Ver.xxx] folder opens.

#### 3 **Double-click [Release\_Ver.xxx].**

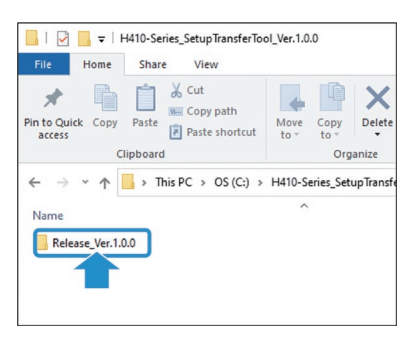

The [Release\_Ver.xxx] folder opens.

#### 4 **Double-click [SettingTool.exe].**

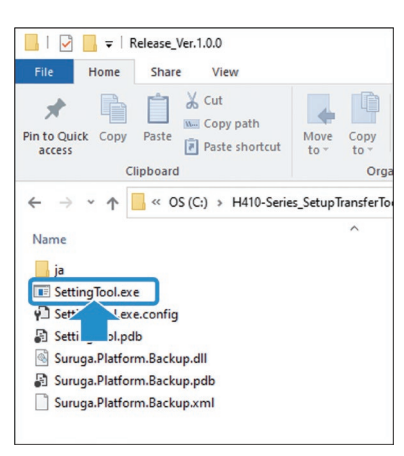

The [Setup Transfer Tool] window opens.

## **Understanding the [Setup Transfer Tool] Window**

This section covers how to understand the [Setup Transfer Tool] window.

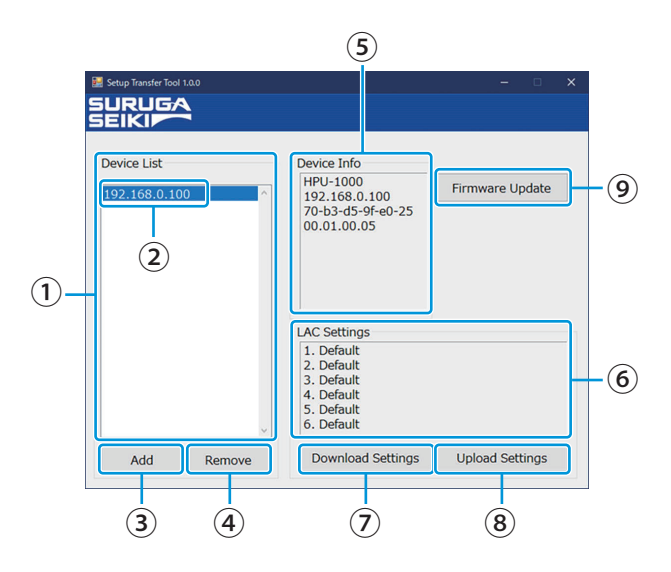

#### **① Device list**

Displays a list of each device's IP address.

#### **② IP address**

Displays the IP addresses added in ["■Adding Devices"](#page-101-0) ([→ Page 5-24](#page-101-0)).

#### **③ [Add] button**

Touch to add IP addresses.  $(\rightarrow$  Page 5-24)

#### **④ [Remove] button**

Touch to remove added IP addresses.  $(\rightarrow$  Page 5-25)

#### **⑤ Device info**

Displays information about the selected device.

#### **⑥ LAC settings**

Displays the name of the [setting files] on the H410 model.

#### **⑦ [Download Settings] button**

When clicked, downloads the setting files on the H410 model. ( $\rightarrow$  Page 5-27)

#### **⑧ [Upload Settings] button**

When clicked, uploads setting files to the H410 model.  $(\rightarrow$  Page 5-27)

#### **⑨ [Firmware Update] button**

When clicked, updates the IPU firmware on the H410 model.  $(\rightarrow$  Page 5-28)

## <span id="page-101-0"></span>**Adding Devices**

This section covers the basic procedure for adding devices.

#### 1 **Click the [Add] button.**

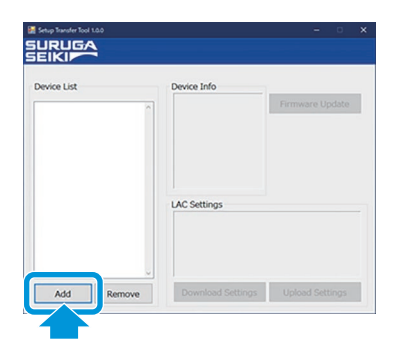

The [Add Network Device] screen is displayed.

2 **Input the IP address set in step 4 of ["■H410 Model System Setting"](#page-84-0) and click the [OK] button.**

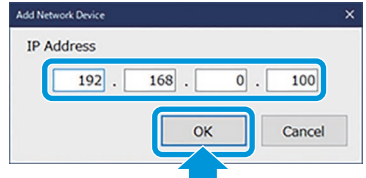

The added IP address is displayed in the [Device List]. Click the [Cancel] button to remove the entered IP address.

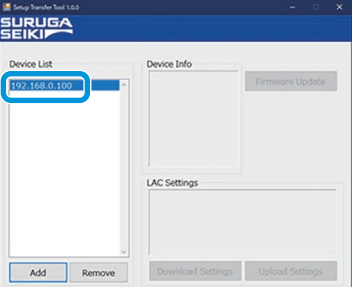

## <span id="page-102-0"></span>**Removing Devices**

This section covers the basic procedure for removing devices.

In the Device List, click the IP address to be removed and then click the **[Remove] button.**

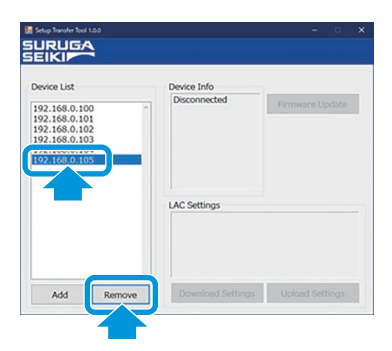

When the [Remove] button is clicked, a confirmation screen is displayed.

## 2 **Click the [OK] button.**

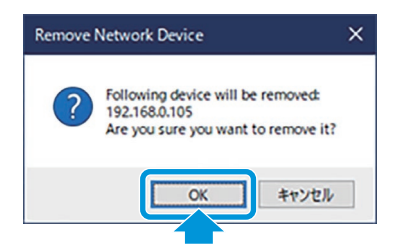

The IP address is removed from the [Device List]. Click the [Cancel] button to cancel the device removal.

#### **Connecting Devices**

This section covers the basic procedure for selecting an IP address for device connection.

#### 1 **Click the IP address in the [Device List].**

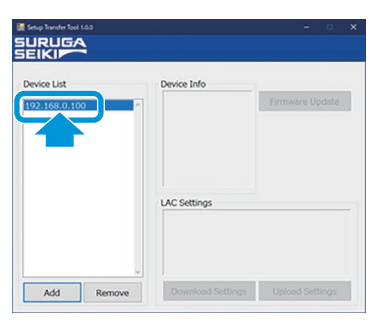

After connection with the device, if communication begins normally, the information in [Device Info] and [LAC Settings] will be updated.

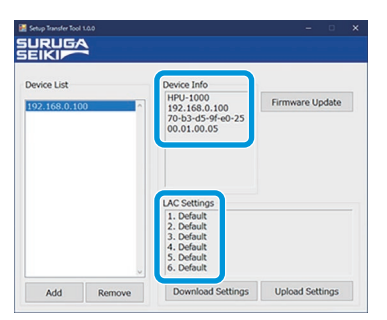

If connection with the device is not possible, the [Disconnected] window will appear in [Device Info].

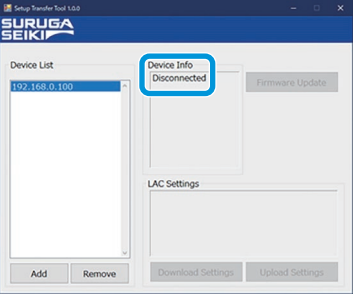

#### **NOTE**

**When reconnecting devices or updating information in [Device Info] and [LAC Settings], click the IP address in the [Device List] again.**

## <span id="page-104-0"></span>**Downloading Setting Files**

This section covers the basic procedure for downloading setting files set with the H410 model.

1 **Click the IP address of the device for setting file download, and click the [Download Settings] button.**

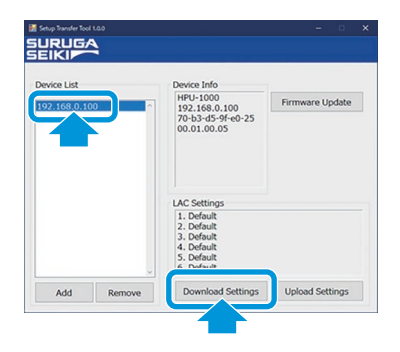

The [Save As] window is displayed.

#### 2 **Set the file name and click the [Save (S)] button.**

When the [Save (S)] button is clicked, the file will be saved with a .lac extension in a folder. The folder will be automatically generated with the connected name in the Device List.

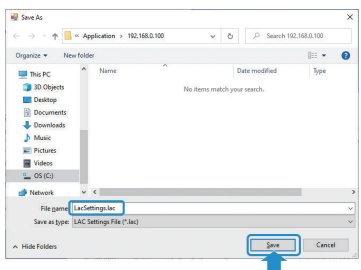

Click the [Cancel] button to cancel the setting file download.

## <span id="page-104-1"></span>**Uploading Setting Files**

This section covers the basic procedure for uploading setting files to the H410 model.

1 **Click the IP address of the device for setting file upload, and click the [Upload Settings] button.**

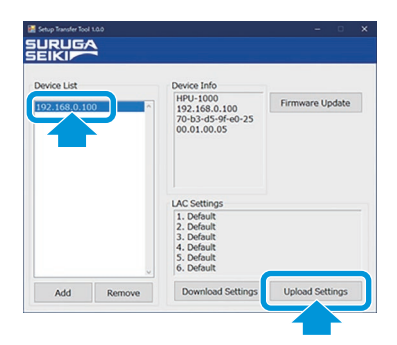

The [Open] window is displayed.

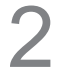

#### 2 **Select a setting file and click the [Open (O)] button.**

The setting file extension is .lac.

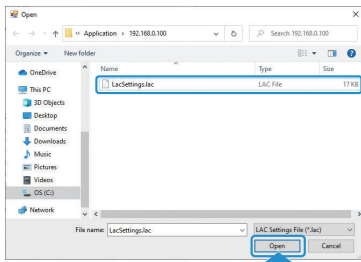

The [Update setup] window is displayed.

Click the [Cancel] button to cancel the setting file upload.

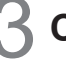

#### 3 **Click the [OK] button.**

#### **NOTE**

To overwrite system settings other than network-related settings (IP address, network, gateway) at the same time, check the box.

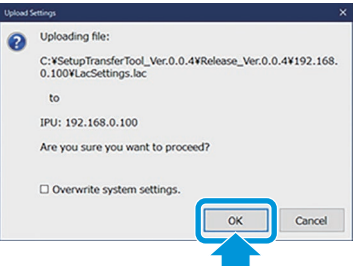

Setting files are uploaded to the H410 model. Click the [Cancel] button to cancel the setting file upload.

## <span id="page-105-0"></span>**Updating Firmware**

This section covers the basic procedure for updating the H410 model IPU firmware.

#### 1 **Click the [Firmware Update] button.**

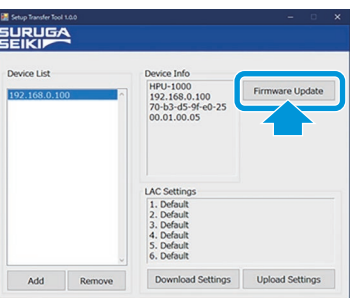

The [Open] window is displayed.

#### 2 **Select firmware and click the [Open (O)] button.**

The firmware extension is .dat.

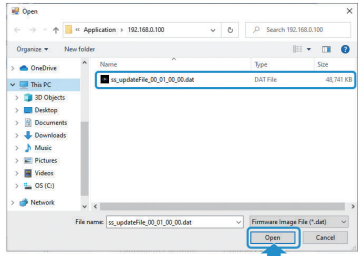

The confirmation screen is displayed. Click the [Cancel] button to cancel the firmware upload.

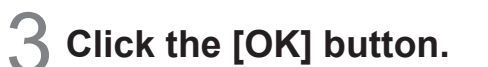

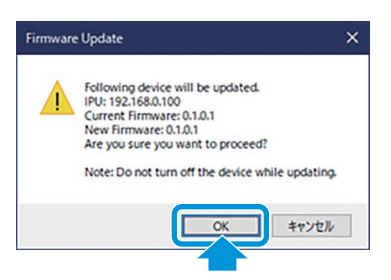

Firmware updating begins and a window calling for a restart is displayed. 10 minutes or so are required for updating.

Click the [Cancel] button to cancel the firmware updates.

#### 4 **Click the [OK] button.**

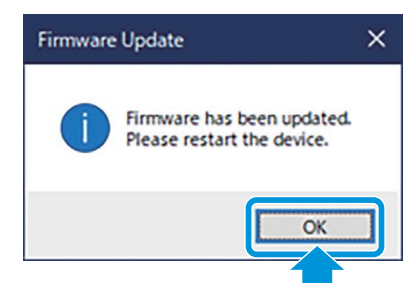

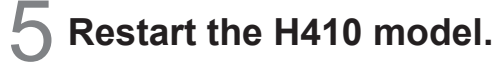

Firmware updating is complete.

## <span id="page-107-0"></span>**Data Communication Format**

For details of formats, see ["■Command Format" \(Page 5-33\)"](#page-110-0). In this section, examples of data receiving images by each mode are introduced.

#### Info

**H410 and HIP-1200 mode use same communication format.**

#### ● **In case of Internal Mode**

Judgment results and measurement values are sent to output destination with a specified cycle.

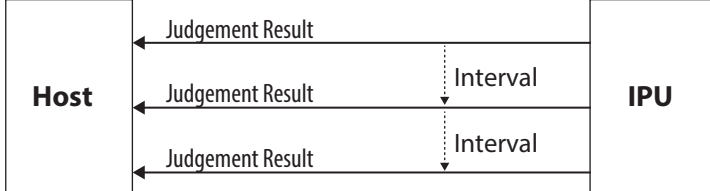

#### ● In case of Trigger Mode

Judgment results and measurement values are sent to output destination, if pulse is input to DI (Measurement start trigger).

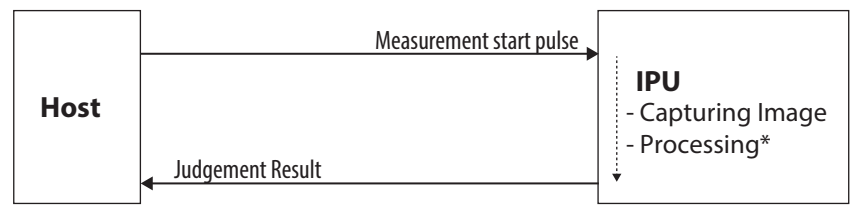

\*The process time differs depending on the measurement condition.

## **Measurement Results Output Formats**

Each measurement result is output with the following formats. Each character is written with ASCII code.

#### Info

**Output data are output after being stored inside the buffer. When measurement speed is faster than an output speed, BUSY is output until output becomes possible with filled internal buffer.**

#### **Example of single measurement data**

<Basic Alignment>

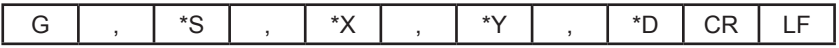

G: Header

\*S: Judgment result

\*X, \*Y and \*D: Measurement result

 $\bullet$  In case of Judgment = OK, Unit = deg, X = +0.123, Y = -0.001 and D = 0.020 G,O,+0.123,-0.001,0.020CRLF ASCII (hexadecimal notation): 472c4f2c2b302e3132332c2d302e3030312c20302e3032300d0a
● Judgment = In case of NG G,N,999999,999999,999999CRLF ASCII (hexadecimal notation): 472c4e2c3939393939392c3939393939392c3939393939390d0a

## **Device Control with External Commands**

This product can control with commands from external devices connected by RS232C and Ethernet. In this section, the commands and command formats that can be used are explained.

#### Info

**For default setting of IPU, data output at the maximum frame rate (25 ms) for both Normal Mode/HIP-1200 Mode in RS232C communication and Ethernet communication is supported. However, for data acquisition in command communication, as it depends on the PC environment you are using, a little delay may be occurred. When need to perform stable data reception equivalent to the frame rate, please use the Stream function.**

**The waiting time between each command should be 200msec or more.**

## **List of External Commands**

The external commands that can be used are introduced.

#### ● **In case of normal mode (at factory shipping settings)**

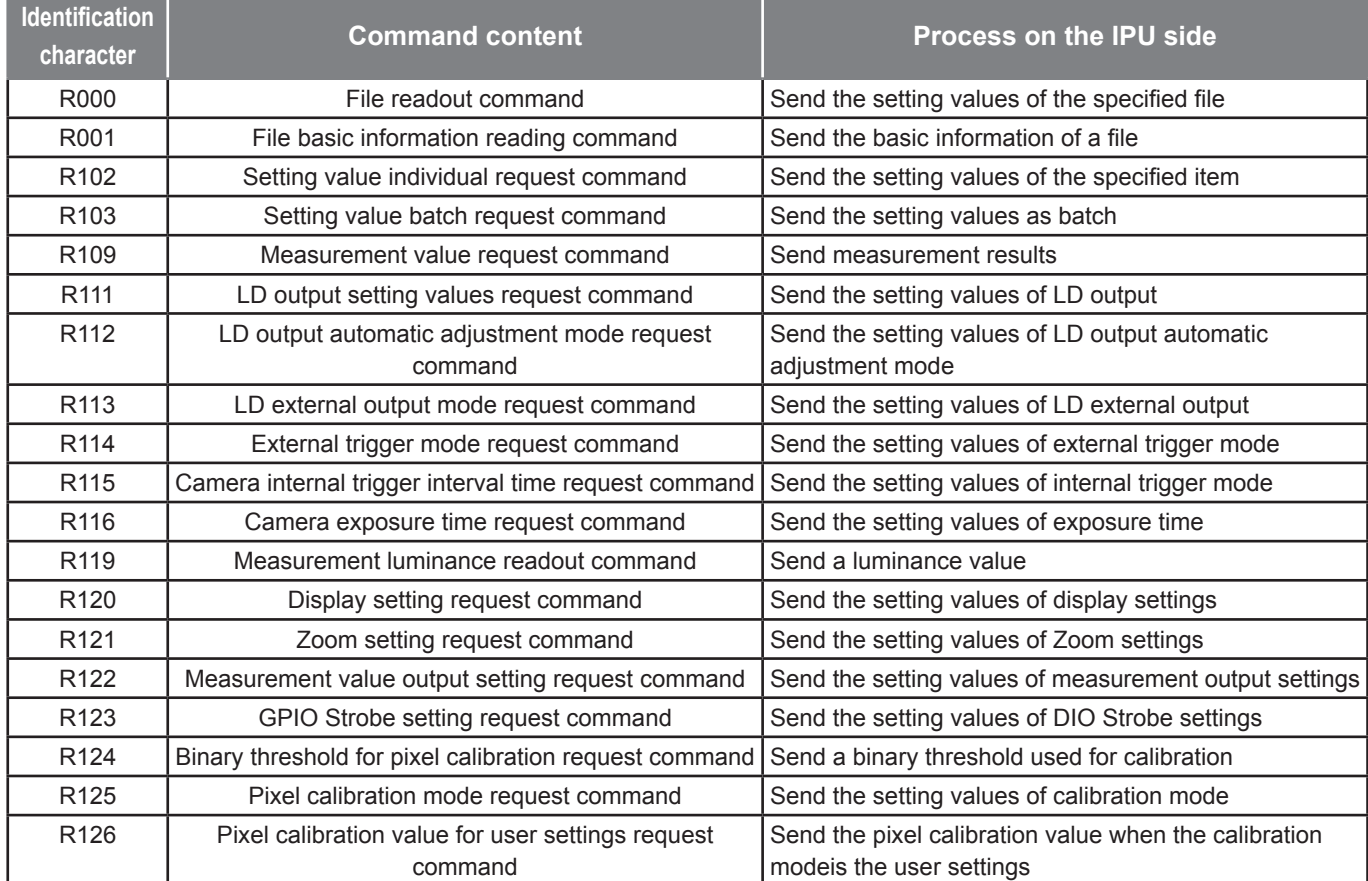

## **5 Control from External Devices**

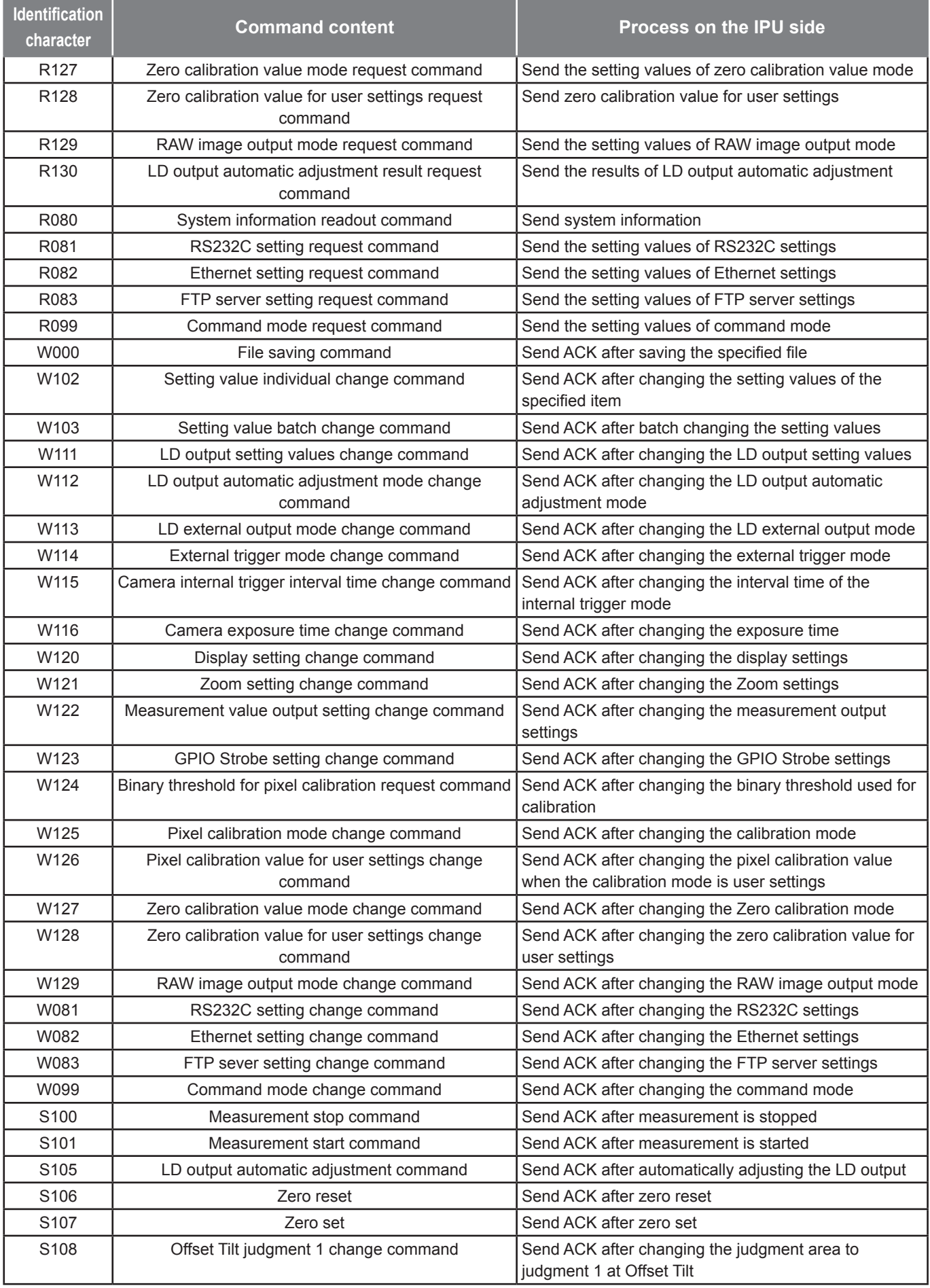

## **5 Control from External Devices**

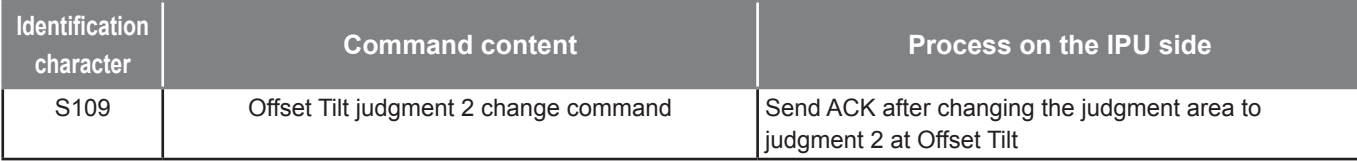

Note: The waiting time between each command should be 200msec or more.

The IPU processing may not be in time then processing may not be possible.

## **Command Format**

Output formats of each command are explained. Each character of a format is written with ASCII code.

#### ● **In case of normal mode (at factory shipping settings)**

#### **A.Readout system**

Command formats on readout are explained.

Example: R109 command

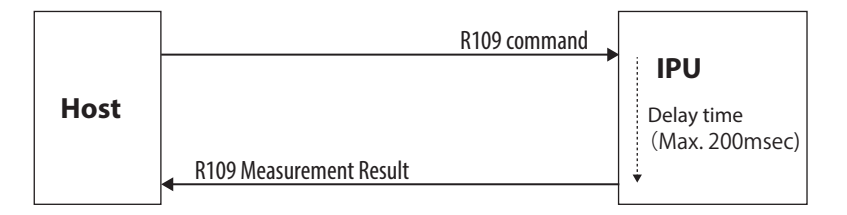

#### **<File readout>**

Outputs the setting values to the specified file.

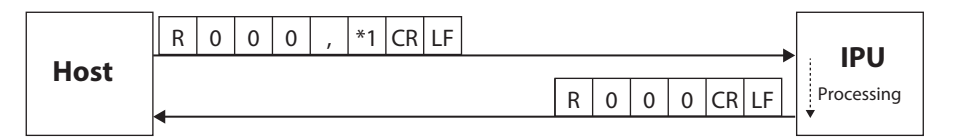

\*1: File No.  $\boxed{0}$  ("0" = Selected file, "1" to "6" = File 1 to 6)

#### **<File basic information readout>**

Outputs the basic information of a file.

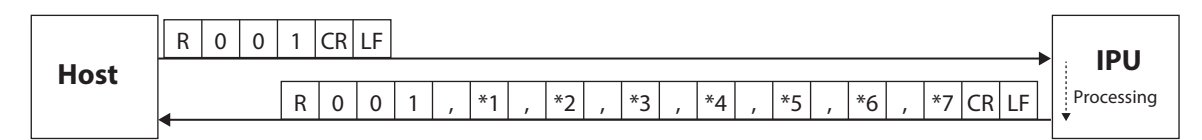

\*1: No. of files  $\boxed{1}$  (1 to 6)

 $*2$ : File name 1 (The maximum number of characters = 24)

\*3: File name 2 (The maximum number of characters = 24)

\*4: File name 3 (The maximum number of characters = 24)

\*5: File name 4 (The maximum number of characters = 24)

\*6: File name 5 (The maximum number of characters = 24)

 $*7$ : File name 6 (The maximum number of characters = 24)

#### **<Setting value individual readout>**

Outputs the present setting value per item.

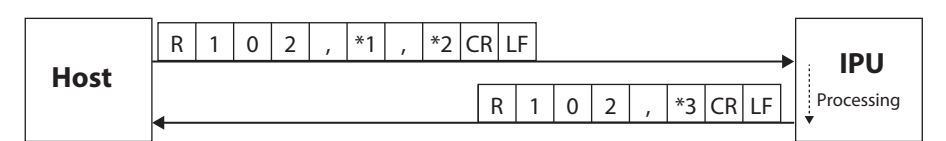

\*1: Measurement mode (Here, since it is the angle measurement, "0" becomes the fixed value)

\*2: Item code (see the list of item codes shown below)

\*3: The setting contents (Value differs depending on items. See <Setting value batch readout>)

#### List of item codes

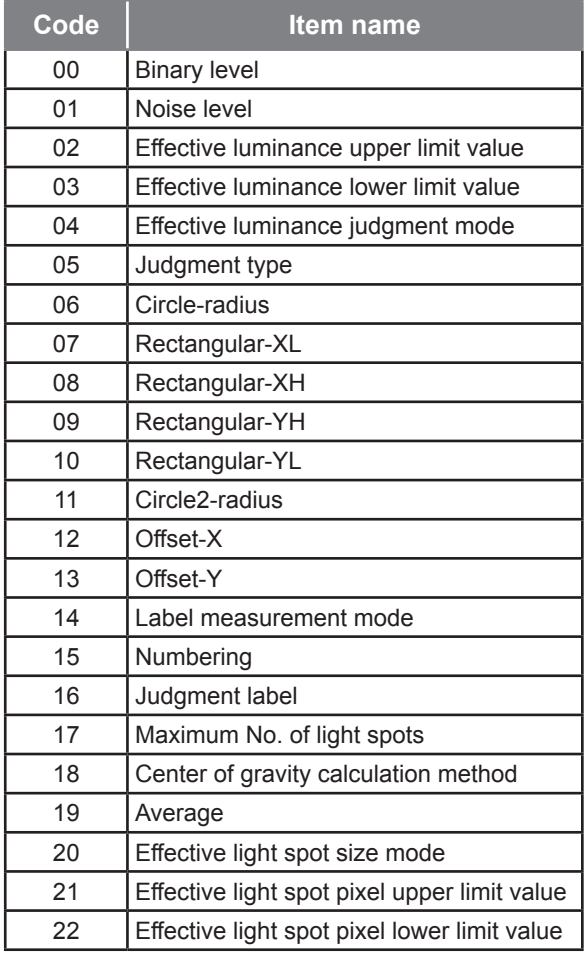

#### **<Setting value batch readout>**

Outputs all present setting values.

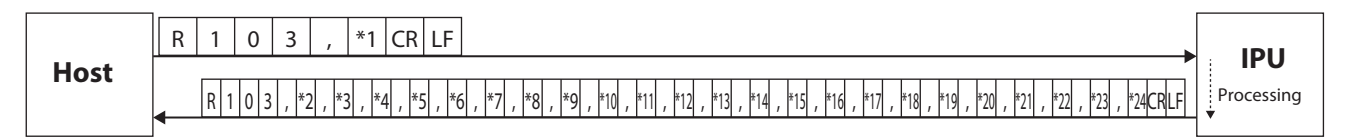

\*1: Measurement mode (Here, since it is the angle measurement, "0" becomes the fixed value)

\*2: Binary level  $\boxed{1 \mid 1 \mid 1}$  (600 to 4095)

\*3: Noise level  $\boxed{1 \mid 1 \mid 1}$  (600 to effective luminance lower limit value-1)

\*4: Effective luminance upper limit value  $\boxed{1}$   $\boxed{1}$  (Effective luminance lower limit value+1 to 4095)

\*5: Effective luminance lower limit value  $\boxed{1}$   $\boxed{1}$   $\boxed{1}$  (Noise level+1 to effective luminance upper limit

### **5 Control from External Devices**

value-1)

- \*6: Effective luminance judgment mode  $\boxed{0}$  ("0"= OFF, "1"=ON)
- \*7: Judgment type  $\boxed{0}$  ("0"=OFF, "1"=Circle, "2"=Rectangular)
- \*8: Circle-radius  $+ 0$  .  $1000$  (0.001 to 1.750)
- \*9: Rectangular-XL  $\boxed{\pm 0}$ .  $\boxed{1}$   $\boxed{0}$  (-1.750 to XH-1)
- \*10: Rectangular-XH  $\pm$  0 . 1 0 0 (XL+1 to 1.750)
- \*11: Rectangular-YH  $\pm 0$  .  $1000$  (YL+1 to 1.750)
- \*12: Rectangular-YL  $\boxed{\pm 0$  .  $\boxed{100}$  (-1.750 to YH-1)
- \*13: Circle 2-radius  $+|0|$ .  $|1|0|0|$  (0.001 to 1.750)
- \*14: Offset-X  $\pm$  0 . 1 0 0 (-1.750 to 1.750)
- \*15: Offset-Y  $\pm$  0 . 1 0 0 (-1.750 to 1.750)
- \*16: Label measurement mode  $\lceil 1 \rceil$  ("0"=Single, "1"=Multi Relative, "2"=Multi Absolute, "3"=Offset Tilt D1/D1, "4"=Offset Tilt D1/D2, "5"=Offset Tilt D1/X-Y)
- \*17: Numbering  $\boxed{1}$  ("0"=Area descending order, "1"=Angle ascending order)
- \*18: Judgment label  $\lceil 1 \rceil$  ("0"=ALL, "1"=Label1, "2"=Label2, "3"=Label3, "4"=Label4, "5"=Label5)
- \*19: Maximum No. of light spots  $\boxed{1}$  (3 to 5)
- \*20: Center of gravity calculation method  $\boxed{1}$  ("0"=Area center of gravity, "1"=Luminance center of gravity and "2"=Luminance peak)
- \*21: Average  $\lceil 1 \rceil$  ("0"=OFF, "1"=2 times, "2"=4 times, "3"=8 times, "4"=16 times)
- \*22: Effective light spot size mode  $\lceil 1 \rceil$  ("0" = OFF, "1" = ON)
- \*23: Effective light spot pixel upper limit value  $\boxed{1}$   $\boxed{1}$   $\boxed{1}$   $\boxed{1}$  (Effective light spot pixel lower limit value+1 to 32767)
- \*24: Effective light spot pixel lower limit value  $\boxed{1 \mid 1 \mid 1 \mid 1}$  (1 to Effective light spot pixel upper limit value-1)

#### **<Measurement value readout>**

Outputs the present angle measurement value.

The return example is in case of angle measurement (1 spot measurement).

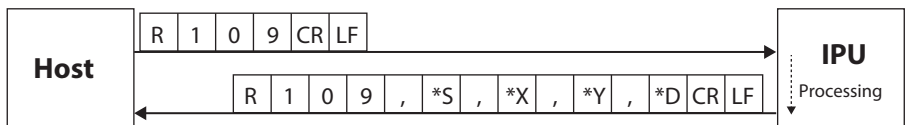

- \*S: Judgment result ("O"=OK, "N"=NG, "E"=ERROR, "\*"=Judgment OFF)
- \*X: Angle around the X axis  $\pm 0$  . 0 0 0
- \*Y: Angle around the Y axis  $\pm 0$ .  $\pm 0$  .

\*D: Angle from the measurement center  $|+|0|$ .  $|1|0|0|$ 

When setting Target=All, the readout format of easured values in multi setting is added to the end according to the specified maximum number of spots. Please see below.

Single -spot mode: R109,S,X,Y,DCRLF

Multi-spot mode 3spots: R109,S,X1,Y1,D1, ··· X3,Y3,D3CRLF

Multi-spot mode 4spots: R109,S,X1,Y1,D1, ······ X4,Y4,D4CRLF

Multi-spot mode 5spots: R109,S,X1,Y1,D1, ········· X5,Y5,D5CRLF

\*When Target=1 to 5 is set, the measurement result of the specified Target is output in single setting format.

**The measurement result of the data acquired by the command is in the following format.**

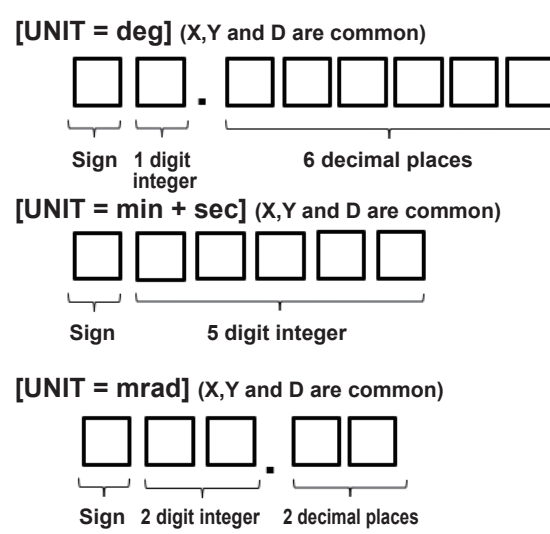

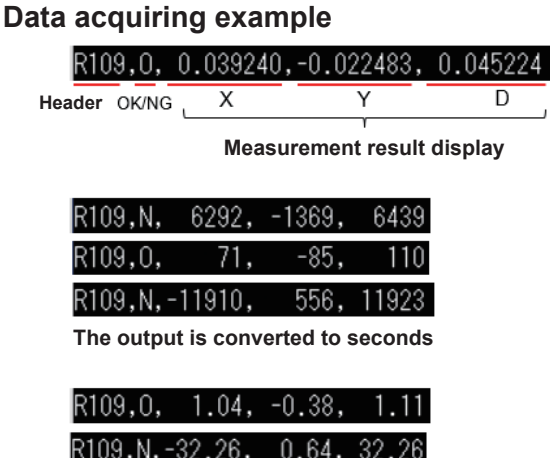

**\* If the measured value has less than the maximum number of digits, the number and sign are right-justified and left blank.**

**\* When a measurement error occurs, it is filled with commas and 9s as shown below.**

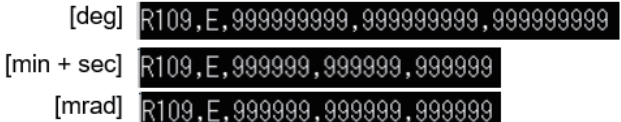

#### **[Stream, I/O Setting]**

**"G" is displayed when measurement result reception is not identified by the command header as Stream and IO settings.**

> **Command:** RIM 0 71.  $-85.$

**Stream, I/O:**  $217,$  $-23.$ 218

**[Judgment (Tolerance)=On/Off]**

**When the judgment function is Off, the judgment display area is displayed with "\*". When the judgment function is On, the judgment display become as OK=[0], NG=[N] or Error=[E] according to the judgment result.**

**Judgement Off:** 217,  $-23,$ 218

**Judgment On: 60.** 217,  $-23,$ 218

#### **<LD output setting value readout>**

Outputs the LD output setting values.

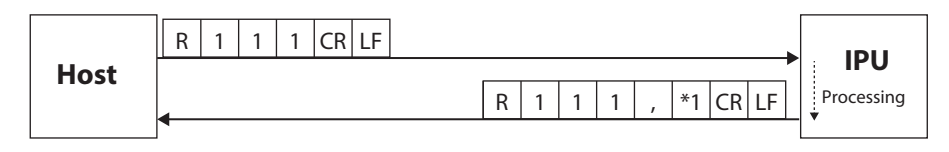

\*1: LD output value  $\boxed{1 \mid 1 \mid 1 \mid 0}$  (0 to 4095)

#### **<LD output automatic adjustment mode readout>**

Outputs the LD output automatic adjustment mode.

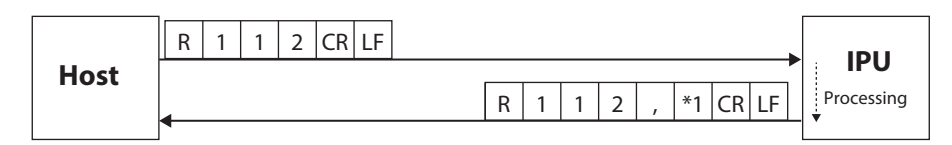

\*1: LD output automatic adjustment mode  $\boxed{1}$  ("0"=OFF, "1"=ON)

#### **<LD external light source mode readout>**

Outputs the LD external light source mode.

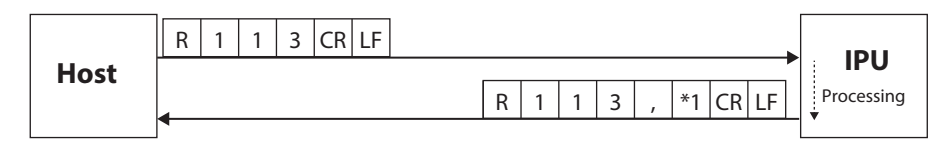

\*1: LD external light source mode  $\boxed{1}$  ("0"=OFF, "1"=ON)

#### **<Camera external trigger mode readout>**

Outputs the camera external trigger mode.

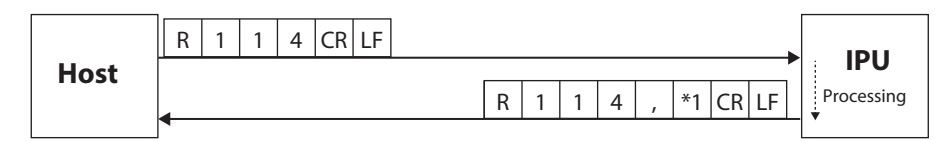

\*1: Camera external trigger mode  $\boxed{1}$  ("0"=OFF, "1"=ON)

#### **<Camera external trigger interval time readout>**

Outputs the interval time of camera external trigger.

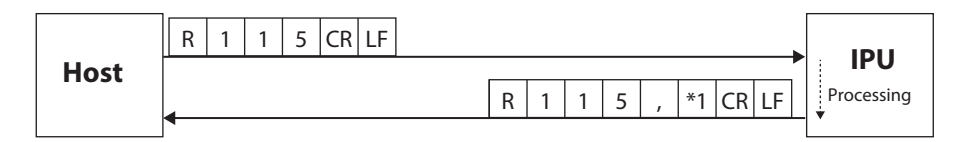

\*1: Camera external trigger interval time  $\boxed{1 \mid 1 \mid 1 \mid 1}$  (25 to 1000)

#### **<Camera exposure time readout>**

Outputs the exposure time of the camera.

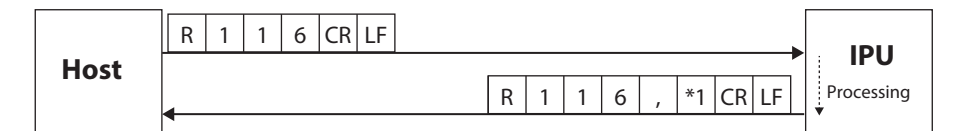

\*1: Camera exposure time  $\boxed{1}$  ("0"=93us, "1"=200us, "2"=431us, "3"=928us, "4"=2000us, "5"=4309us, "6"=9283µs, "7"=20000µs)

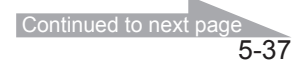

#### **<Measurement luminance value readout>**

Outputs the measurement luminance values.

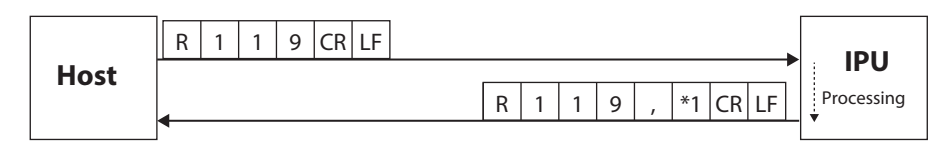

\*1: Measurement luminance value  $\boxed{1}$   $\boxed{1}$   $\boxed{1}$   $\boxed{0}$  to 4095)

#### **<Display setting readout>**

Outputs the display settings.

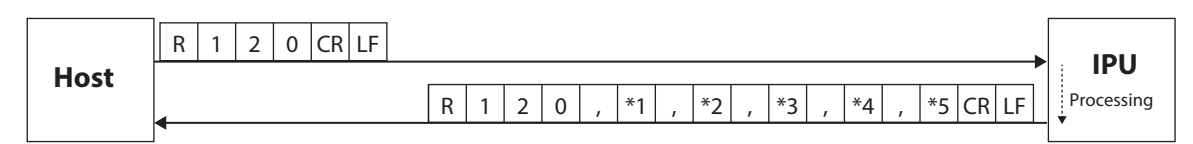

\*1: Rotation  $\boxed{1}$  ("0"=OFF, "1"=Rotate 90° counterclockwise, "2"=Rotate 90° clockwise)

\*2: Revert  $\boxed{1}$  ("0"=OFF, "1"=X On, "2"=Y On, "3"=XY On)

\*3: Unit  $\boxed{1}$  ("0"=deg, "1"=min+sec, "2"=mrad)

\*4: Light spot cross display  $\boxed{1}$  ("0"=OFF, "1"=ON)

\*5: Viewing angle  $\boxed{1}$  ("0"=1.75deg, "1"=1.00deg, "2"=0.50deg, "3"=0.25deg)

#### **<Zoom setting readout>**

Outputs the zoom settings.

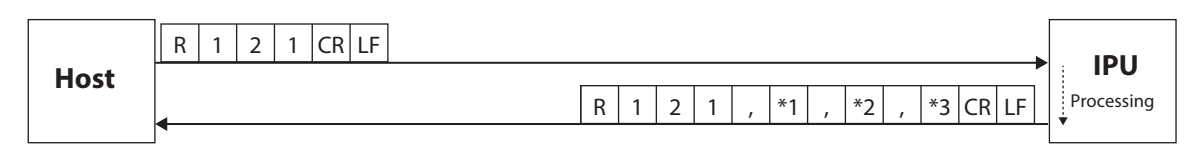

\*1: Zoom mode  $\boxed{1}$  ("0"=OFF, "1"=Fixed value, "2"=Input value)

\*2: Fixed value setting  $\boxed{1}$  ("0"=x2, "1"=x4, "2"=x8)

\*3: Input value setting  $\boxed{1}$ .  $\boxed{1}$  (1.1 to 8)

#### **<Measurement value output setting readout>**

Outputs the output setting of measurement values.

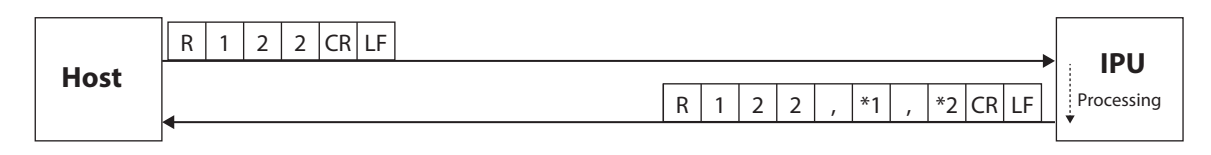

\*1: Data output mode  $\boxed{1}$  ("0"=Stream, "1"=I/O input, "2"=OFF)

\*2: Data output port  $\boxed{1}$  ("0"=Serial, "1"=Ethernet)

#### **<DIO Strobe setting readout>**

Outputs DIO Strobe setting.

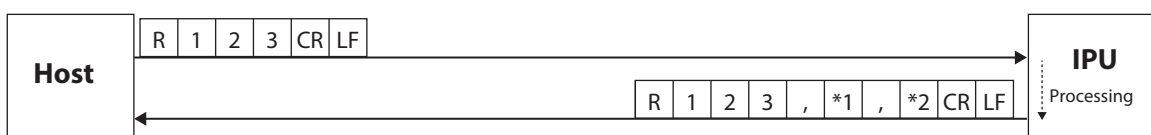

\*1: Strobe delay time  $\boxed{1 \mid 1 \mid 1}$  (1 to 999)

\*2: Strobe output width  $\boxed{1 \mid 1 \mid 1}$  (1 to 999)

#### **<Binary threshold for pixel calibration value readout>**

Outputs the binary threshold for pixel calibration value.

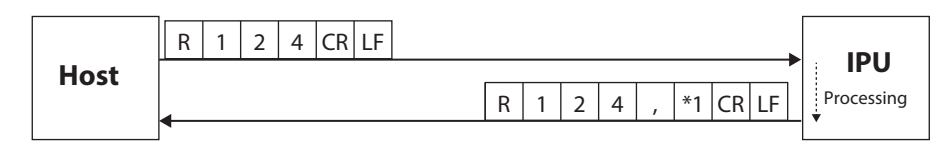

\*1: Binary threshold for pixel calibration value  $\boxed{1 \mid 1 \mid 1}$  (600 to 4095)

#### **<Pixel calibration value readout>**

Outputs the pixel calibration value mode.

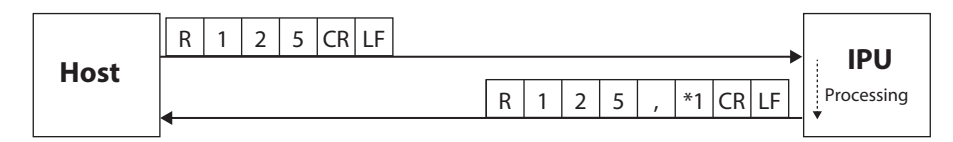

\*1: Pixel calibration value mode  $\boxed{1}$  ("0"=Factory shipping mode, "1"=User setting mode)

#### **<Pixel calibration value for user setting readout>**

Outputs the pixel calibration value for user setting mode.

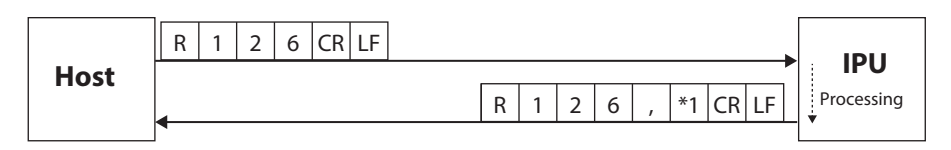

\*1: Pixel calibration value  $\boxed{0 \cdot 0 \cdot 0 \cdot 0 \cdot 0 \cdot 0}$  (0.001000 to 0.010000)

#### **<Zero point calibration value mode readout>**

Outputs the zero point calibration value mode.

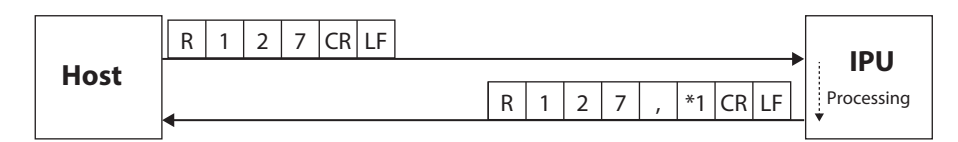

\*1: Zero point calibration value mode  $\boxed{1}$  ("0"=Factory shipping mode, "1"=User setting mode)

#### **<Zero point calibration value for user setting readout>**

Outputs zero point calibration value for user settings.

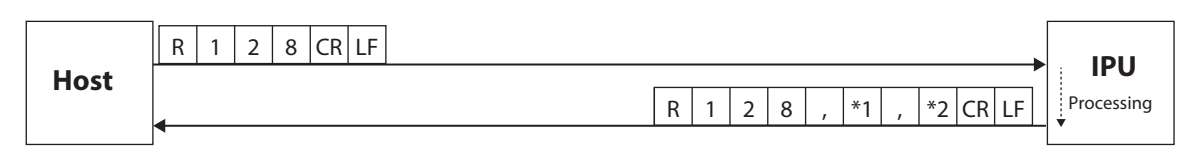

\*1: Zero point calibration value  $X \circ \circ \circ \circ$ .  $\circ \circ \circ \circ$  (0 to 960)

\*2: Zero point calibration value  $Y[0]0]0$ .  $0[0]0[0]$  (0 to 960)

#### **<RAW image output mode readout>**

Outputs the RAW image output mode.

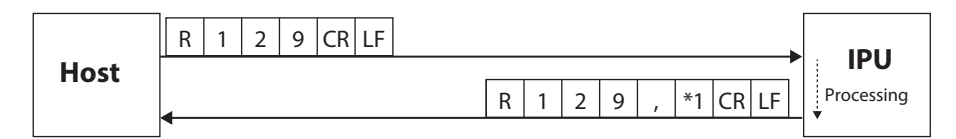

\*1: RAW image output mode  $\boxed{1}$  ("0"=OFF, "1"=ON)

#### **<LD output automatic adjustment result readout>**

Outputs the result of LD output automatic adjustment.

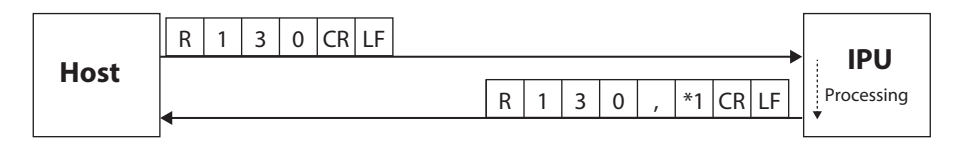

\*1: LD output automatic adjustment result  $\boxed{1}$  ("0"=OFF or Not adjusted, "1"=Under automatic adjustment, "2"=Successful automatic adjustment, "3"=Failed automatic adjustment)

#### **<System information readout>**

Outputs the system information.

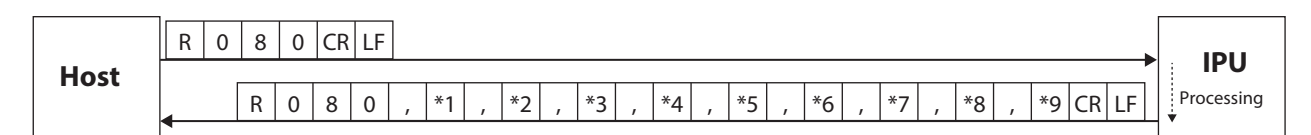

\*1: IPU model name

- \*2: IPU serial number
- \*3: IPU version
- \*4: IPU MAC address
- \*5: IPU manufactured date (yyyymmdd)
- \*6: Sensor head model name
- \*7: Sensor head serial number
- \*8: Sensor head version
- \*9: Sensor head manufactured date (yyyymmdd)

#### **<RS232C setting readout>**

Outputs the RS232C settings.

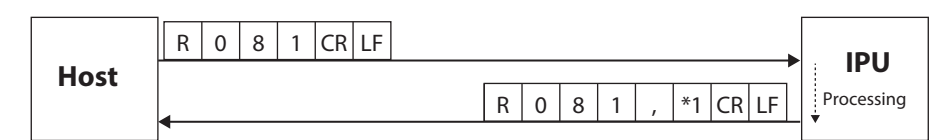

\* 1: Baud rate:  $\boxed{1}$  ("0"=9600, "1"= 19200, "2"= 38400, "3"= 57600, "4"= 115200)

#### **<Ethernet setting readout>**

Outputs Ethernet settings.

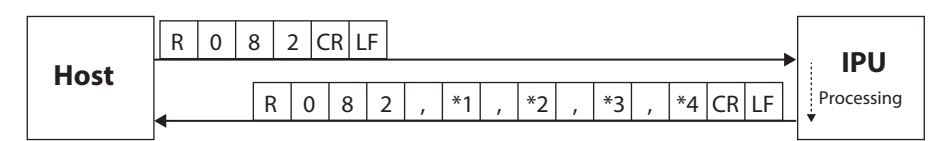

- \*1: IP address
- \*2: Subnet mask
- \*3: Default gateway

\*4: Port number for command  $\boxed{1 \mid 1 \mid 1 \mid 1}$  (1024 to 65534)

#### **<FTP server setting readout>**

Outputs the FTP server settings.

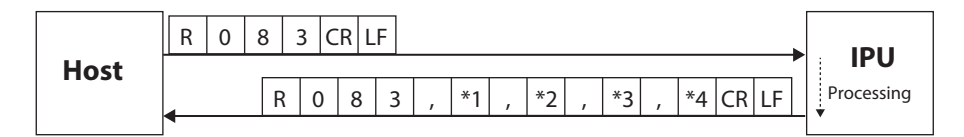

\*1: FTP server IP address

\*2: FTP server user name (32 characters at maximum)

\*3: FTP server password (32 characters at maximum)

\*4: FTP server upload path (32 characters at maximum)

#### **<Command mode readout>**

Outputs the command mode.

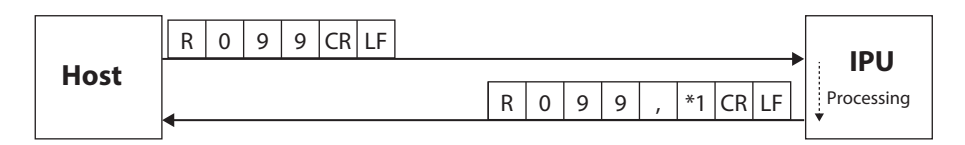

\*1: Command mode  $\boxed{1}$  ("0"=Normal mode, "1"=HIP mode)

#### **B.Writing type**

Command formats on writing such as settings are explained.

#### Example: W102 command

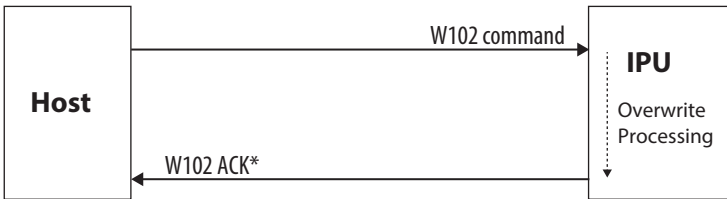

\*When a communication error is generated, IPU returns the error command.

#### **<File saving>**

Saves the present setting values to the specified file number.

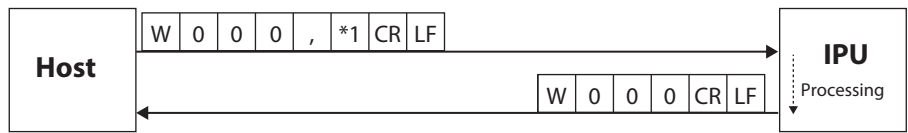

\*1: File No.  $\boxed{0}$  ("0"=Selected file, "1" to "6"=File 1 to 6)

#### **<Setting value individual writing>**

Changes the setting values per item.

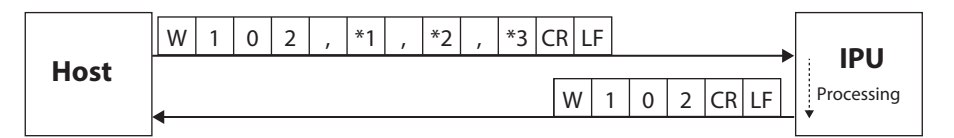

\*1: Measurement mode (Here, since it is the angle measurement, "0" becomes the fixed value)

\*2: Item code (see the list of item codes shown below)

\*3: The setting contents (Value differs depending on items. See <Setting value batch writing>)

#### List of item codes

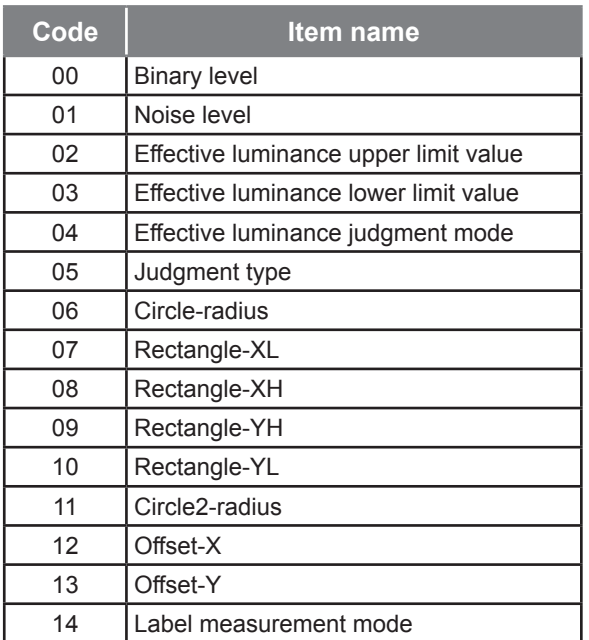

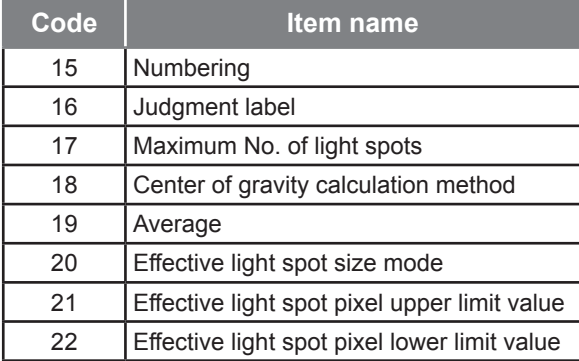

#### **<Setting value batch writing>**

Changes the setting data in batch.

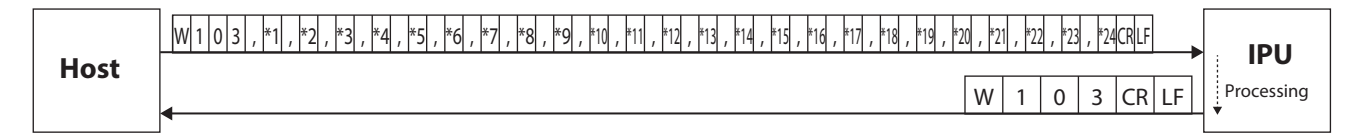

- \*1: Measurement mode (Here, since it is the angle measurement, "0" becomes the fixed value)
- \*2: Binary level  $\boxed{1 \mid 1 \mid 1}$  (600 to 4095)
- \*3: Noise level  $\boxed{1 \mid 1 \mid 1}$  (600 to effective luminance lower limit value-1)
- \*4: Effective luminance upper limit value  $\boxed{1}$   $\boxed{1}$   $\boxed{1}$  (Effective luminance lower limit value+1 to 4095)
- \*5: Effective luminance lower limit value  $\boxed{1}$   $\boxed{1}$   $\boxed{1}$  (Noise level+1 to effective luminance upper limit value-1)
- \*6: Effective luminance judgment mode 0 ("0"=OFF, "1"=ON)
- \*7: Judgment type  $\boxed{0}$  ("0"=OFF, "1"=Circle, "2"=Rectangular)
- \*8: Circle-radius  $+ 0$  .  $1000$  (0.001 to 1.750)
- \*9: Rectangle-XL  $\pm 0$  .  $1000$  (-1.750 to XH-1)
- \*10: Rectangular-XH  $\boxed{\pm 0$  .  $\boxed{100}$  (XL+1 to 1.750)
- \*11: Rectangular-YH  $\pm 0$  .  $1000$  (YL+1 to 1.750)
- \*12: Rectangular-YL  $\pm$  0 . 1 0 0 (-1.750 to YH-1)
- \*13: Circle 2-radius  $+ 0$  .  $1000$  (0.001 to 1.750)
- \*14: Offset-X  $\boxed{\pm 0}$ .  $\boxed{100}$  (-1.750 to 1.750)
- \*15: Offset-Y  $\pm$  0 . 1 0 0 (-1.750 to 1.750)
- \*16: Label measurement mode [1] ("0"=Single, "1"=Multi Relative, "2"=Multi Absolute, "3"=Offset Tllt D1/D1, "4"=Offset TIlt D1/D2, "5"=Offset TIlt D1/X-Y)
- \*17: Numbering  $\boxed{1}$  ("0"=Area descending order, "1"=Angle ascending order)
- \*18: Judgment label  $\lceil \frac{1}{1} \rceil$  ("0"=ALL, "1"=Label1, "2"=Label2, "3"=Label3, "4"=Label4, "5"=Label5)
- \*19: Maximum No. of light spots  $\boxed{1}$  (3 to 5)
- \*20: Center of gravity calculation method  $\boxed{1}$  ("0"=Area center of gravity, "1"=Luminance center of gravity, "2"=Luminance peak)
- \*21: Average  $\boxed{1}$  ("0"=OFF, "1"=2 times, "2"=4 times, "3"=8 times, "4"=16 times)
- \*22: Effective light spot size mode  $\boxed{1}$  ("0"=OFF, "1"=ON)
- \*23: Effective light spot pixel upper limit value  $\boxed{1}$   $\boxed{1}$   $\boxed{1}$   $\boxed{1}$  (Effective light spot pixel lower limit value+1 to 32767)
- \*24: Effective light spot pixel lower limit value  $\boxed{1}$   $\boxed{1}$   $\boxed{1}$   $\boxed{1}$  (1 to Effective light spot pixel upper limit value-1)

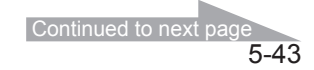

#### **<LD output setting value writing>**

Changes the LD output setting values.

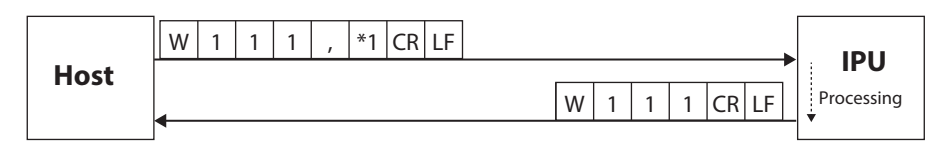

\*1: LD output value  $\boxed{1 \mid 1 \mid 1 \mid 1}$  (9 to 4095)

#### **<LD output automatic adjustment mode writing>**

Changes the LD output automatic adjustment mode.

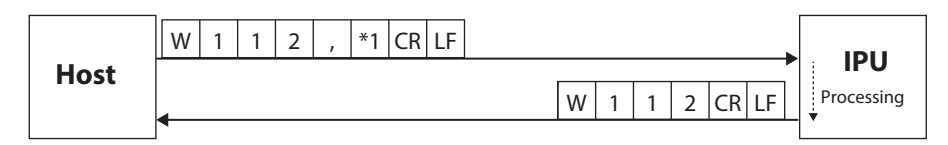

\*1: LD output automatic adjustment mode  $\boxed{1}$  ("0"=OFF, "1"=ON)

#### **<LD external light source mode writing>**

Changes the LD external light source mode.

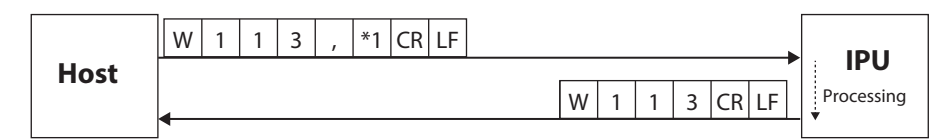

\*1: LD external light source mode  $\boxed{1}$  ("0"=OFF, "1"=ON)

#### **<Camera external trigger mode writing>**

Changes the camera external trigger mode.

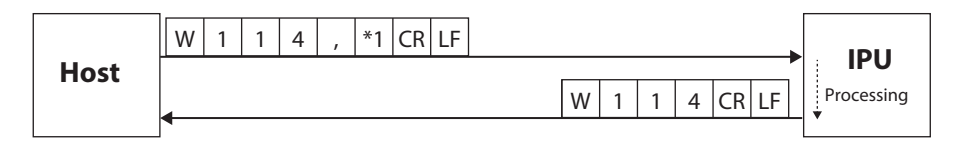

\*1: Camera external trigger mode  $\boxed{1}$  ("0"=OFF, "1"=ON)

#### **<Camera external trigger interval time writing>**

Changes the interval time of camera external trigger.

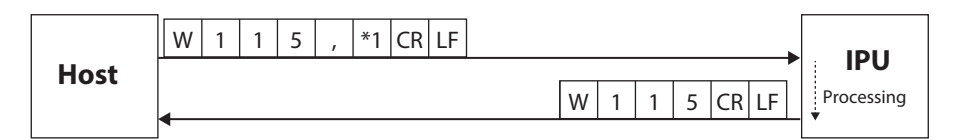

\*1: Camera external trigger interval time  $\boxed{1 \mid 1 \mid 1}$  (25 to 1000)

#### **<Camera exposure time writing>**

Changes the exposure time of the camera.

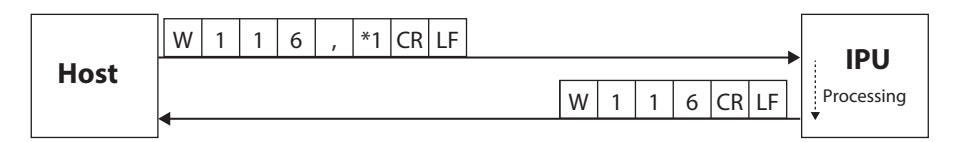

\*1: Camera exposure time  $\boxed{1}$  ("0"=93µs, "1"=200µs, "2"=431µs, "3"=928µs, "4"=2000µs, "5"=4309µs, "6"=9283µs, "7"=20000µs)

#### **<Display setting writing>**

Changes the display settings.

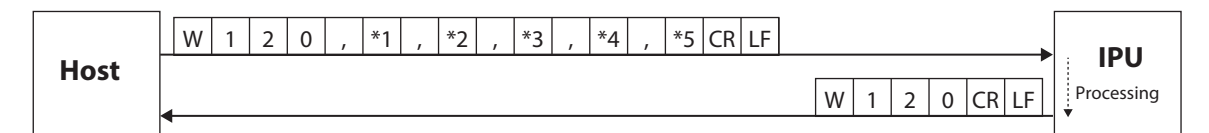

\*1: Rotation  $\boxed{1}$  ("0"=OFF, "1"=Rotate 90° counterclockwise, "2"=Rotate 90° clockwise)

\*2: Revert  $\lceil 1 \rceil$  ("0"=OFF, "1"=X On, "2"=Y On, "3"=XY On)

\*3: Unit  $\boxed{1}$  ("0"=deg, "1"=min+sec, "2"=mrad)

\*4: Light spot cross display  $\boxed{1}$  ("0"=OFF, "1"=ON)

\*5: Viewing angle  $\boxed{1}$  ("0"=1.75deg, "1"=1.00deg, "2"=0.50deg, "3"=0.25deg)

#### **<Zoom setting writing>**

Changes the zoom settings.

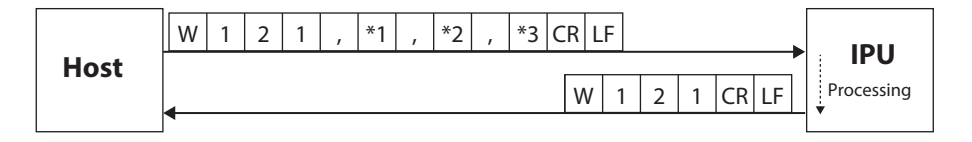

\*1: Zoom mode  $\boxed{1}$  ("0"=OFF, "1"=Fixed value, "2"=Input value)

\*2: Fixed value setting  $\boxed{1}$  ("0"=x2, "1"=x4, "2"=x8)

\*3: Input value setting  $\boxed{1}$ .  $\boxed{1}$  (1.1 to 8)

#### **<Measurement value output setting writing>**

Changes the output setting of measurement values.

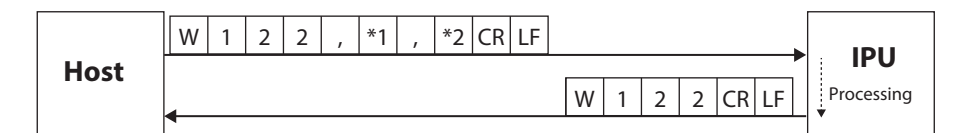

\*1: Data output mode  $\boxed{1}$  ("0"=Stream, "1"=I/O input, "2"=OFF)

\*2: Data output port  $\boxed{1}$  ("0"=Serial, "1"=Ethernet)

## **5 Control from External Devices**

#### **<DIO Strobe setting writing>**

Changes DIO Strobe setting.

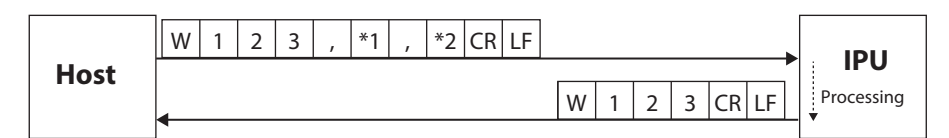

\*1: Strobe delay time  $\boxed{1 \mid 1 \mid 1}$  (1 to 999)

\*2: Strobe output width  $\boxed{1 \mid 1 \mid 1}$  (1 to 999)

#### **<Binary threshold for pixel calibration value writing>**

Changes the binary threshold for pixel calibration.

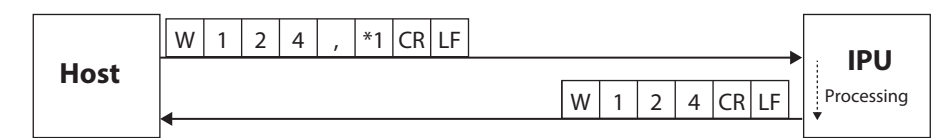

\*1: Binary threshold for pixel calibration value  $\boxed{1}$   $\boxed{1}$   $\boxed{1}$  (600 to 4095)

#### **<Pixel calibration value mode writing>**

Changes the pixel calibration value mode.

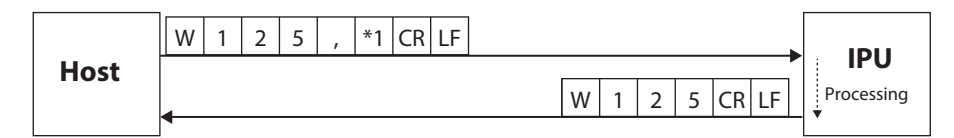

\*1: Pixel calibration value mode  $\boxed{1}$  ("0"=Factory shipping mode, "1"=User setting mode)

#### **<Pixel calibration value for user setting writing>**

Changes the pixel calibration value for user setting mode.

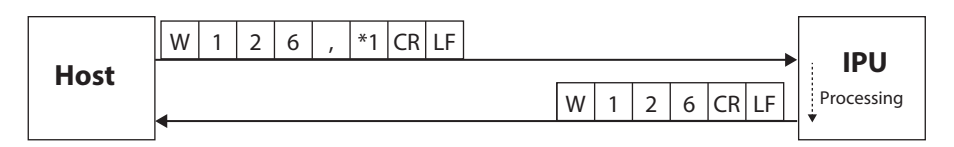

\*1: Pixel calibration value  $\boxed{0}$ .  $\boxed{0}$   $\boxed{0}$   $\boxed{0}$   $\boxed{0}$   $\boxed{0}$  (0.001000 to 0.010000)

#### **<Zero point calibration value mode writing>**

Changes the zero point calibration value mode.

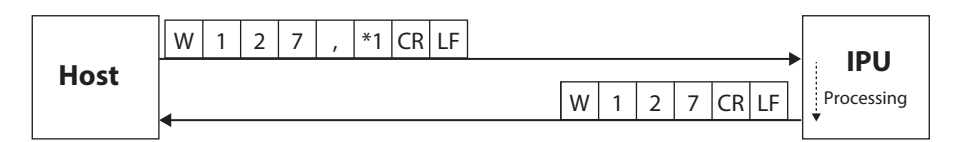

\*1: Zero point calibration value mode  $\boxed{1}$  ("0"=Factory shipping mode, "1"=User setting mode)

#### **<Zero point calibration value for user setting writing>**

Changes the zero point calibration value for user setting mode.

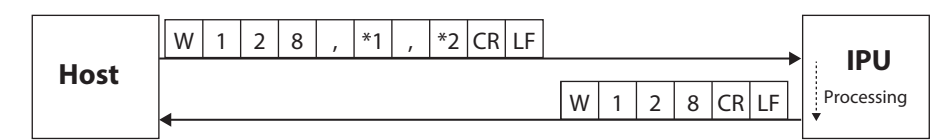

\*1: Zero point calibration value  $X \circ \circ \circ \circ$ .  $\circ \circ \circ \circ$  (0 to 960)

\*2: Zero point calibration value  $Y[0]0]0$ .  $0[0]0[0]$  (0 to 960)

#### **<RAW image output mode writing>**

Changes the RAW image output mode.

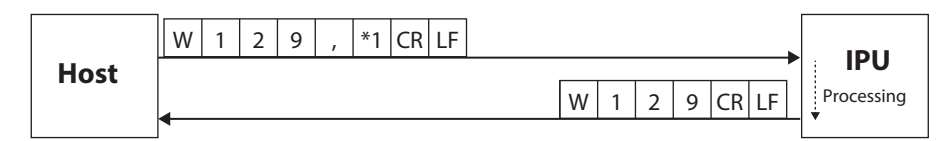

\*1: RAW image output mode  $\boxed{1}$  ("0"=OFF, "1"=ON)

#### **<RS232C setting writing>**

Changes the RS232C settings.

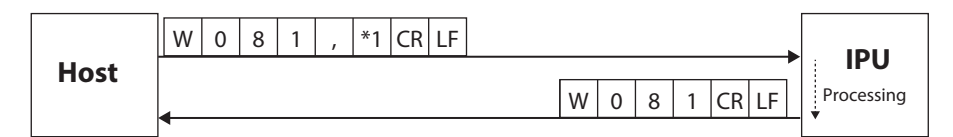

\* 1: Baud rate:  $\boxed{1}$  ("0"=9600, "1"= 19200, "2"= 38400, "3"= 57600, "4"= 115200)

#### **<Ethernet setting writing>**

Changes Ethernet settings.

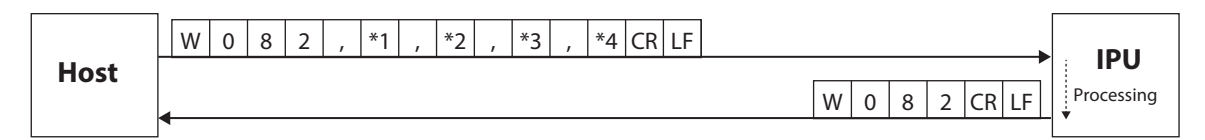

- \*1: IP address
- \*2: Subnet mask
- \*3: Default gateway
- \*4: Port number for command  $\boxed{1 \mid 1 \mid 1 \mid 1}$  (1024 to 65534)

#### **<FTP server setting writing>**

Changes the FTP server settings.

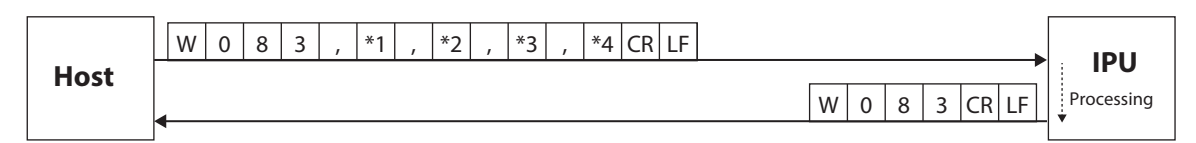

- \*1: FTP server IP address
- \*2: FTP server user name (32 characters at maximum)
- \*3: FTP server password (32 characters at maximum)
- \*4: FTP server upload path (32 characters at maximum)

#### **<Command mode writing>**

Changes the command mode.

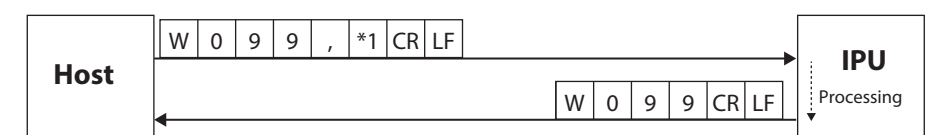

\*1: Command mode  $\boxed{1}$  ("0"=Normal mode, "1"=HIP mode)

#### **C.Execution type**

Command formats to execute operations such as measurement start and stop are explained.

Example: S107 command

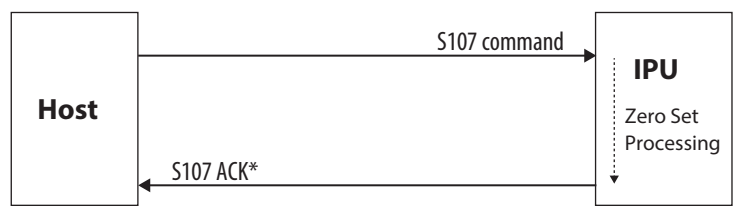

\*When a communication error is generated, IPU returns the error command.

#### **<Measurement stop>**

Stops a measurement.

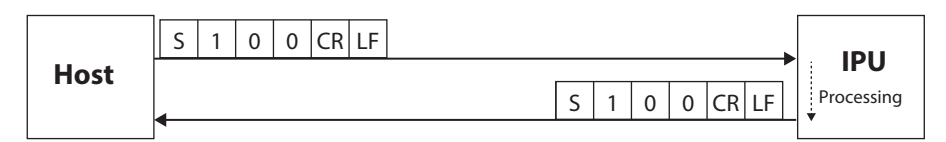

#### **<Measurement start>**

Starts a measurement.

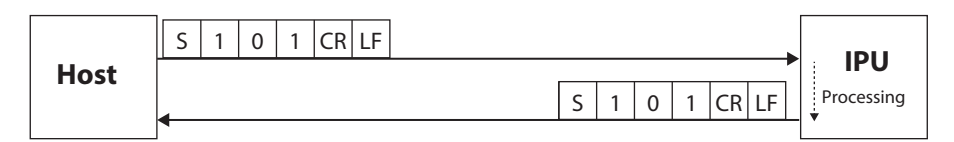

#### **<LD output automatic adjustment>**

Adjusts the LD output automatically.

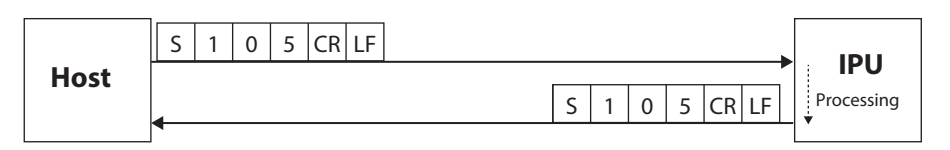

#### **<Zero reset>**

Sets the measurement center in the measurement range center.

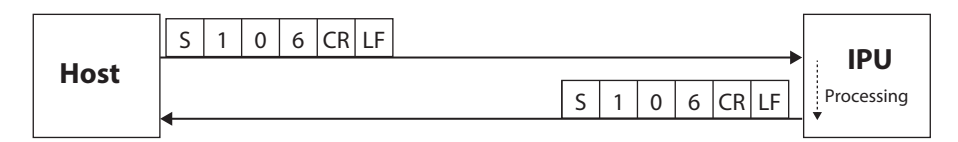

#### **<Zero set>**

Sets the measurement center in the light spot on the monitor.

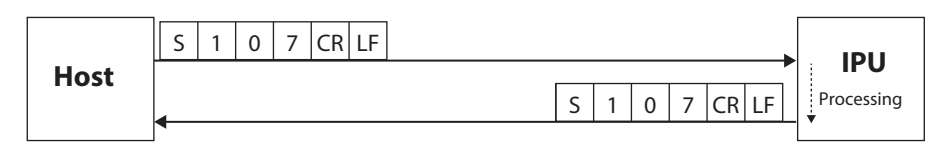

#### **<Switch OFFSETTILT judgment 1>**

At OFFSET TILT measurement, switch the judgment area from judgment 2 (D1, D2, X-Y) to judgment 1 (D1).

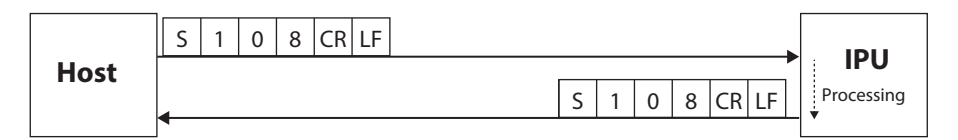

#### **<Switch OFFSETTILT judgment 2>**

At OFFSET TILT measurement, switch the judgment area from judgment 1 (D1) to judgment 2 (D1, D2, X-Y).

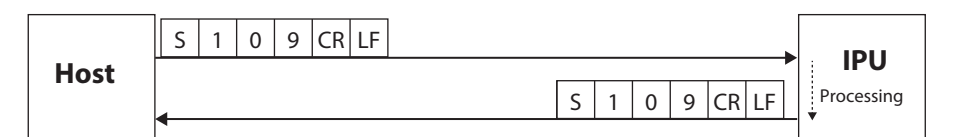

#### ● **In case of HIP-1200 mode**

#### **A.Readout type**

This section explains the format of commands related to reading. For details, please refer to the HIP-1200 instruction manual.

## **5 Control from External Devices**

## **Communication Error**

When a command can not be received or executed normally, the error information is sent from this product with the following format.

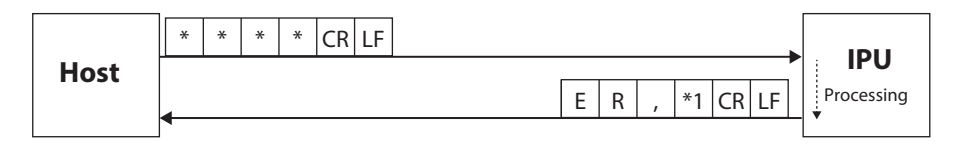

The following error code is entered in \*1.

- "1": Communication error
	- The number of received characters from the header to [CRLF] is 60 or more.
	- After receiving a header, the next character cannot be received for 1 second or more.
	- An overrun error or framing error has occurred.
- "2": Setting data error
	- Values out of the setting range are set. (It also occurs when the size relationship is incorrect in case of the setting command)
- "3": Command format error
	- The number of commas from the header to [CRLF] does not match.
	- Setting data are missing or not numeric characters in the setting command.
	- Characters after a header contains characters except for those mentioned above.
- "4": Execution error
	- At zero set command execution, zero set was not executed since a light spot is not detected.
	- When reading a file, data are not saved in the specified file number.
- "5": Condition error
	- Could not be executed as it is measuring.
	- Prohibited by other settings.

# 6

# Using Input/Output Terminal

**In this section, the specification of the input/output terminal and timing chart are explained.**

> **[Name of Input/Output Terminal and Function](#page-129-0) ...6-2 Timing Chart [.........................................................6-6](#page-133-0)**

## <span id="page-129-0"></span>**6 Using Input/Output Terminal**

## **Name of Input/Output Terminal and Function**

This product is equipped with a 12-Pole connector. In this section, the name of the input/output terminal and function are explained.

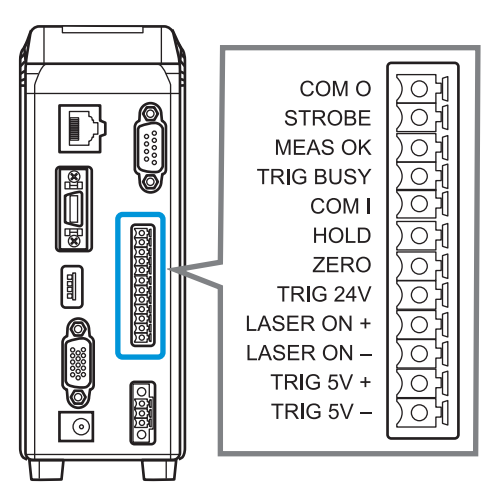

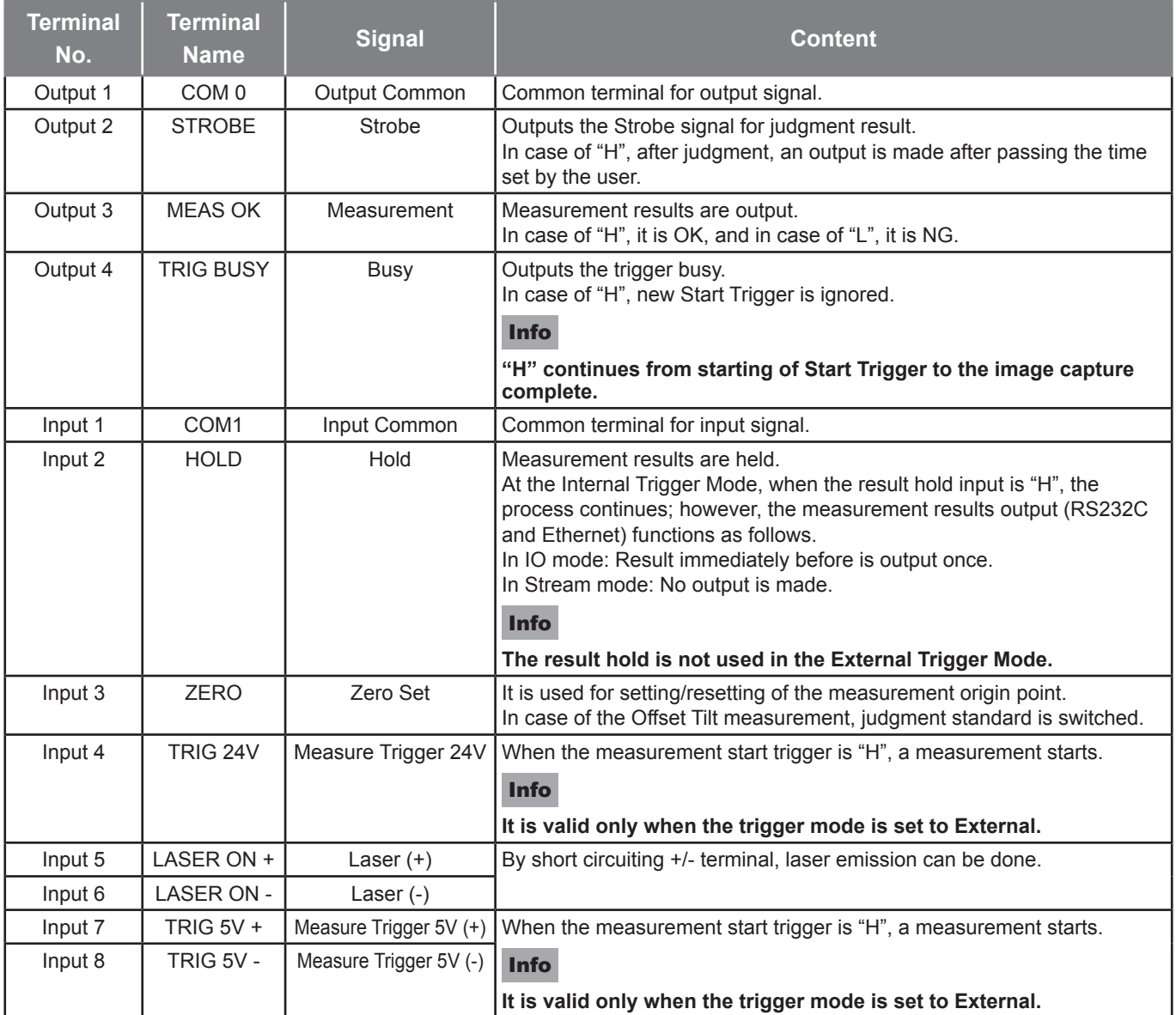

"H"=Contact point ON, "L"=Contact point OFF.

## **Equivalent Circuit Scheme**

The circuit diagram of input/output terminals and connection examples are explained.

#### ● **IO Output**

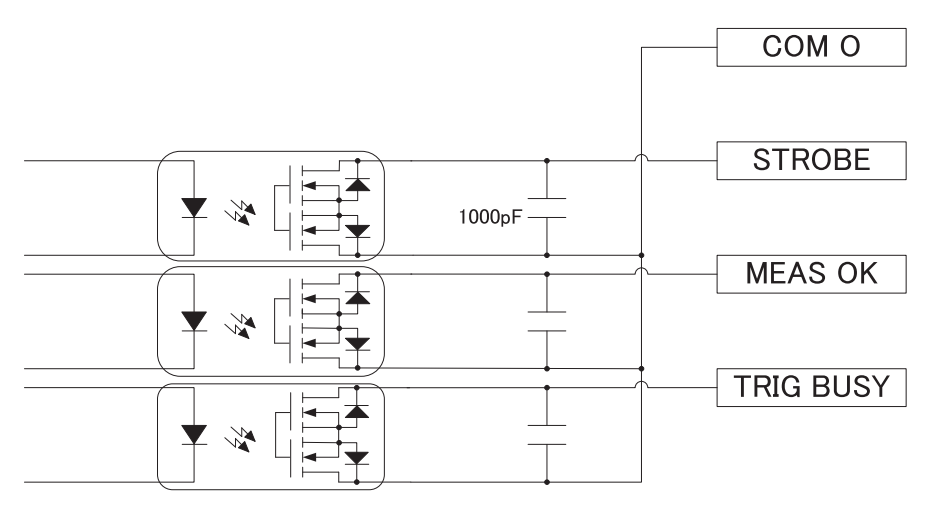

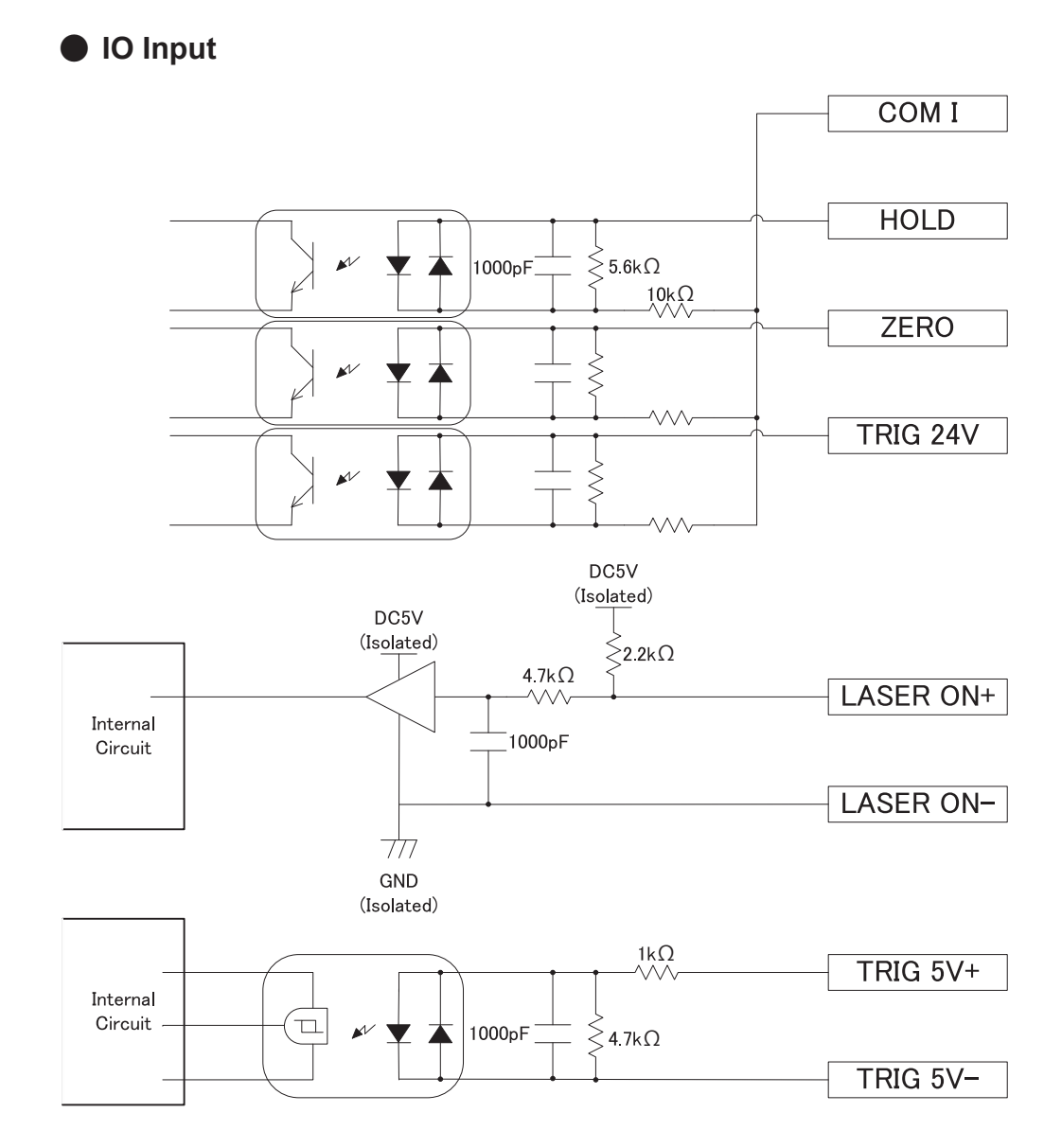

6-3 Continued to next page

## **6 Using Input/Output Terminal**

● **IO Input connection example (Connection from NPN output)**

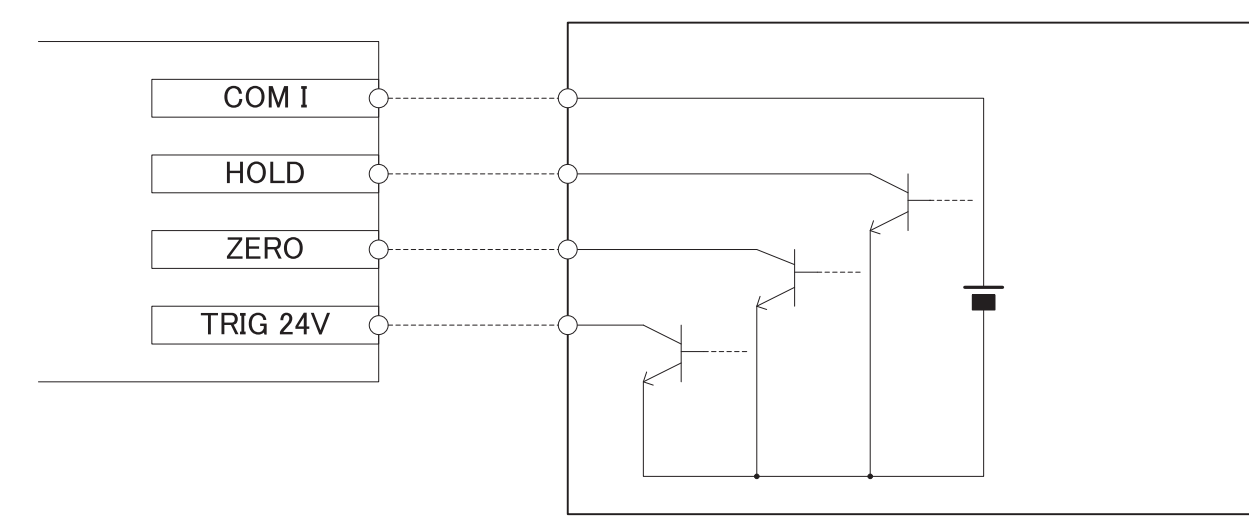

● **IO Input connection example (Connection from PNP output)** 

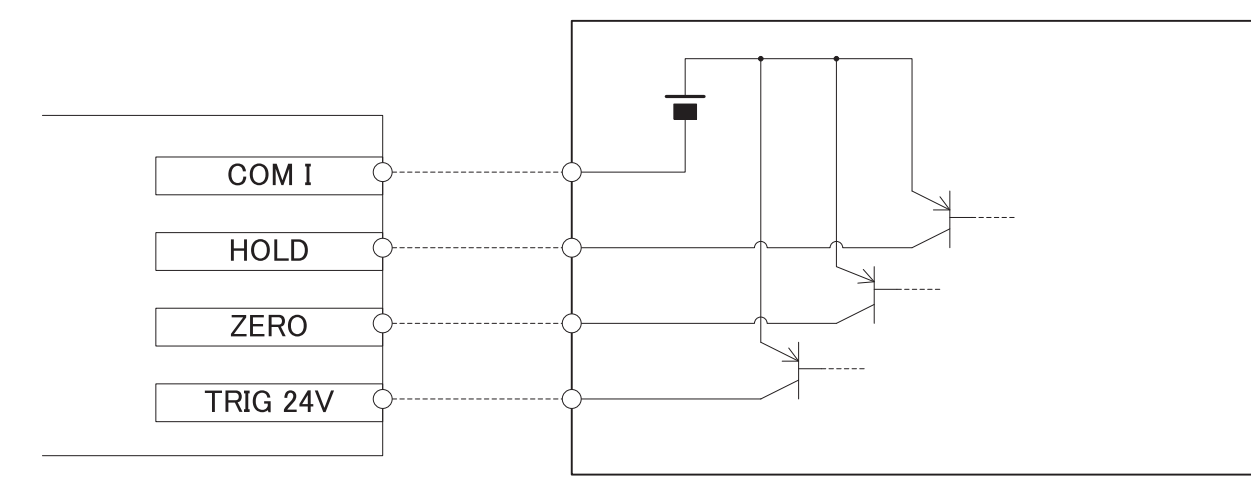

● **IO Output connection example (Connection to NPN input)** 

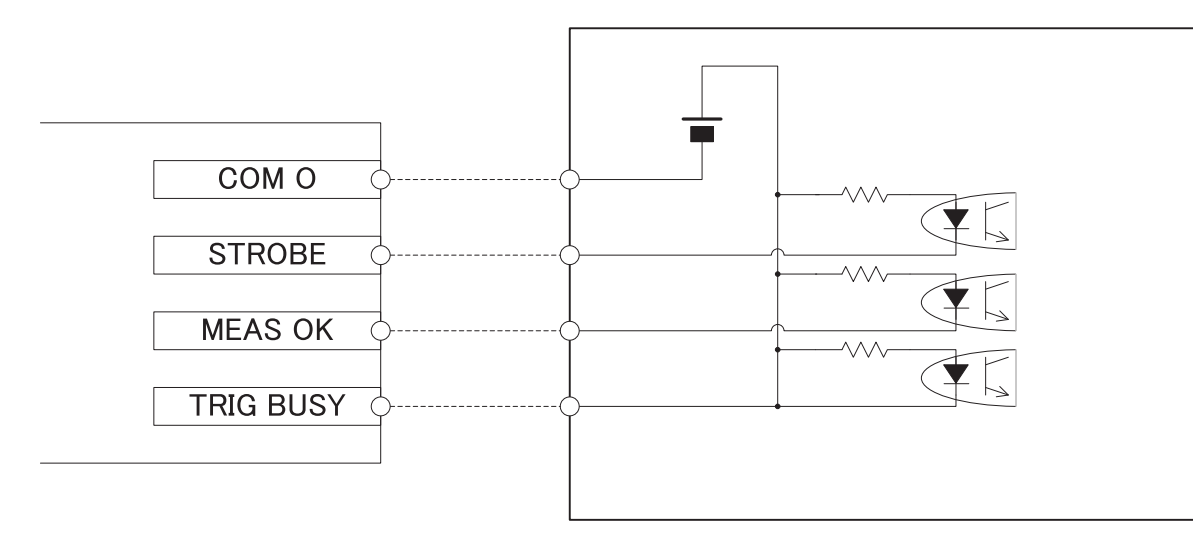

● **IO Output connection example (Connection to PNP input)**

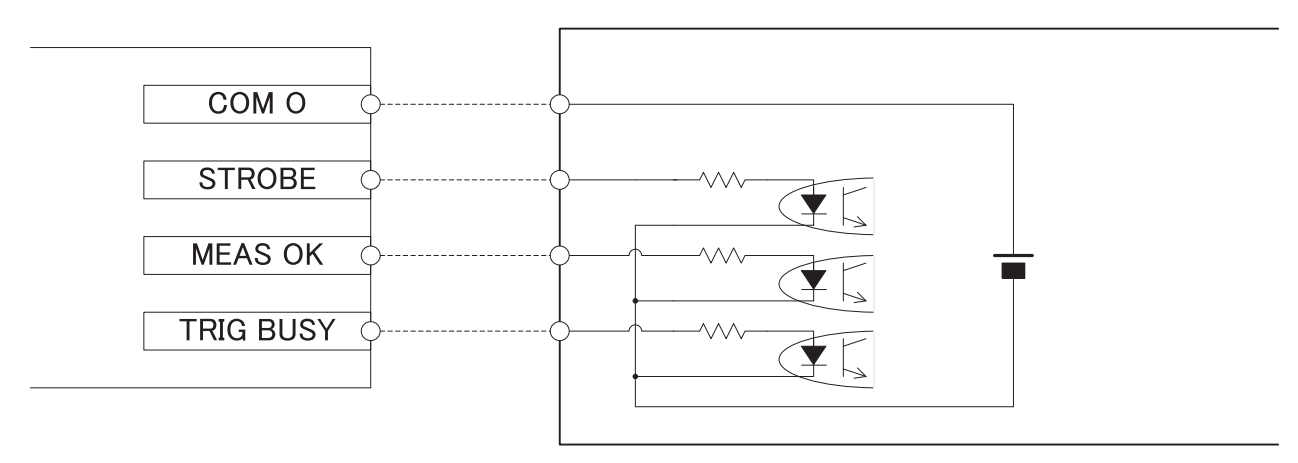

#### ● **LASER ON +/- Connection Example**

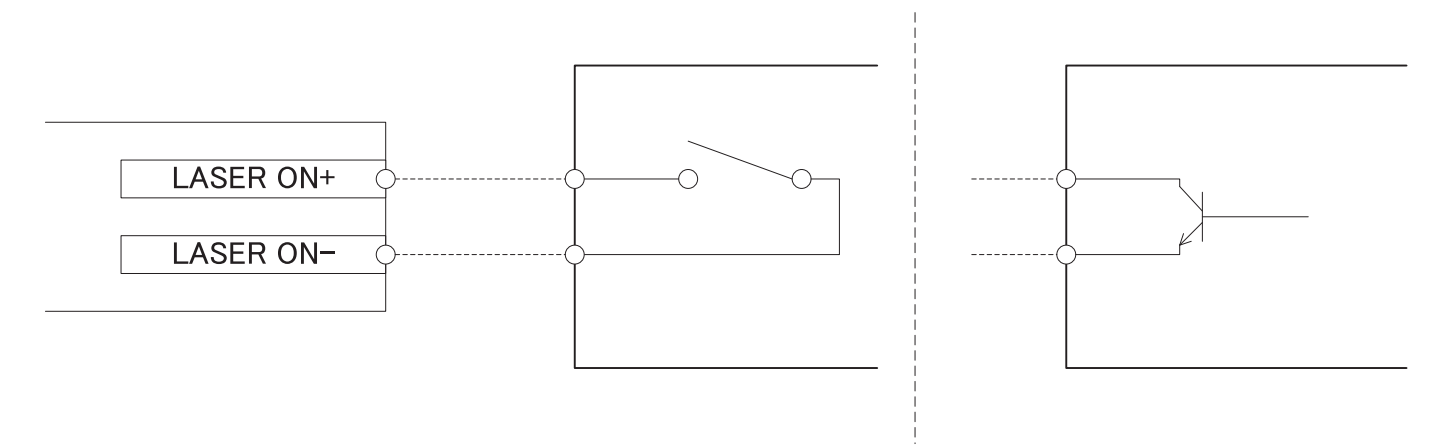

#### ● **TRIG 5V +/- Connection Example**

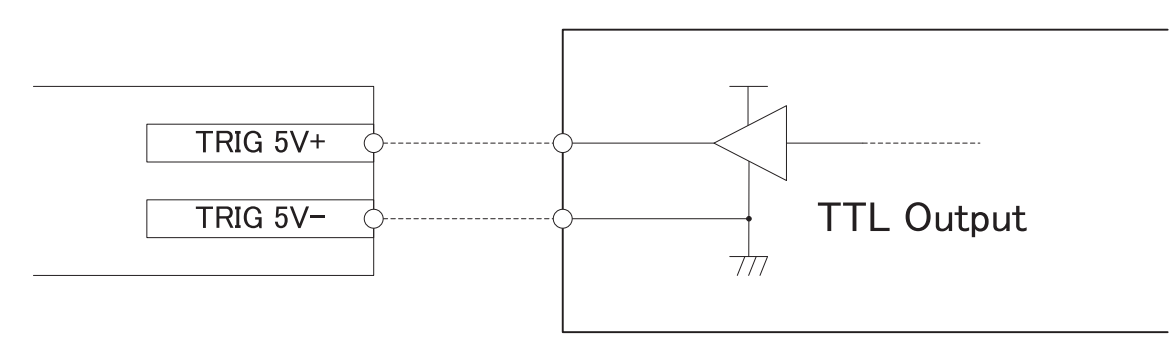

## <span id="page-133-0"></span>**Timing Chart**

In this section, the timing of input/output signal is explained.

## **Internal Trigger Mode**

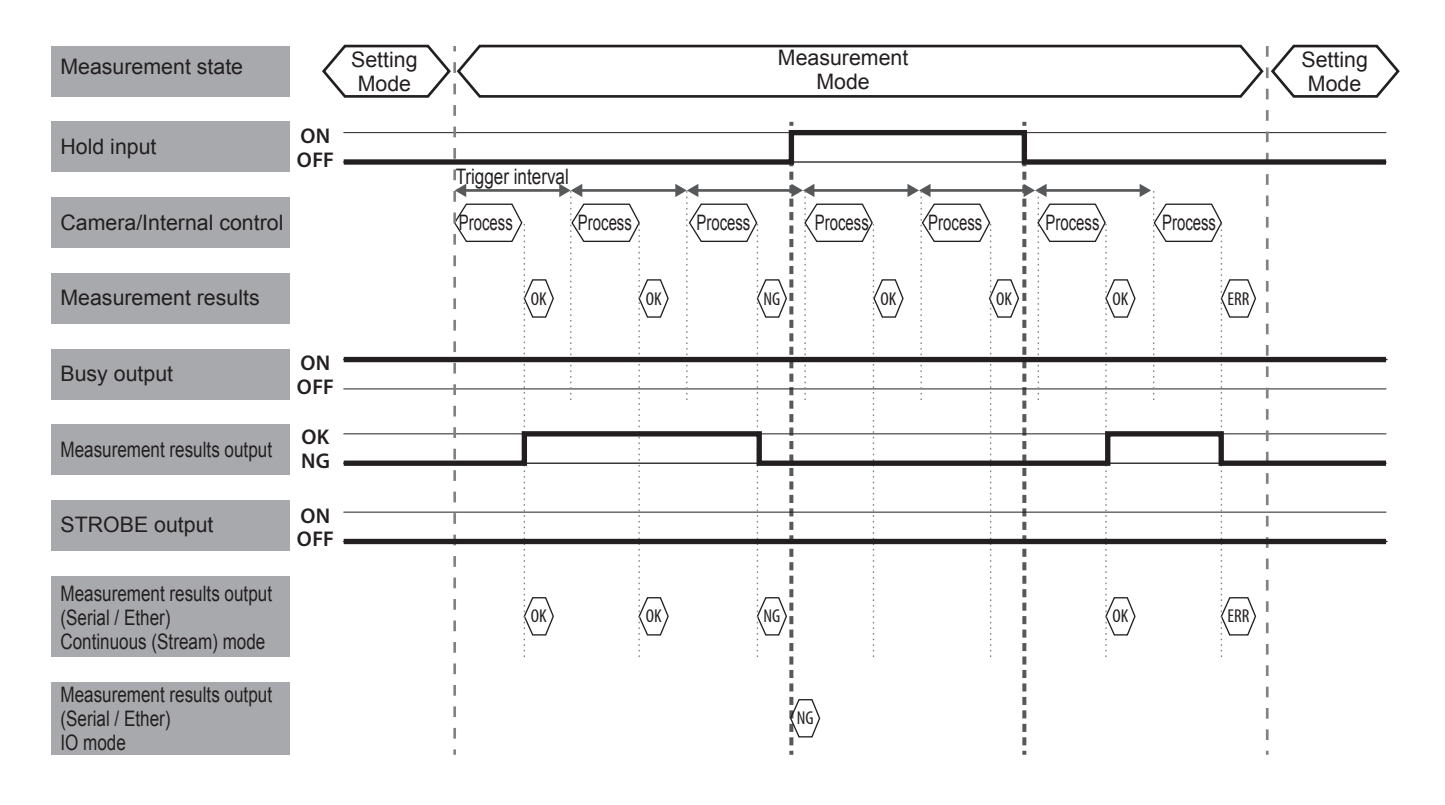

## **External Trigger Mode**

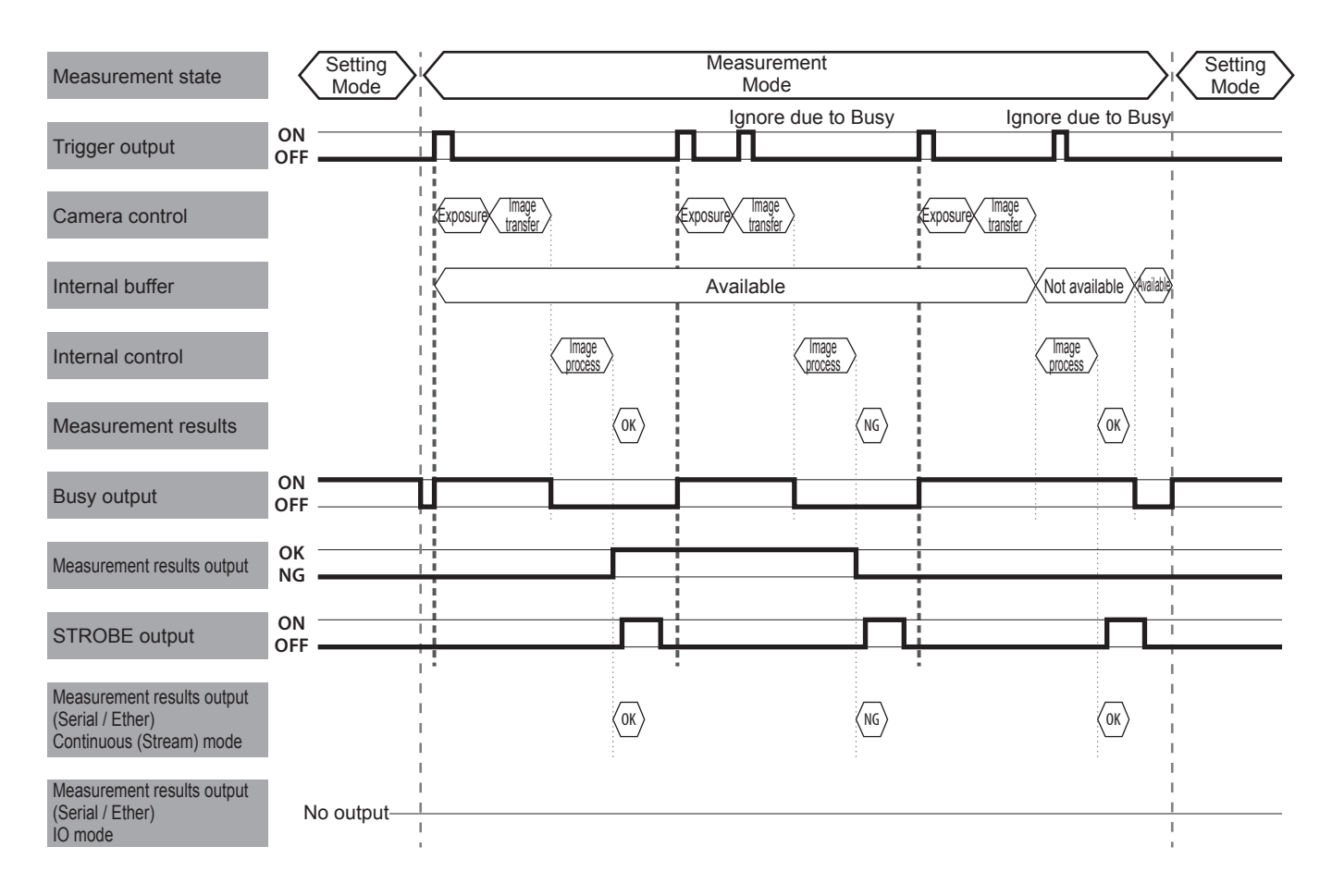

## **6 Using Input/Output Terminal**

## **Details of Strobe Signal**

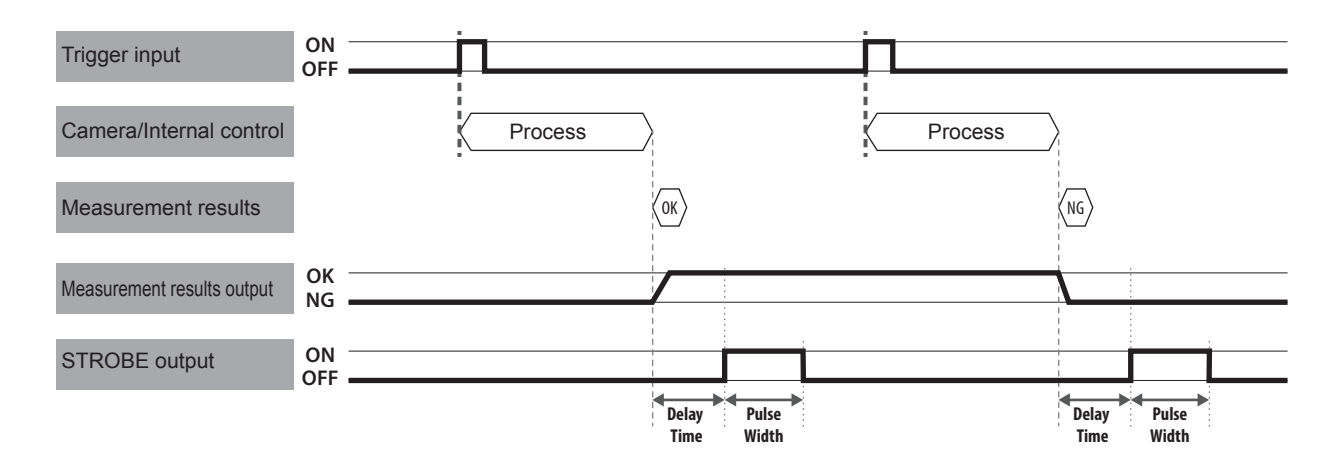

## **Details of Zero Set Signal**

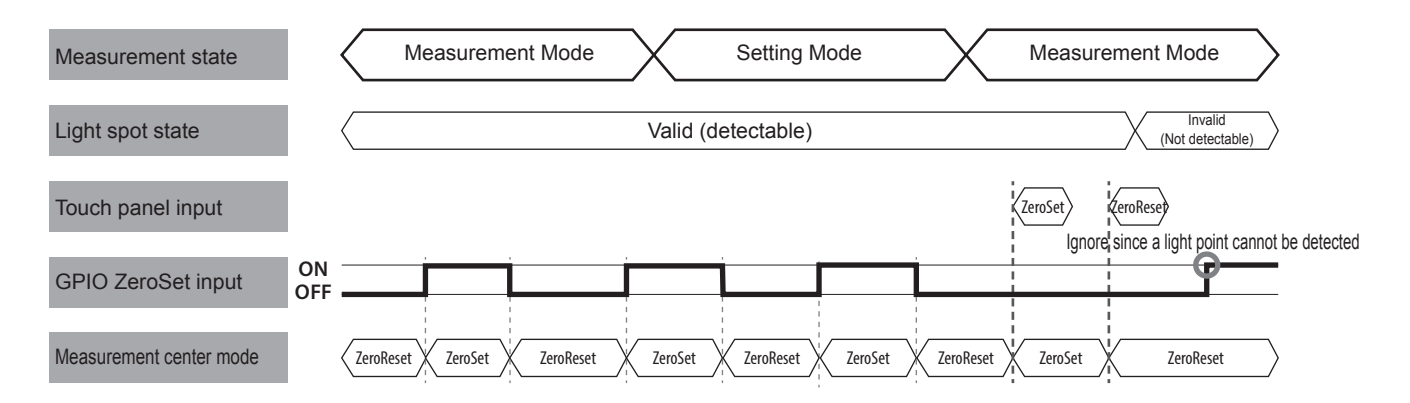

**In this section, specifications of IPU and head, and external dimensions figure are explained.**

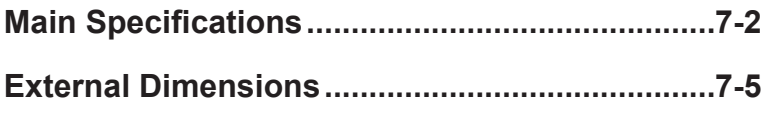

## <span id="page-137-0"></span>**Main Specifications**

#### **NOTE**

**Please note that a part of specifications in this product may be changed without prior notice to improve performance.**

## **IPU**

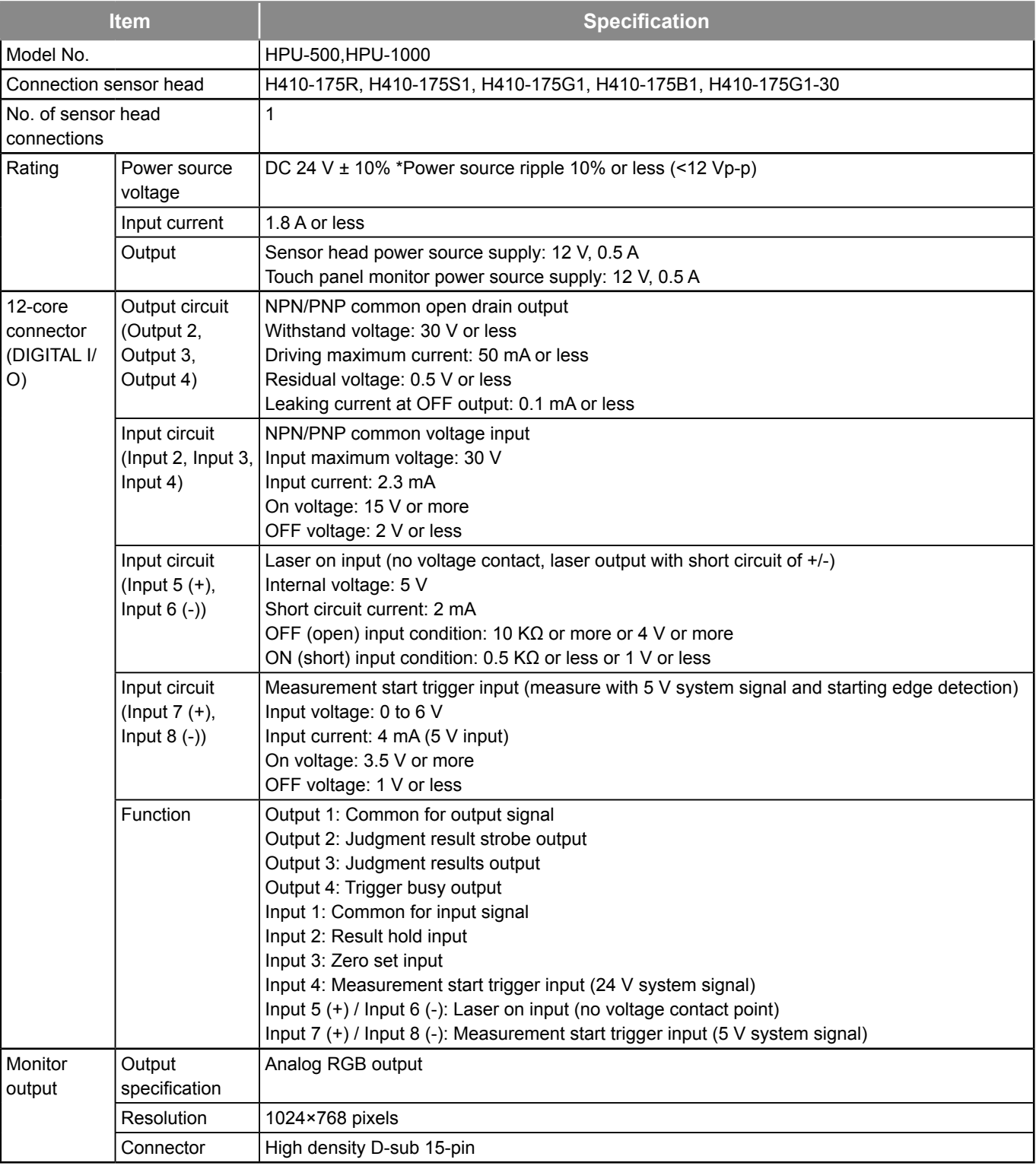

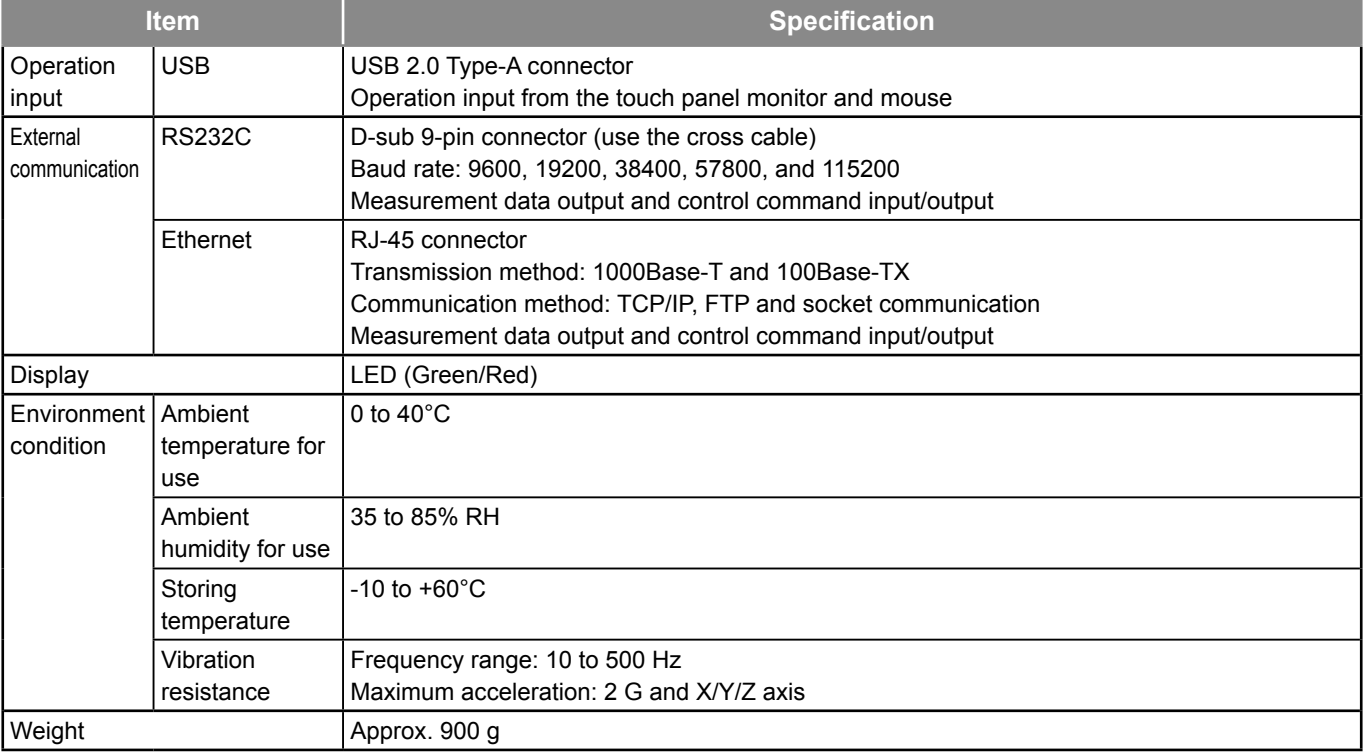

## **Sensor Head**

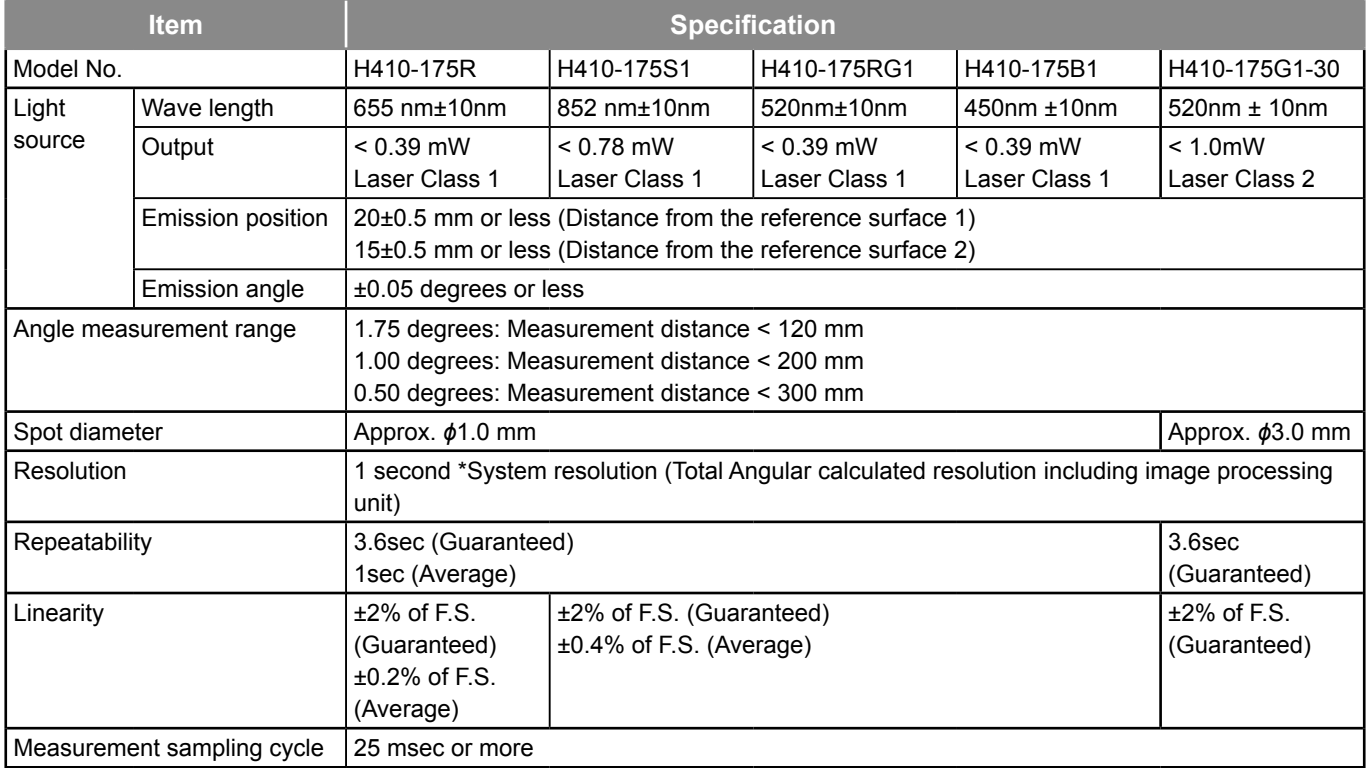

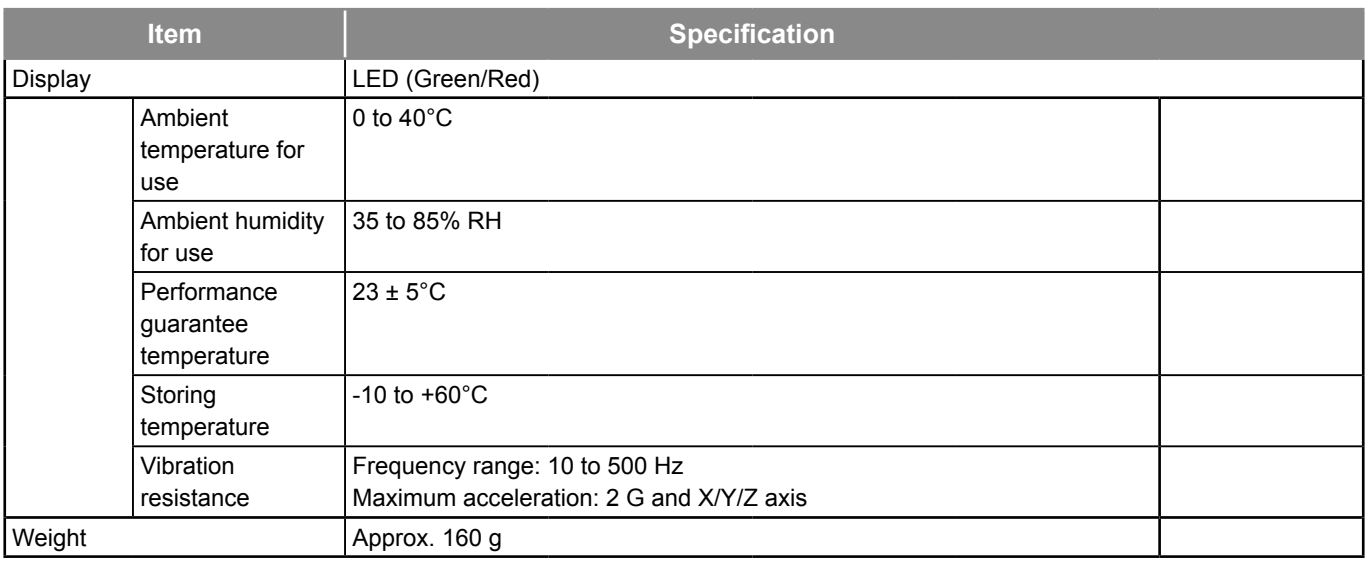

## **AC Adaptor (Optoipnal)**

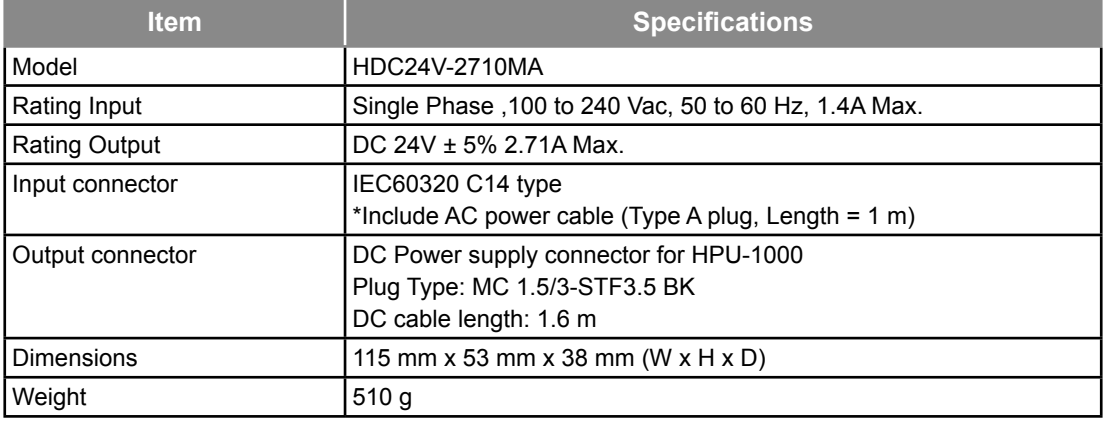

## $\blacksquare$  Sensor Head Cable

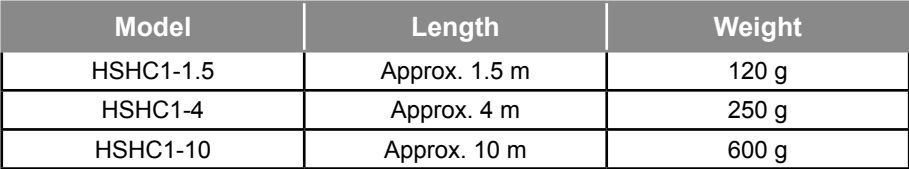

## ■ Robot Cable

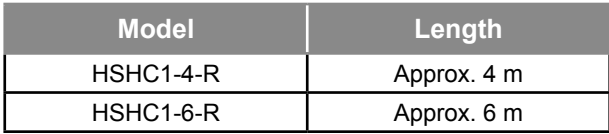

## <span id="page-140-0"></span>**External Dimensions**

## **IPU HPU-500,HPU-1000**

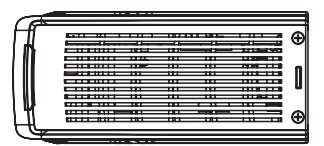

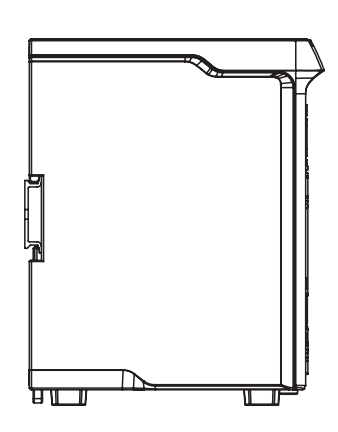

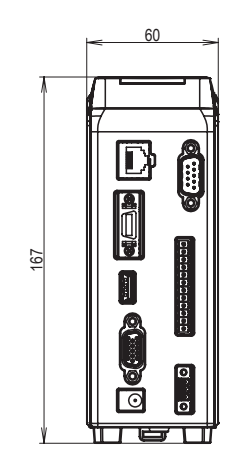

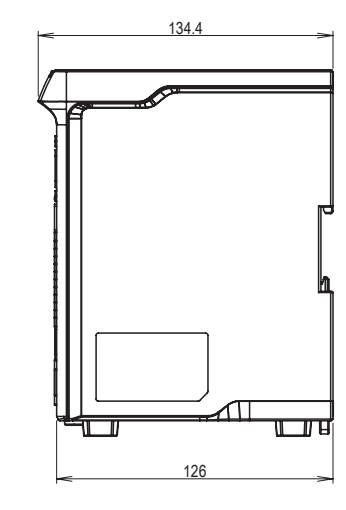

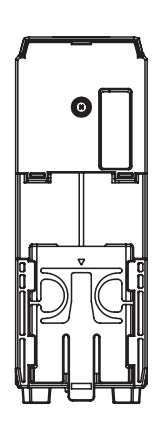

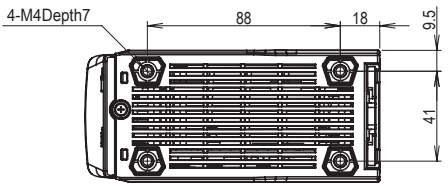

## **Sensor Head H410 Series**

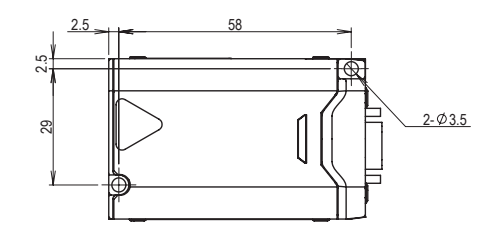

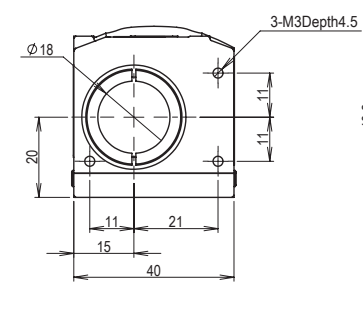

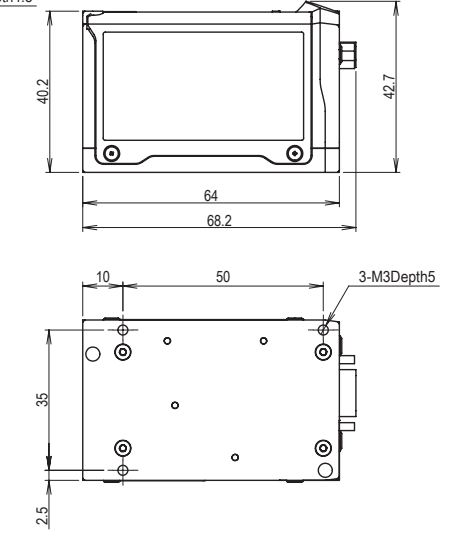

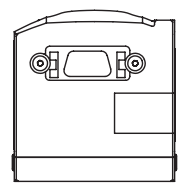

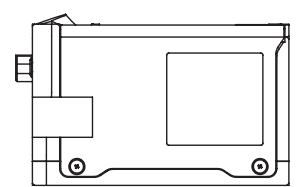

# 8

## Troubleshooting

**When errors and trouble are generated on the operation of this product, please read this section.**

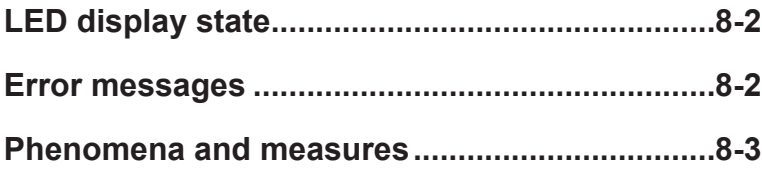

## <span id="page-143-0"></span>**LED display state**

The state of this product can be checked with the LED.

When errors and trouble are observed, always check the LED display first.

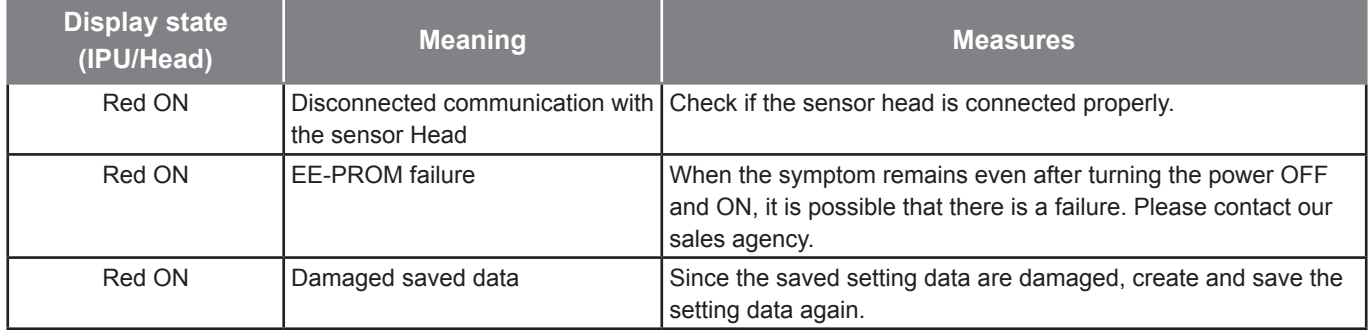

## **Error messages**

Depending on the state of this product, an error message may be displayed on the touch panel monitor. Examples of display contents are explained below.

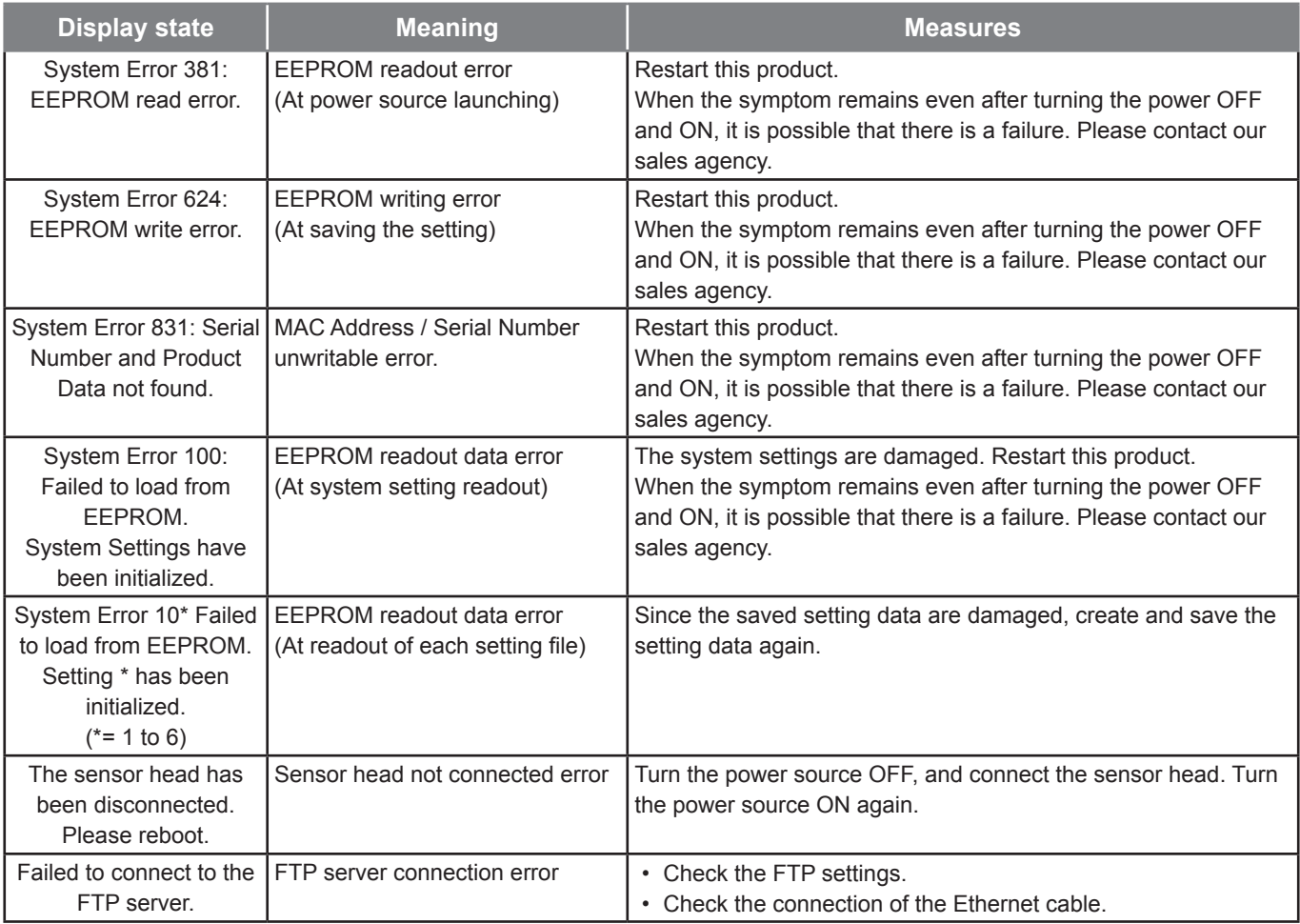
### **8 Troubleshooting**

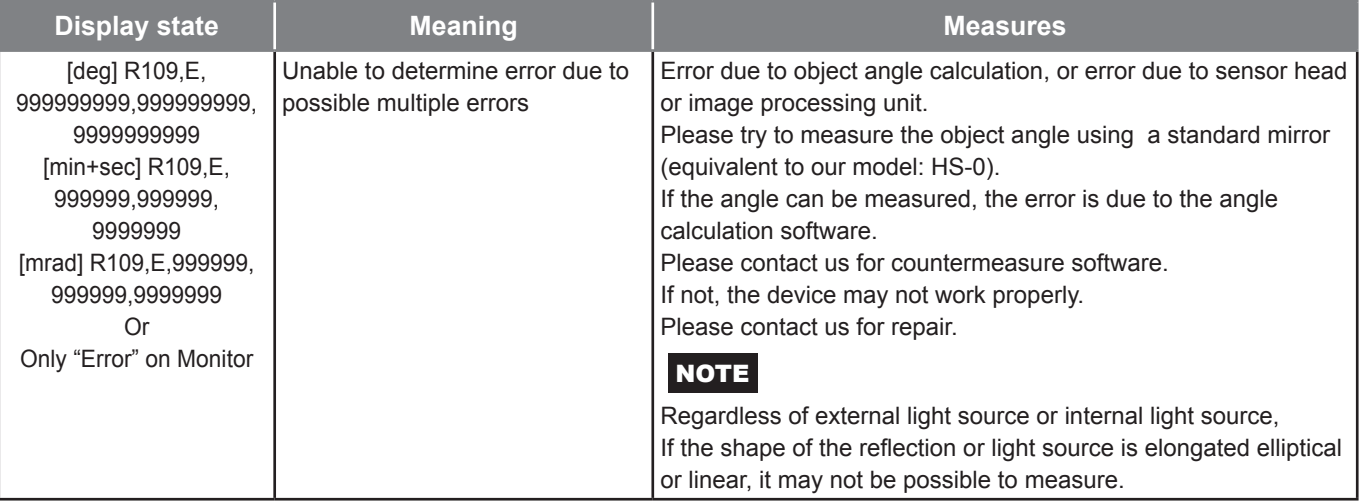

## **Phenomena and measures**

Information that is helpful for troubleshooting is described below. Check if the generated trouble is found in the list below.

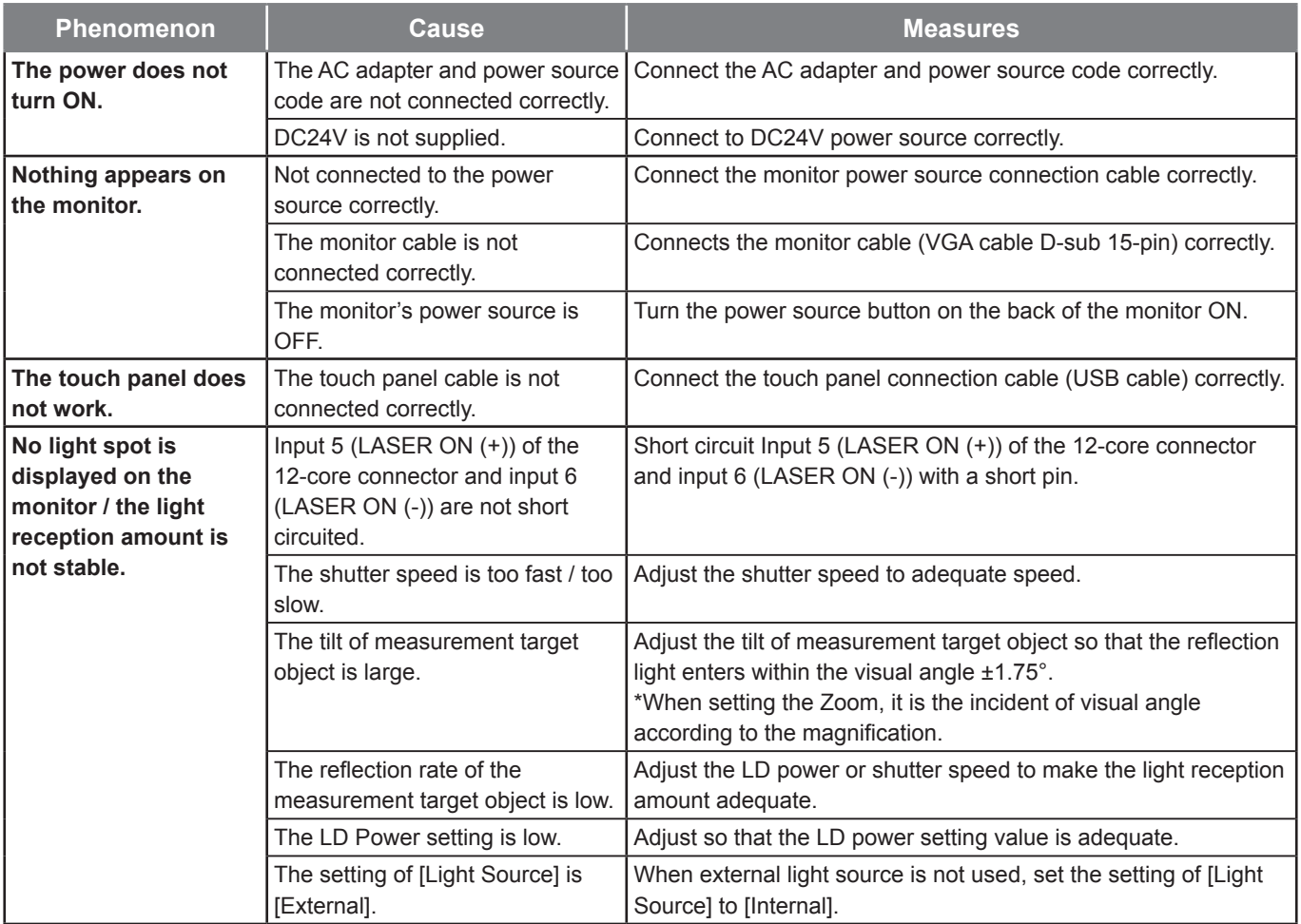

## **8 Troubleshooting**

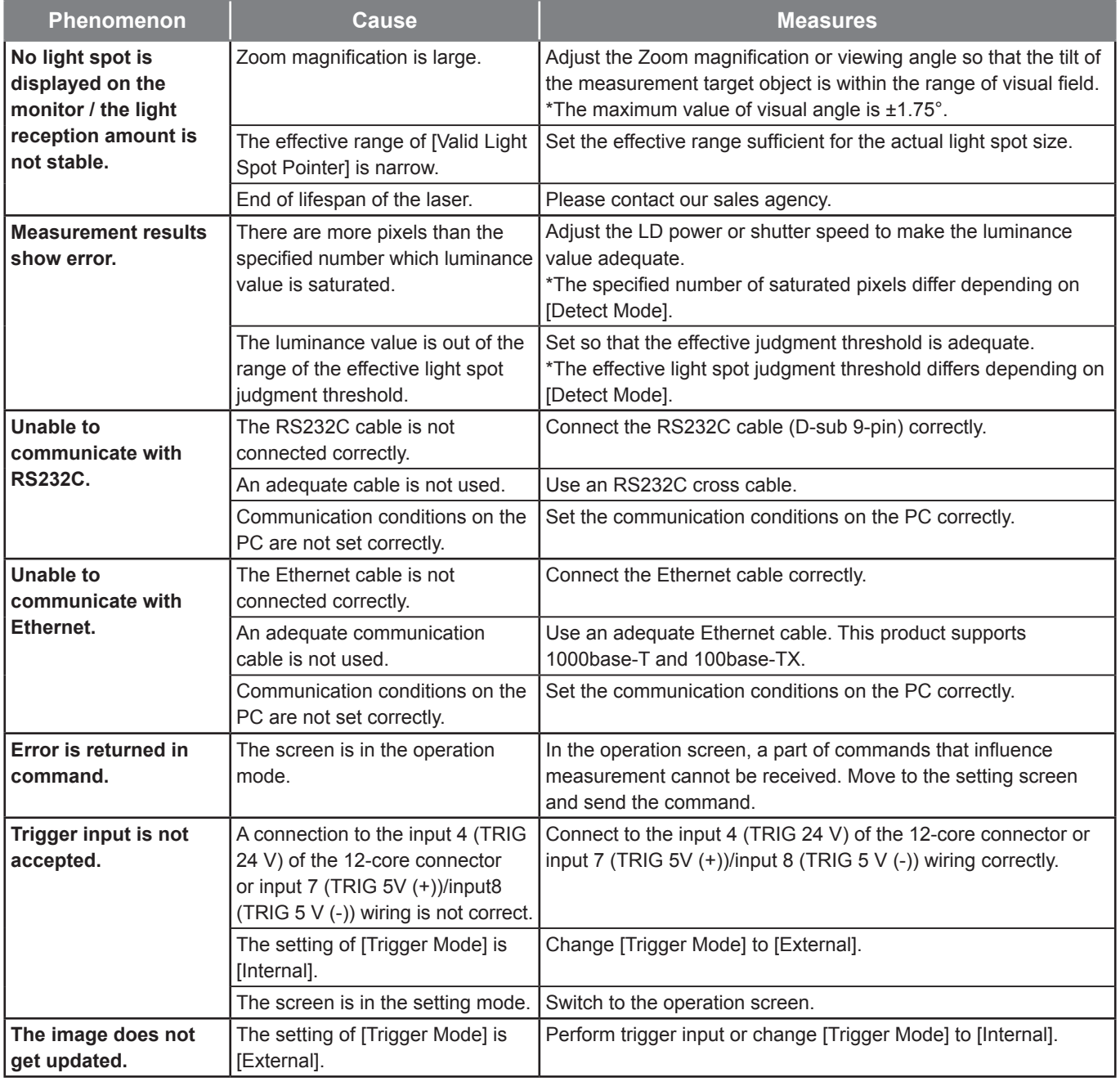

## **Warranty**

#### ● **Warranty Period and Range**

When contacting our service office, please let us know the serial number of this product. The warranty period is one year after delivery.

However, it becomes out of warranty range for the following cases, and a fee is required for a repair.

- Damage and failure caused by incorrect use, modification and repair carried out by those who are not our company's personnel.
- When the modification prevention seal is broken.
- Damage and failure caused by a drop at transferring and moving, and inappropriate handling.
- Damage and failure caused by fires, salt damage, harmful gases, abnormal voltage, and earthquake, and other natural disasters such as lightning, wind and water disaster.
- Damage and failure generated by handling against the explanations and cautions mentioned in this manual.

#### ● **After Sales Service**

Before contacting our service office, check the items listed in [Page 8-2: "Error messages".](#page-143-0) If you have questions, please contact the optical system division, sales section of our company.

#### **<<During Warranty Period>>**

When damage occurs under a normal use state following the cautions/warnings/notes written in this manual, a repair is done for free.

For any damages out of warranty period mentioned above, a fee is required for a repair.

#### **<<Warranty Period has Passed>>**

When functions can be maintained with repairs, a repair is conducted with a fee if requested.

#### **● Repairable period**

The minimum possessing period of performance parts used for repairs of this product (necessary parts required to maintain functions) shall be one year from the end of manufacturing of this product. This period is the repairable period. A repair may be possible even after passing the possessing period of parts, please contact the optical system division, sales section of our company. \*Regarding the damage generated in this product, our company shall not be held responsible except for the repair based on this warranty.

# **SURUGA SEIKI CO.,LTD.**

#### Overseas Sales

 $Tel: +81-3-6403-4513$ Fax: +81-3-6403-4514 https://eng.surugaseiki.com/